### **Руководство по эксплуатации**

### **AMAZONE**

# **Программное обеспечение** AMABUS

### **EDX**

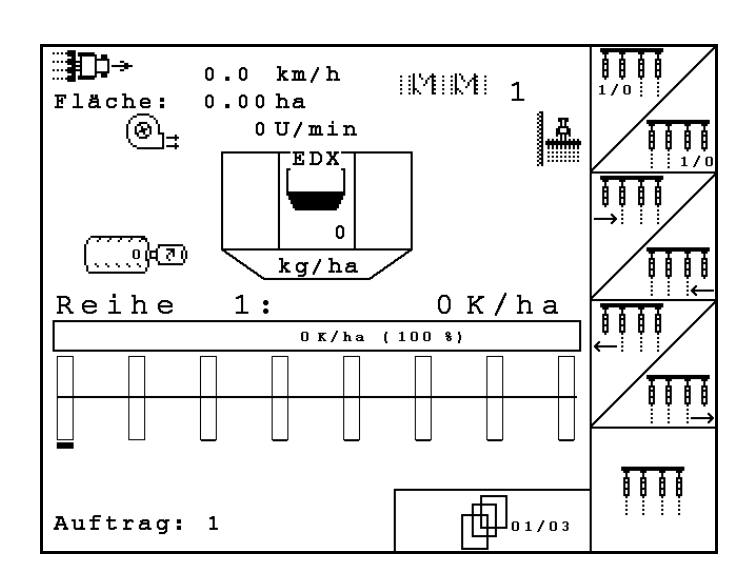

MG4682 BAG0118.4 03.16 Отпечатано в Германии

**Перед первым вводом в эксплуатацию необходимо прочесть и соблюдать руководство по эксплуатации! Храните для дальнейшего использования!**

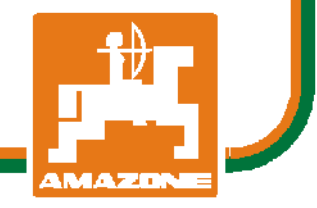

**ru**

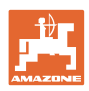

# *Нельзя,*

*чтобы чтение инструкций по эксплуатации показалось неудобным и излишним, а также нельзя обращаться к ним когда-либо в будущем, так как недостаточно услышать и увидеть у других, что агрегат хороший, затем купить его и думать: "Дальше все пойдет само собой". Потребитель может причинить ущерб не только себе, но также совершить ошибки, которые будут касаться не его, но будут причиной неудач с техникой. Чтобы быть уверенным в успехе, необходимо проникнуть в суть дела, другими словами изучить назначение каждого приспособления машины и получить навыки в обслуживании. Только тогда будет удовлетворенность машиной и самим собой. Достижение этого является целью настоящей инструкции по эксплуатации.* 

*Лейпциг – Плагвитц 1872.* 

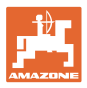

#### **Общие данные к руководству по эксплуатации**

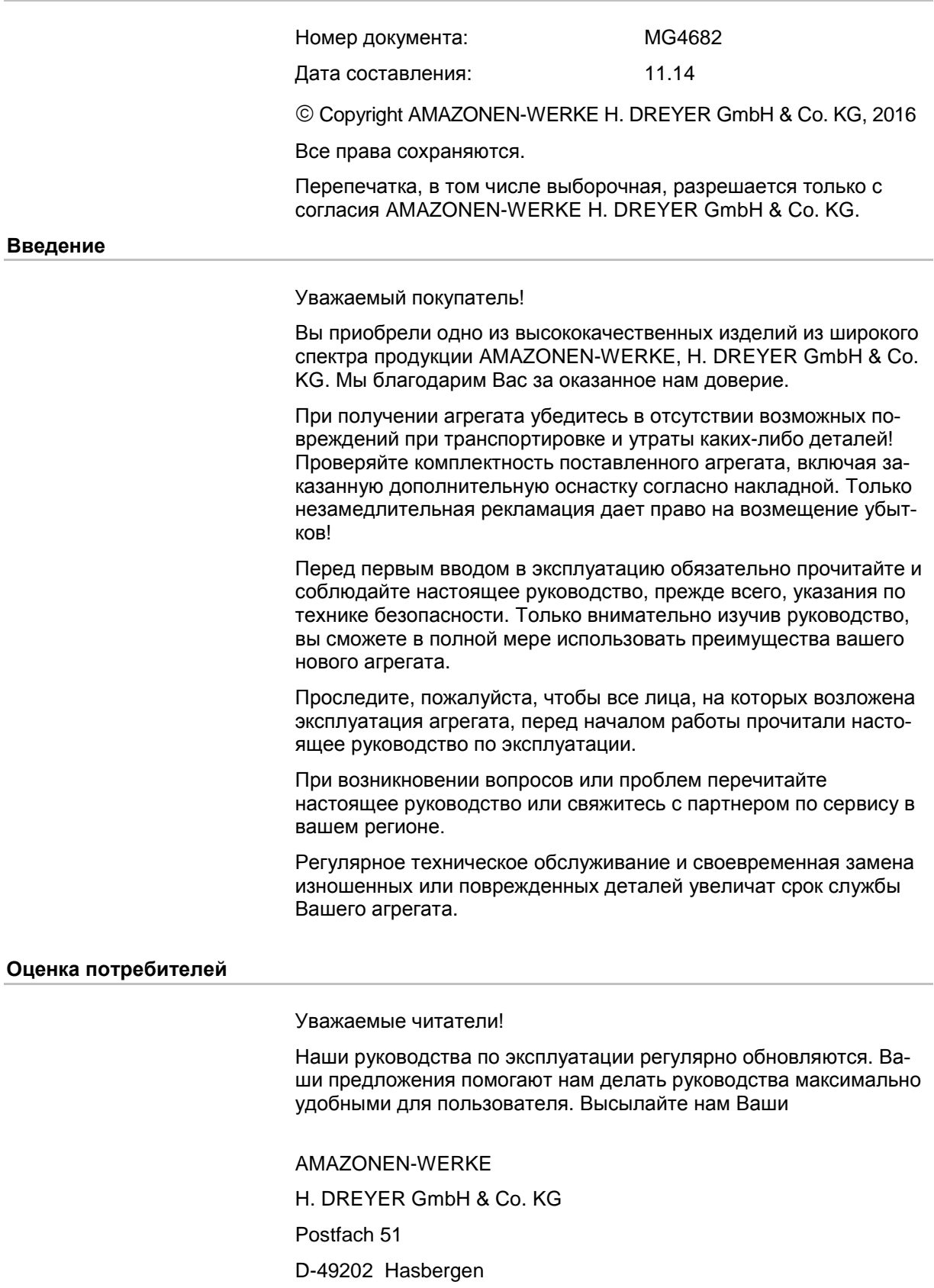

Тел.: + 49 (0) 5405 50 1-0

E-mail: amazone@amazone.de

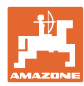

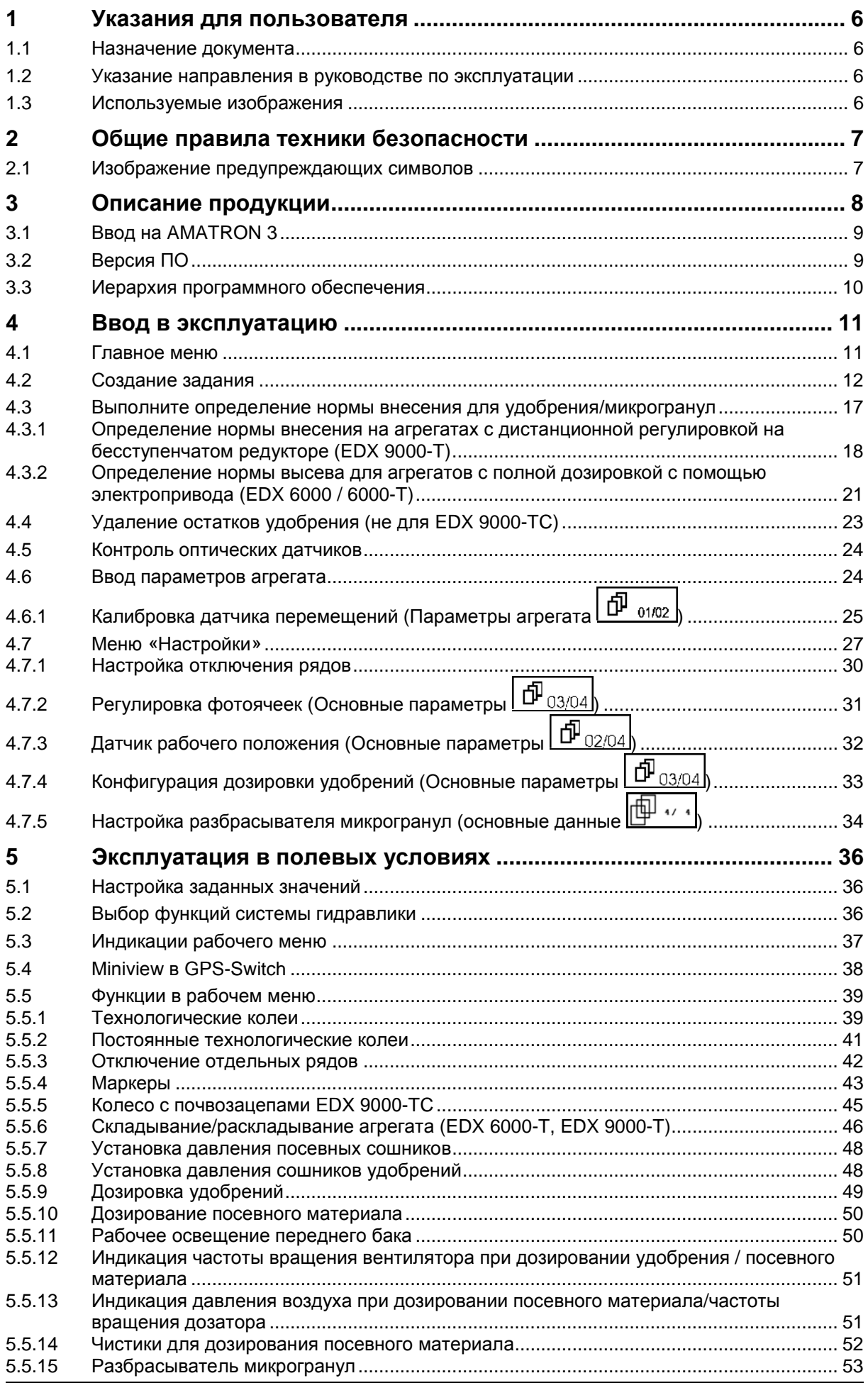

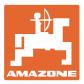

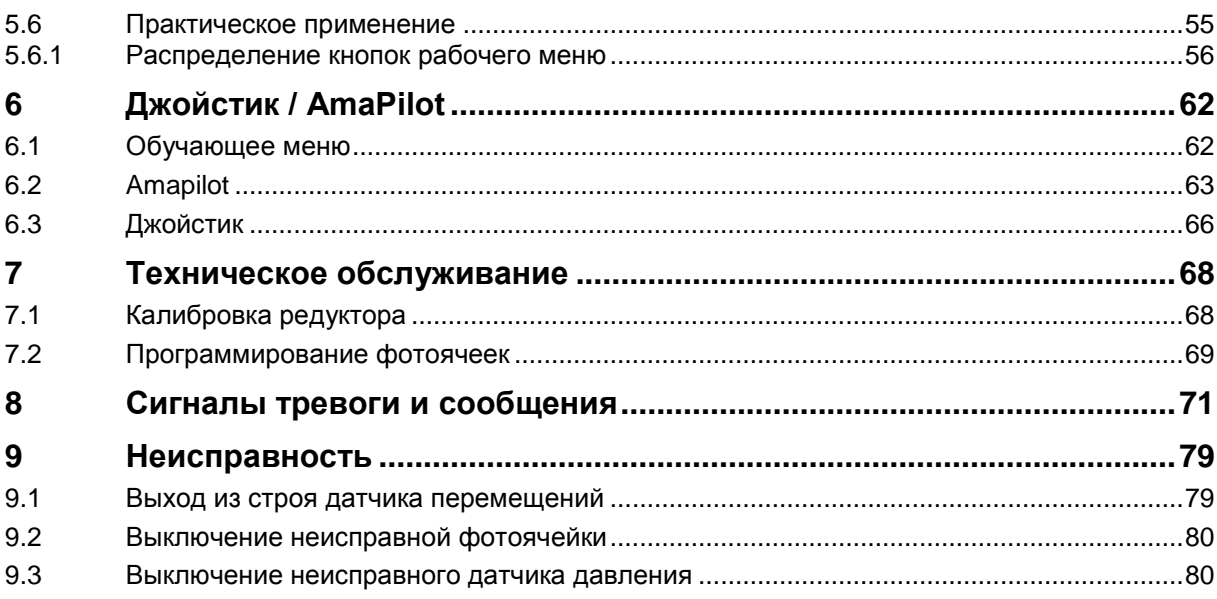

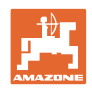

#### **1 Указания для пользователя**

Глава «Указания для пользователя» содержит информацию о том, как работать с руководством по эксплуатации.

#### **1.1 Назначение документа**

Настоящее руководство по эксплуатации:

- описывает управление и техническое обслуживание агрегата;
- содержит важные указания по безопасной и эффективной эксплуатации агрегата;
- является составной частью комплекта поставки агрегата и должно всегда находиться на агрегате или в кабине трактора;
- следует хранить для дальнейшего использования.

#### **1.2 Указание направления в руководстве по эксплуатации**

Все указания на направления, содержащиеся в настоящем руководстве, всегда рассматриваются по отношению к направлению движения.

#### **1.3 Используемые изображения**

#### **Действия оператора и реакция агрегата**

Действия, выполняемые оператором, представлены в виде нумерованного списка. Неукоснительно соблюдайте указанную последовательность действий. Реакция агрегата на соответствующее действие отмечена стрелкой.

#### Пример:

- 1. Действие 1
- → Реакция агрегата на действие 1
- 2. Действие 2

#### **Перечисления**

Перечисления без обязательной последовательности изображены в виде ненумерованного списка.

Пример:

- Пункт 1
- Пункт 2

#### **Цифровые обозначения позиций на рисунках**

Цифры в круглых скобках указывают на цифровые обозначения позиций на рисунках. Первая цифра в скобках указывает номер рисунка, вторая – позицию детали на рисунке.

Пример (рис. 3/6)

- Рисунок 3
- Позиция 6

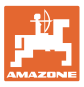

#### **2 Общие правила техники безопасности**

**Соблюдайте указания, приведенные в руководстве по эксплуатации**

Знание основополагающих правил и предписаний техники безопасности является основным условием для безопасной и бесперебойной эксплуатации агрегата.

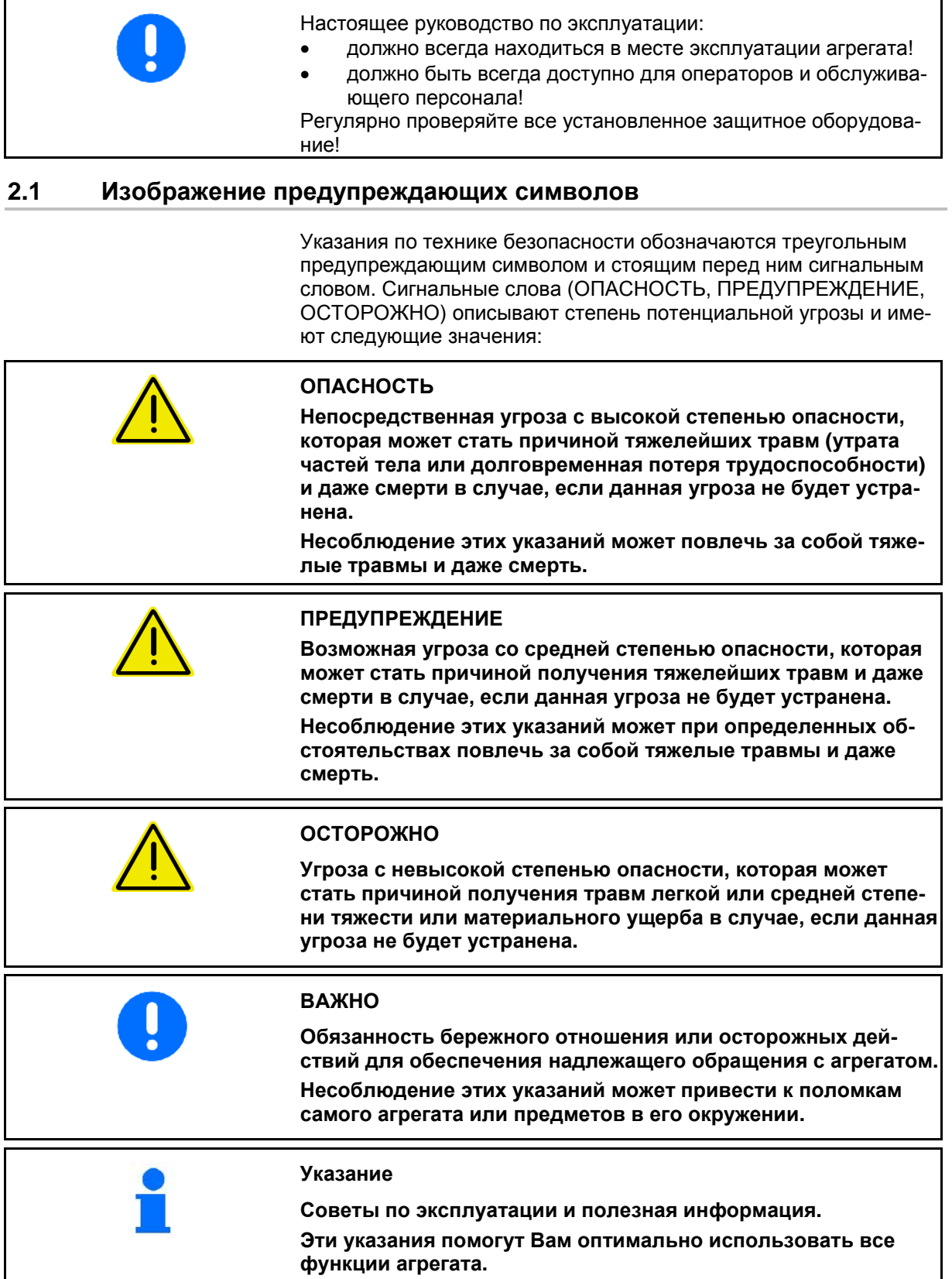

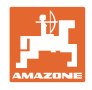

#### **3 Описание продукции**

Программное обеспечение AMABUS и пульт управления AMATRON 3 обеспечивают комфортную настройку, управление и контроль агрегатов AMAZONE.

#### **Главное меню (Рис. 1)**

Главное меню состоит из нескольких подменю, в которых перед началом работы нужно:

- ввести данные,
- определить или ввести настройки.

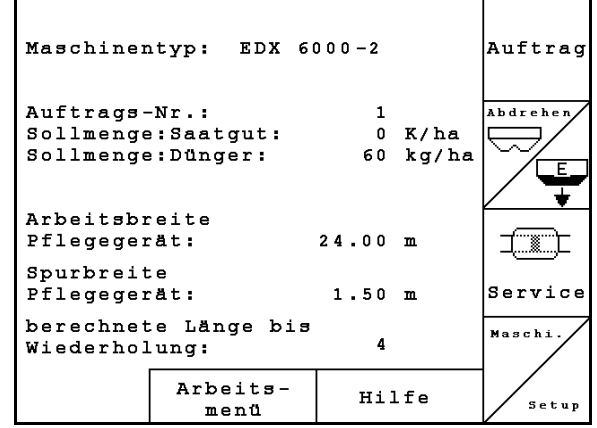

**Рис. 1**

#### **Рабочее меню (Рис. 2)**

- Во время работы рабочее меню показывает все необходимые данные.
- С помощью рабочего меню осуществляется управление агрегатом во время работы.

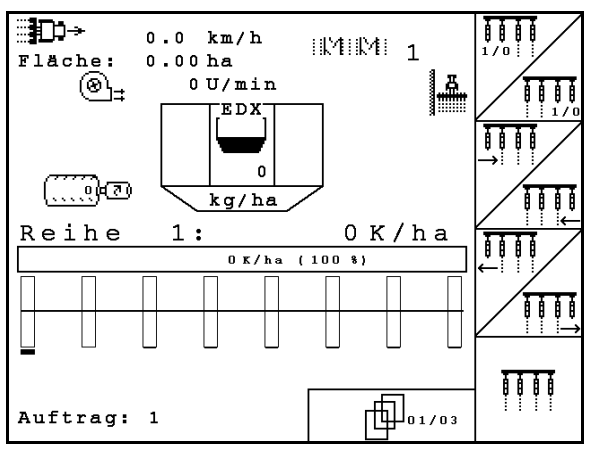

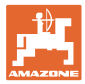

#### **3.1 Ввод на AMATRON 3**

В настоящем руководстве по эксплуатации приводится описание функциональных полей в целях уточнения, какая кнопка относится к тому или иному функциональному полю.

**Пример**: функциональное поле **:** 

**Описание в настоящем Руководстве по эксплуатации:** 

 $\angle$  **(A)** выполнение функции **A**.

#### **Действие оператора:**

Нажмите соответствующую функциональному полю кнопку (Рис. 3/1), чтобы выполнить функцию **A**.

#### **3.2 Версия ПО**

Настоящее руководство по эксплуатации действительно для версии ПО:

Агрегат: Версия MHX: 5.31

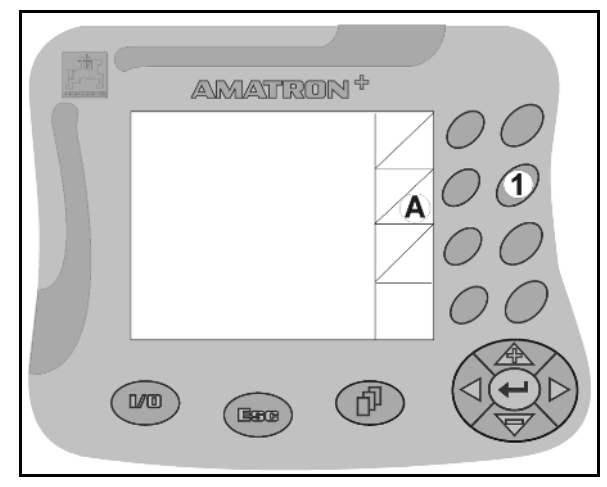

#### **3.3 Иерархия программного обеспечения**

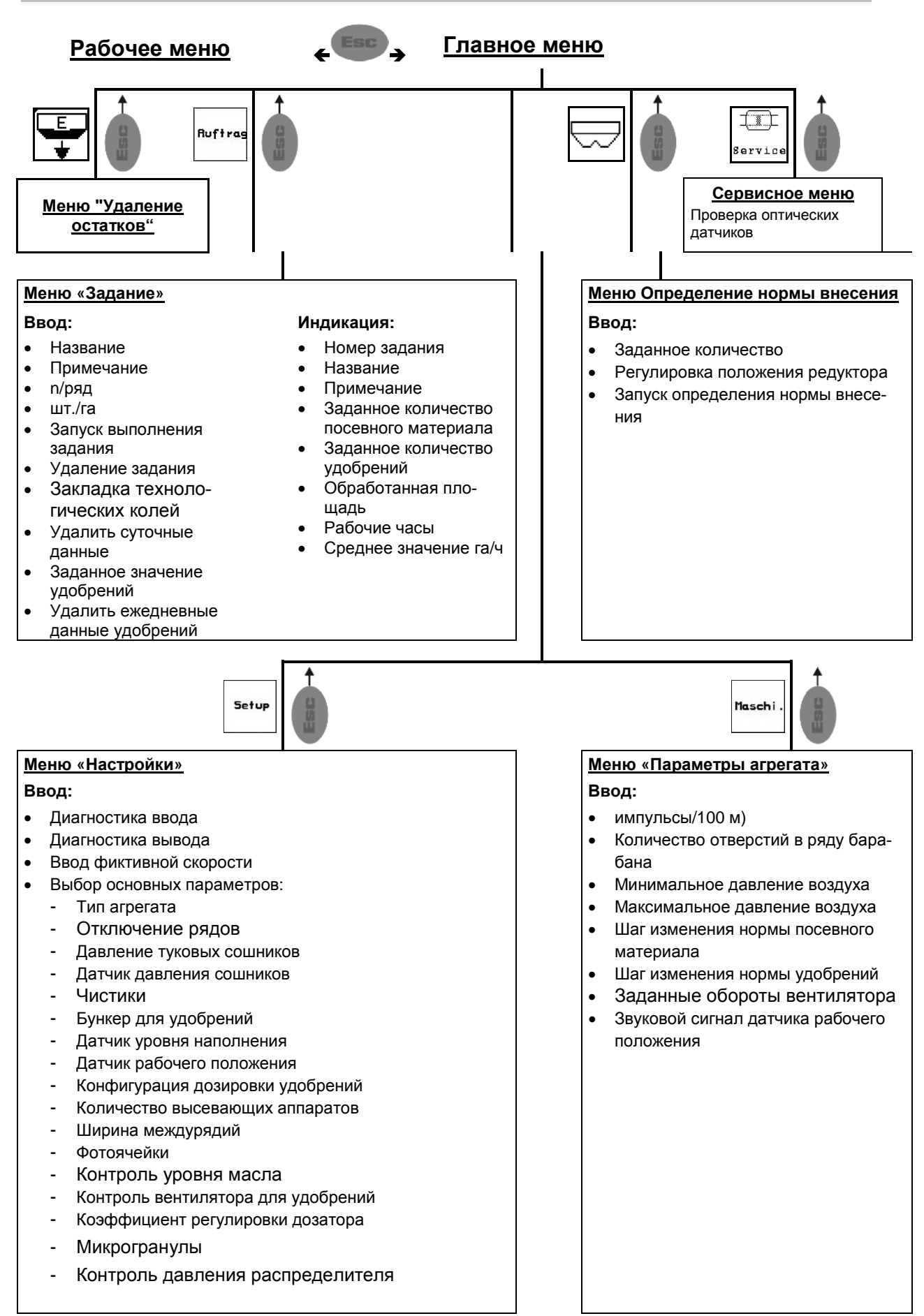

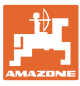

#### **4 Ввод в эксплуатацию**

#### **4.1 Главное меню**

**Ruftrag** 

Меню «Задание»: ввод данных для задания. Активизировать перед началом ввода задания на посев (см. на стр. 12).

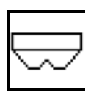

Меню «Выполнение контроля нормы внесения удобрения» (см. стр. **Fehler! Textmarke nicht definiert.**).

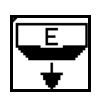

Меню «Удаление остатков»

 $\Box$ .<br>Service

Меню «Контроль оптических датчиков»

(см. стр. 23)

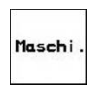

Setup

Меню «Параметры агрегата»: ввод индивидуальных данных или данных, специфичных для данного агрегата (см. на стр. 24).

Меню «Настройки»: ввод и считывание данных для сервисной службы при техническом обслуживании или появлении неисправности и ввод основных параметров (см. стр. 27).

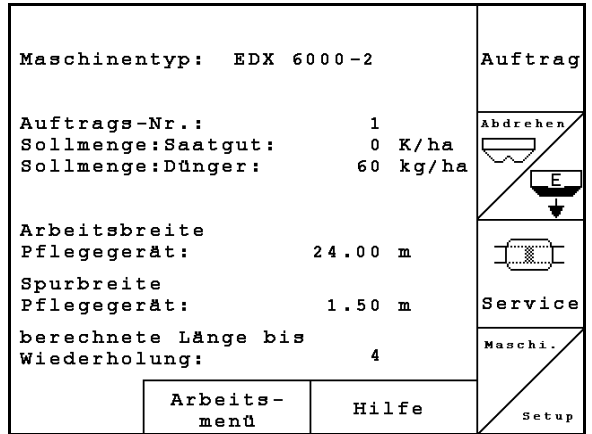

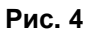

#### **4.2 Создание задания**

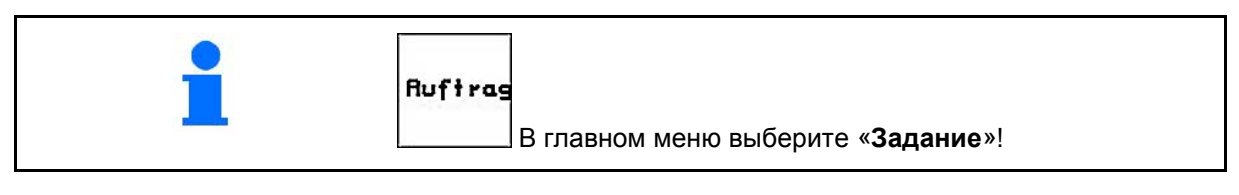

При использовании TaskController для управления заданиями задание отображается как внешнее

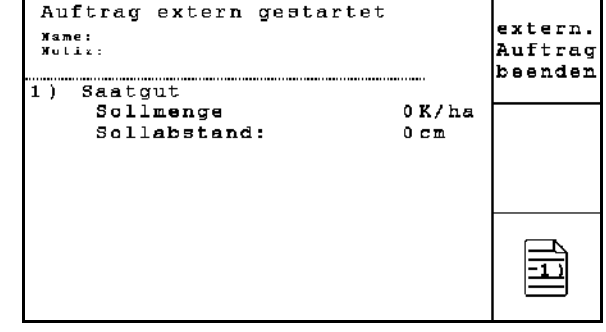

**Рис. 5**

Если открыто меню «Задание», на дисплее появляется последнее из выполненных заданий.

Максимальное количество сохраненных заданий – 20.

Для назначения нового задания введите новый номер задания.

Уже сохраненные задания можно вызвать и повторно запустить с помощью кнопки.

- Переход к предыдущему заданию.
- Переход к следующему заданию.

- $[\overline{\mathbb{W}}]$ Удаление задания; удаляются все данные соответствующего задания.
- ₹ • Запуск выполнения задания для записи поступающих данных для этого задания.
- $\overline{1}$ • Вызов обзора "Посевной материал".  $\overline{ }$
- Вызов обзора "Удобрение".  $\overline{\mathbf{3}}$
- Вызов обзора "Устройство переключения технологической колеи".

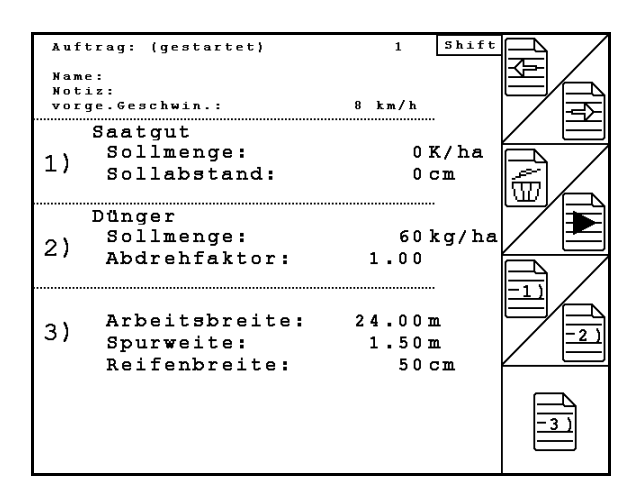

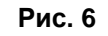

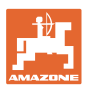

#### **Ввод в эксплуатацию**

При нажатой кнопке "Shift" :

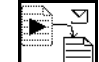

• Копирование данных посевного материала, удобрения или технологической колеи из начатого задания в новый обзор.

Меню "Задание" делится на 3 подменю:

- (1) Обзор "Посевной материал"
- (2) Обзор "Удобрение"
- (3) Обзор "Устройство переключения технологической колеи"

В каждом обзоре можно ввести название задания и примечание к нему.

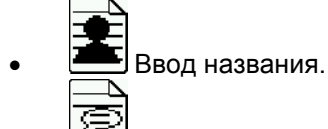

- Ввод примечания.
- (1) Обзор "Посевной материал":

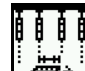

• Ввод заданного количества посевного материала в семенах на гектар.

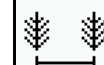

• Ввод расстояния между семенами.

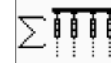

• Индикация количества семян на один ряд.

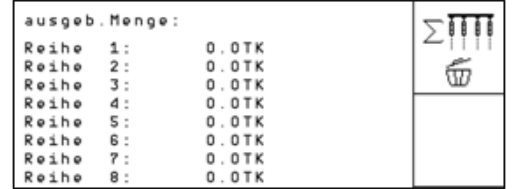

 $\geq$  iiiii

о  $\boxed{\text{w}}$  Удаление семян в ряду.

<u>VII</u>/ У<sub>даление данных движения</sub> (посевной материал).

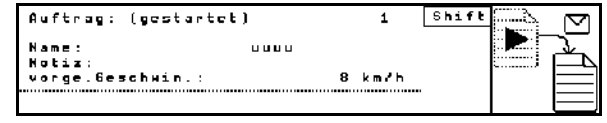

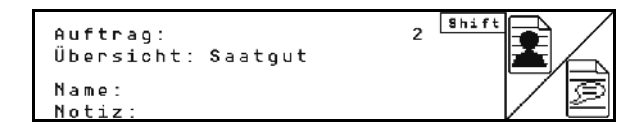

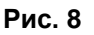

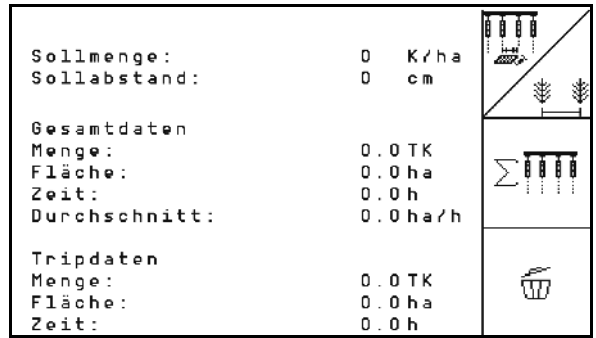

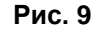

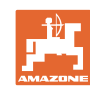

#### **Ввод в эксплуатацию**

(2) Обзор "Удобрение":

වී • Ввод заданного количества удобрений в кг на га.

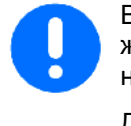

Ввод заданного количества возможен в том числе при ручной настройке нормы распределения.

Для правильного расчета данных по удобрению заданное количество должно совпадать с нормой, установленной на редукторе.

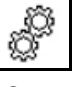

ලී Sollmenge:  $70$  kg/ha Abdrehfaktor:  ${\bf 1}$  , 0 0 vorge. Gaschwin. :  $B$  km/h  $\overline{\mathbb{S}}$ Gesamtdaten Menge:  $0$   $kg$  $0.0 h$ Fläche: Zeit:  $0$  ,  $0$   $\,$   $\,$   $\hskip-1.5pt\rm{h}$ శాం Durchschnitt:  $0.0$  ha/h Tripdaten Menge:  $0$   $kg$ w Flache:  $0.0$  ha Zeith o

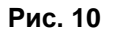

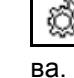

– இத்<br>• Ввод коэффициента нормы высе-

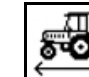

• Ввод предусмотренной скорости.

- **VIII** у<sub>даление данных движения</sub> (удобрение).
- (3) Обзор "Технологическая колея"

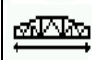

• Ввод ширины захвата обрабатывающего устройства.

→ Укажите здесь 0, если создание технологических колей не требуется.

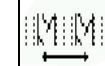

• Выбор ширины колеи обрабатывающего устройства согласно маске выбора.

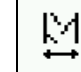

• Ввод ширины шин обрабатывающего устройства.

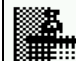

- Начало работы с полной или половинной шириной захвата.
- $\rightarrow$  Выбирается в зависимости от ширины захвата обрабатывающего устройства и EDX.

 Начало работы с половинной шириной захвата не позволяет создавать технологическую колею при движении в прямом и обратном направлении.

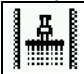

- **• Выбор границы поля слева или** справа в начале работы.
- Отображается количество проходов до повтора ритма технологической колеи.

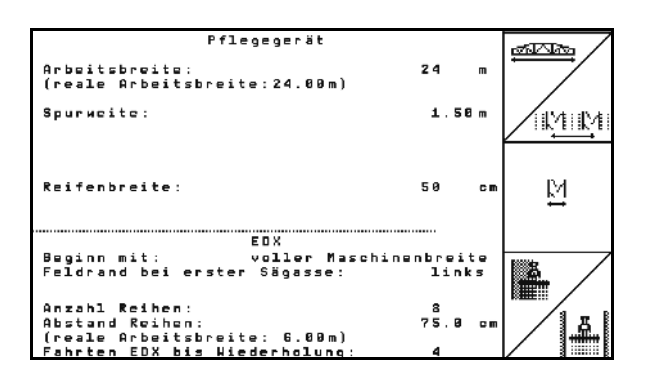

**Рис. 11**

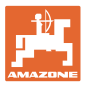

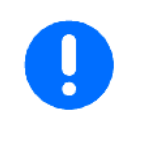

Если на основании данных, введенных для обрабатывающего устройства и EDX, невозможно рассчитать ритм технологической колеи, то при использовании обрабатывающего устройства необходимо принять во внимание возможность перекрывания или образования необработанного промежутка.

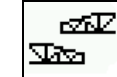

 $\overline{\mathcal{F}}$  Выбор схемы движения обрабатывающего устройства

- ο движение с необрабатываемыми промежутками
- ο движение с перекрыванием
- Отображается действительная ширина захвата обрабатывающего устройства (отличается от заданной).

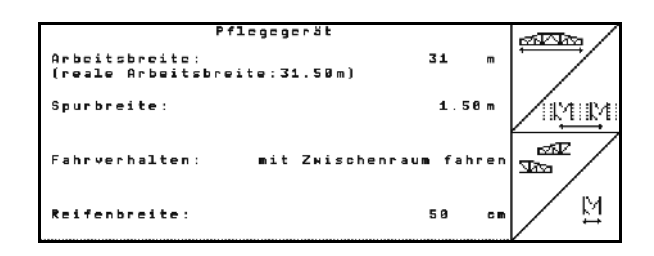

**Рис. 12**

- Можно произвольно комбинировать постоянное отключение рядов, отключение рядов только для высевного прохода и создание технологических колей.
- При создании технологических колей или отключении рядов к отключенным рядам посевной материал не подается.
- На внесение удобрений создание технологических колей или отключение отдельных рядов не влияет.

В главном меню отображаются данные, введенные для создания технологической колеи:

- Введенная ширина захвата обрабатывающего устройства
- Ширина колеи обрабатывающего устройства
- Количество проходов до повтора ритма технологической колеи (может быть более 100).

|                                               | Maschinentyp: EDX9000-T |   |       | Auftrag |
|-----------------------------------------------|-------------------------|---|-------|---------|
| Auftrags-Nr.:                                 |                         | 1 |       |         |
| Sollmenge                                     |                         | ø | K/ha  |         |
|                                               |                         |   |       | Service |
| Arbeitsbreite                                 |                         |   |       |         |
| 24.00m<br>Pflegegerät:                        |                         |   |       | Maschi  |
| Spurbreite<br>Pflegegerät:                    | 1.80 <sub>m</sub>       |   |       |         |
| berechnete Länge<br>bis<br>Wiederholung:<br>8 |                         |   |       |         |
|                                               | Arbeits-<br>menu        |   | Hilfe | Setup   |

**Рис. 13**

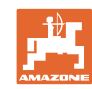

#### **Ввод в эксплуатацию**

Обзор (1), (2), (3)

При нажатой кнопке "Shift" :

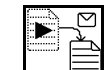

• Копирование данных посевного материала, удобрения или технологической колеи из начатого задания в новый обзор (кроме данных движения).

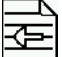

- Переход к предыдущему заданию.
- ₹ • Переход к следующему заданию.

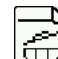

• Удаление задания; удаляются все данные соответствующего задания.

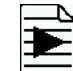

**• Запуск выполнения задания для** записи поступающих данных для этого задания.

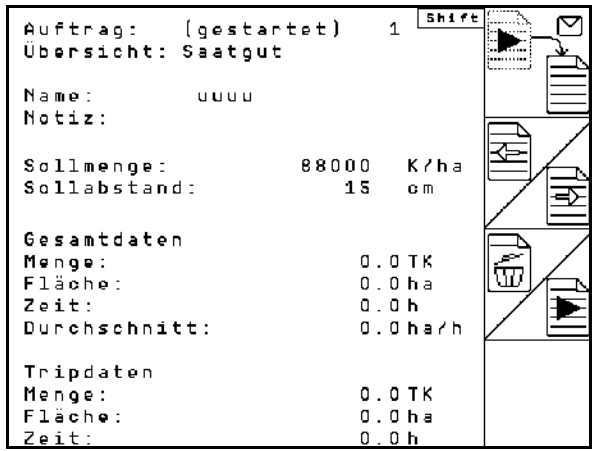

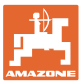

#### **4.3 Выполните определение нормы внесения для удобрения/микрогранул**

С помощью определения нормы высева осуществляется контроль того, будет ли при последующей работе израсходовано желаемое заданное значение.

Определение нормы высева следует проводить всегда:

- при смене продукта,
- в случае отклонений фактического количества посевного материала и количества, установленного при определении нормы внесения.

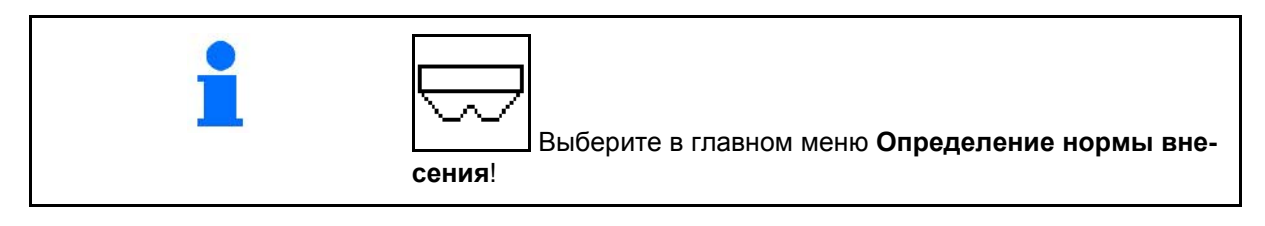

При появлении этого аварийного сигнала выполните определение

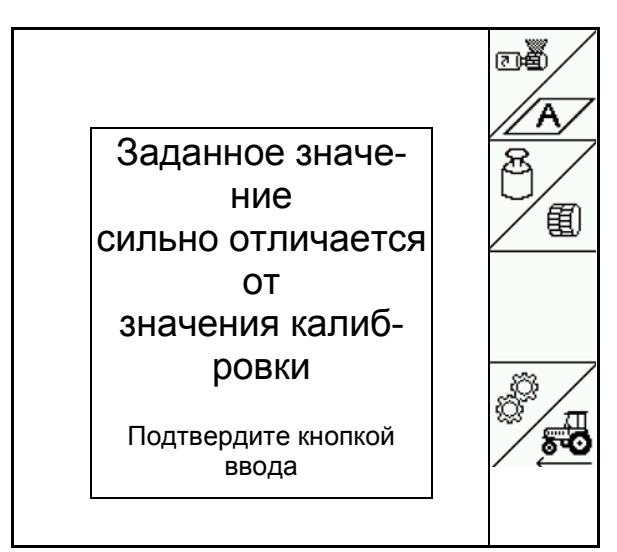

**Рис. 15**

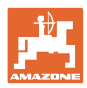

#### **4.3.1 Определение нормы внесения на агрегатах с дистанционной регулировкой на бесступенчатом редукторе (EDX 9000-T)**

Таблица определения нормы внесения:

- (1) Бункер для удобрений EDX
- (2) A для удобрения
- (3) Заданное количество
- (4) Размер дозирующей катушки в куб. см Стандартное значение: 700
- (5) Коэффициент нормы внесения, показывает успешное определение нормы
- (6) Реализуемая скорость для выполнения настроек
- (7) Предусмотренная скорость из меню "Задание"

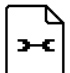

• Вызвать меню настроек.

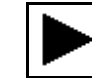

• Начать определение нормы внесения

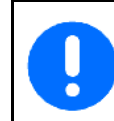

Подготовиться к определению нормы внесения согласно руководству по эксплуатации агрегата!

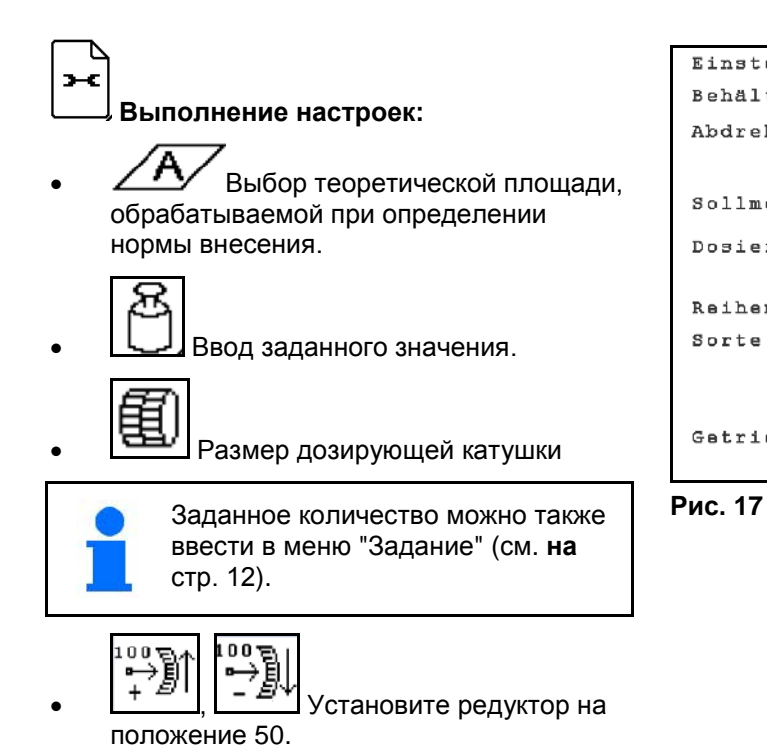

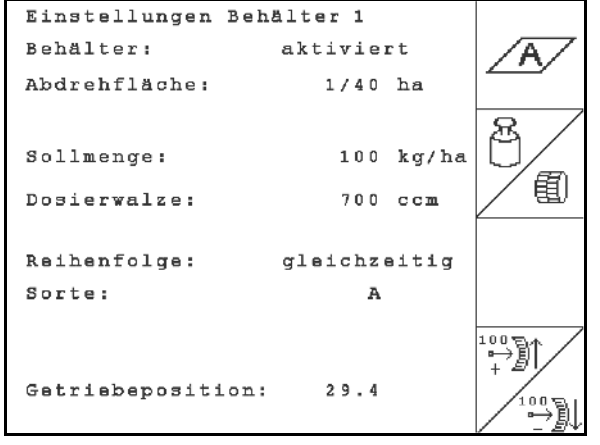

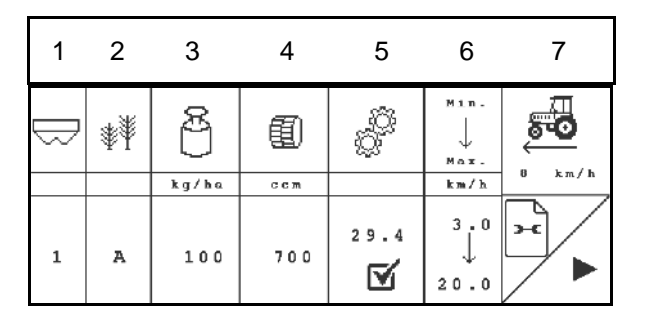

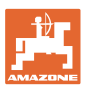

Значение положения редуктора, которое отображается на AMATRON 3, должно соответствовать значению на шкале.

> В противном случае следует откалибровать редуктор (см. на стр. 68)

#### **Определение нормы внесения:**

- 1. (Васе)<br>1. Назад к таблице определения нормы внесения.
- 2. Поворачивайте приводное колесо с помощью рукоятки для установки нормы внесения, как это описано в руководстве по эксплуатации агрегата, в направлении движения до тех пор, пока все камеры дозирующих валов не будут заполнены удобрением и не будет достигнут равномерный поток в приемную емкость (емкости).
- 3. Опорожните приемную ёмкость.
- 4. Запустите процесс определения нормы высева.
- 5. Вращайте приводное колесо с помощью рукоятки согласно описанию из руководства по эксплуатации агрегата до подачи звукового сигнала. Во время выполнения расчета AMATRON 3 учитывает дополнительное вращение после звукового сигнала.
- 6. Завершите процесс определения нормы внесения.
- 7. Взвесьте собранное в приемной ёмкости/ёмкостях количество (учитывая вес ёмкости) и введите полученное значение веса (кг) в терминал.

Весы для взвешивания должны быть точно откалиброваны. Неточность взвешивания может стать причиной отклонений фактически израсходованного количества посевного материала от установленного значения!

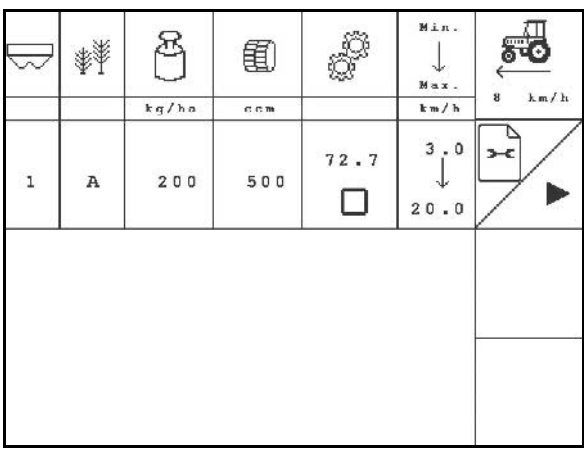

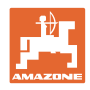

Устройство AMATRON 3 выполняет расчет и регулирует положение редуктора на основе введенных данных, полученных при определении нормы высева.

Повторите процесс определения нормы высева для проверки правильности регулировки.

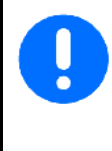

При повторении процесса определения нормы внесения следует использовать вновь установленное положение редуктора (не перемещайте редуктор в положение «50»)!

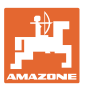

#### **4.3.2 Определение нормы высева для агрегатов с полной дозировкой с помощью электропривода (EDX 6000 / 6000-T)**

Таблица определения нормы внесения:

- (1) Бункер для удобрений EDX
- (2) A для удобрения

B для микрогранул слева

C для микрогранул справа

- (3) Заданное количество
- (4) Размер дозирующей катушки в куб. см Стандартное значение: 700
- (5) Коэффициент нормы внесения,  $|$  показывает успешное определение нормы
- (6) Реализуемая скорость для выполнения настроек
- (7) Предусмотренная скорость из меню "Задание"

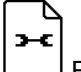

- Вызвать меню настроек.
- Начать определение нормы внесения
- → Через 10 секунд можно прервать процесс (выполняется сбор данных по определению нормы внесения) и начать работу.

ר  $\overline{ }$  Подготовиться к определению нормы внесения согласно руководству по эксплуатации агрегата!

#### **Выполнение настроек:**

• Выбор теоретической площади, обрабатываемой при определении нормы внесения.

- Ввод заданного значения.
	- Размер дозирующей катушки.

**Рис. 19** Заданное количество можно также

ввести в меню "Задание" (см. **на** стр. 12).

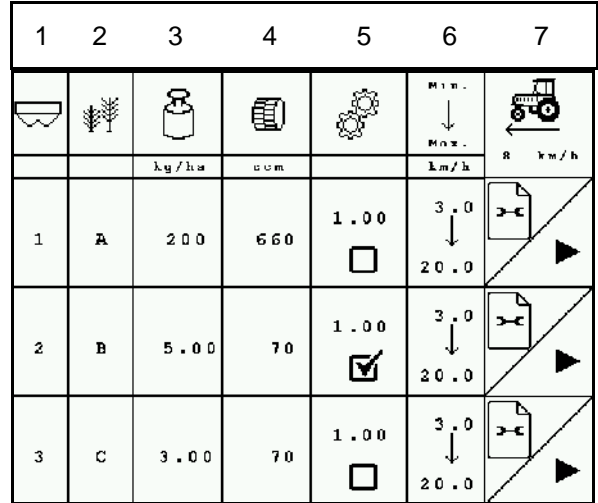

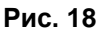

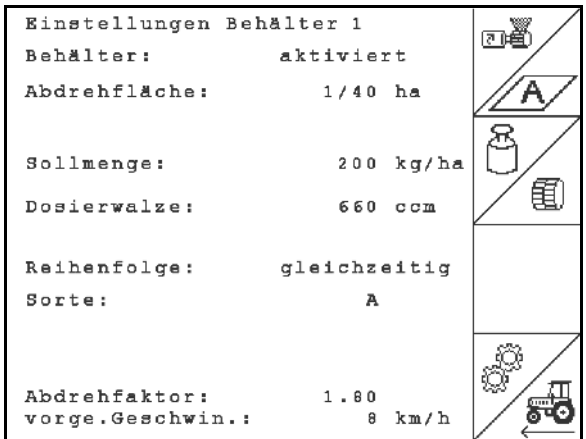

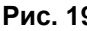

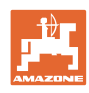

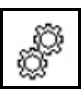

• Ввод коэффициента нормы внесения (до начала процесса по умолчанию 1.00)

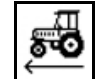

• Ввод предусмотренной скорости.

#### **Определение нормы внесения:**

- 
- 1. 2. 3аполните ячейки дозирующего вала с помощью системы предварительной дозировки. Время действия может регулироваться (см. на стр. 29).
- 2. Опорожните приёмную ёмкость.
- 医冠属 3. Назад к таблице определения нормы внесения.

4. • Запустите процесс определения

→ Посевной материал (по норме высева) поступает в приёмную ёмкость с помощью электродвигателя до подачи звуко-

 5. Взвесьте собранное в приёмной ёмкости/ёмкостях количество (учитывая вес ёмкости) и введите полученное значение

AMATRON 3 рассчитывает необходимый коэффициент нормы высева на основе введенных данных, полученных при определении нормы высева, и задает правильную частоту

Весы должны быть точно откалиброваны. Неточность взвешивания может стать причиной отклонений фактически израсходованного количества посевного материала от установленного значения!

нормы высева.

вого сигнала.

веса (кг) в терминал.

вращения электродвигателя.

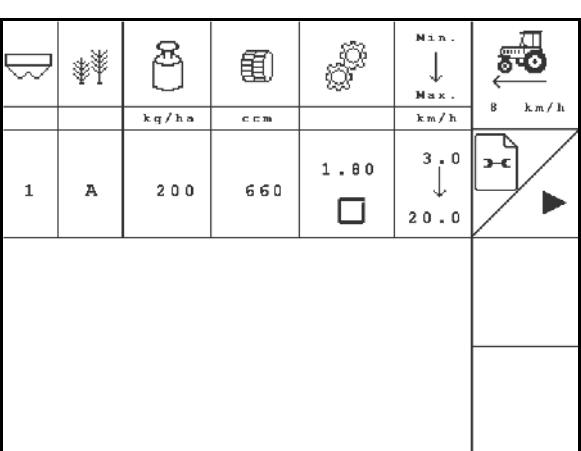

**Рис. 20**

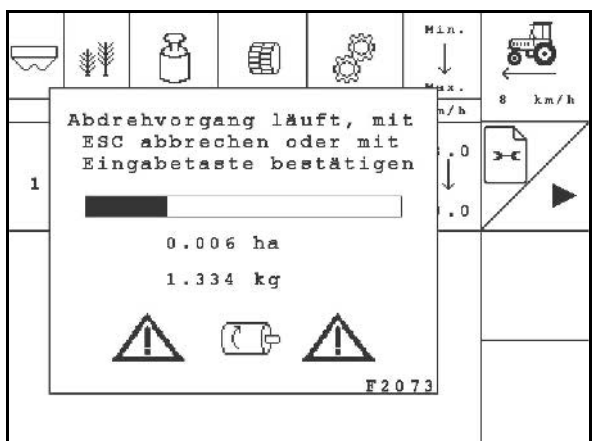

#### **Рис. 21**

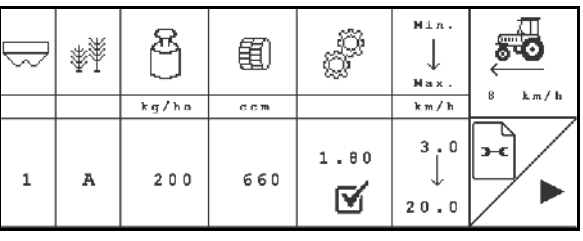

**Рис. 22**

Повторите процесс определения нормы высева для проверки правильности регулировки.

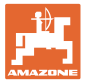

#### **4.4 Удаление остатков удобрения (не для EDX 9000-TC)**

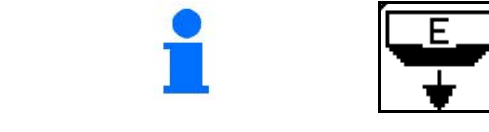

Выберите в главном меню "**Удаление остатков**"!

- Остатки можно удалить из бункера через открытый инжектор при вращении дозирующего вала.
- 6. Выключите вентилятор.
- 7. Выберите бункер

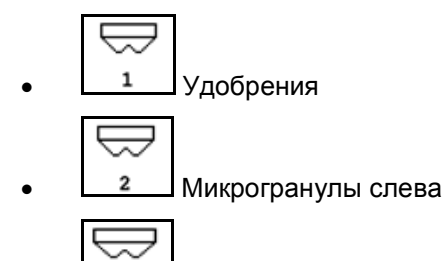

- Микрогранулы справа. **Рис. 23**
- 8. Зафиксируйте трактор и агрегат от самопроизвольного откатывания.
- 9. Откройте поворотную задвижку инжектора.
- 10. Поставьте емкость под дозатор / смонтируйте поддон для установки нормы внесения.
- 11.  $\Box$  Начните опорожнение, удерживая кнопку нажатой вплоть до завершения
- процесса или заполнения емкости. → Процедура опорожнения отображается
- на терминале.
- 12. После опорожнения закройте поворотную задвижку инжектора.

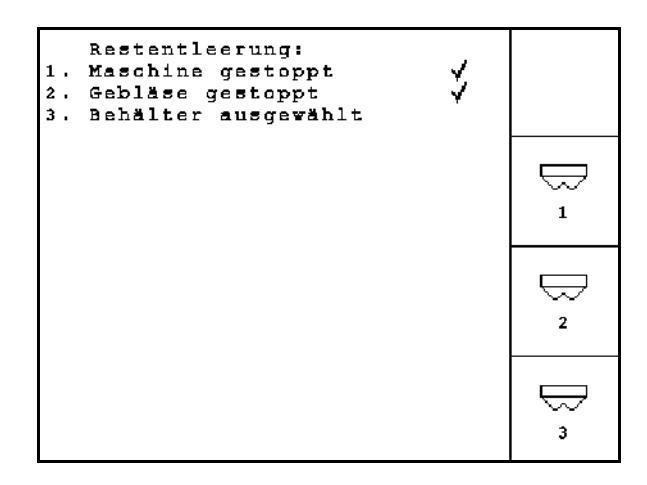

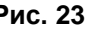

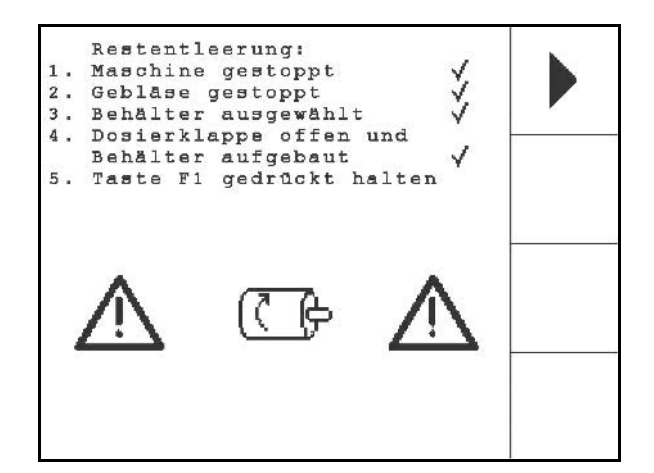

**Рис. 24**

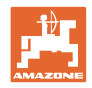

#### **4.5 Контроль оптических датчиков**

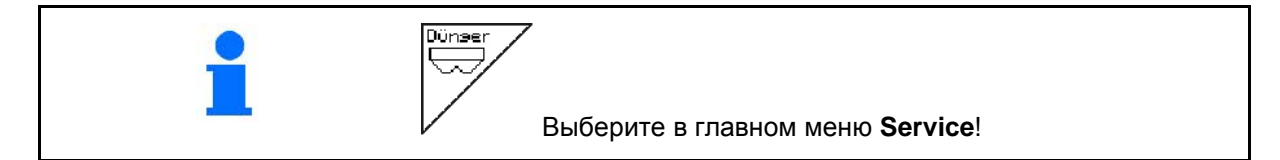

Оптические датчики встроены в выходных соплах дозировки.

Для проведения контроля оптических датчиков:

- 1. Снимите шлангопроводы для посевного материала от выходных сопел.
- 2. Вставьте какой-либо предмет в выходное сопло.
- → AMATRON 3 отображает соответствующий ряд (нумерация начинается слева).
- 3. Проверьте все оптические датчики
- 4. Снова установите шлангопроводы для посевного материала. **Рис. 25**

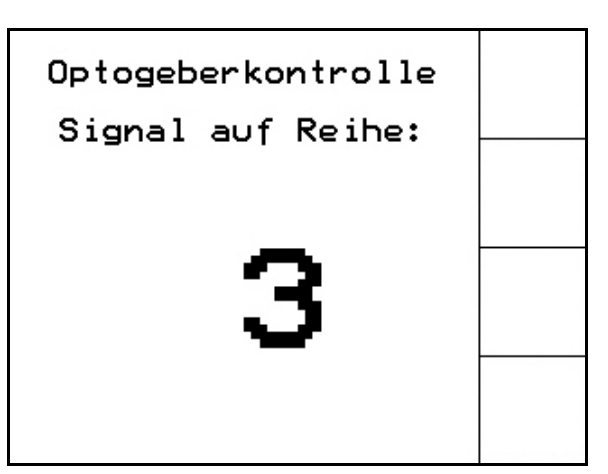

#### **4.6 Ввод параметров агрегата**

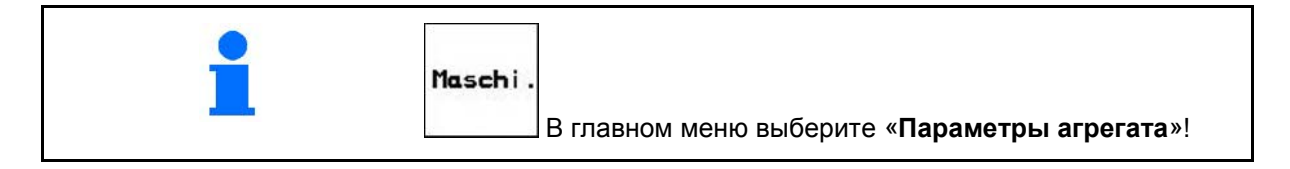

 $\textbf{C}$ траница 1  $\boxed{\textbf{p}^{\text{I}}_{\text{01/02}}}\textbf{M}$ еню «Параметры агрегата»: 币

55  $Im<sub>P</sub>$ /100 •

Калибровка датчика перемещений (см. на стр. 25).

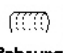

**Вынгима** Введите количество отверстий в ряду барабана.

> При значении 200 (для мелкосеменных культур) автоматически регулируется чувствительность оптодатчиков.

$$
\left\langle \overbrace{\phantom{a}}^{p_{\text{bar}}} \right\rangle
$$

**Fin.** Ввод минимального давления воздуха в дозаторе

Стандартное значение: 45 мбар

$$
\underbrace{\qquad \qquad }_{\text{mbar}\nearrow}
$$

**<u>Finax.</u>** Ввод максимального давления воздуха в дозаторе

Стандартное значение: 60 мбар

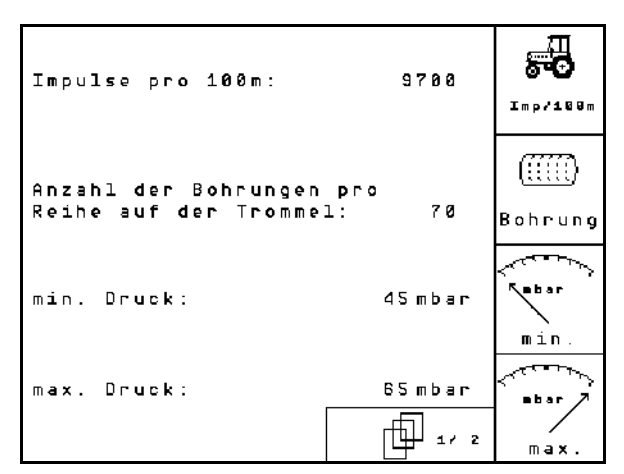

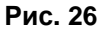

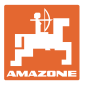

**Страница 2 меню «Параметры агрегата»:**

- Menge<br>in % • Ввод шага изменения нормы в % для посевного материала.
	- ο Значение для изменения количества в процентах.
	- ο Установите во время работы с использованием  $\langle \bigoplus \rangle \langle \bigoplus \rangle$
- **Henge**<br>**<u>in <sup>X</sup></u> Ввод шага изменения нормы в %** для удобрений.
	- ο Значение для изменения количества в процентах.

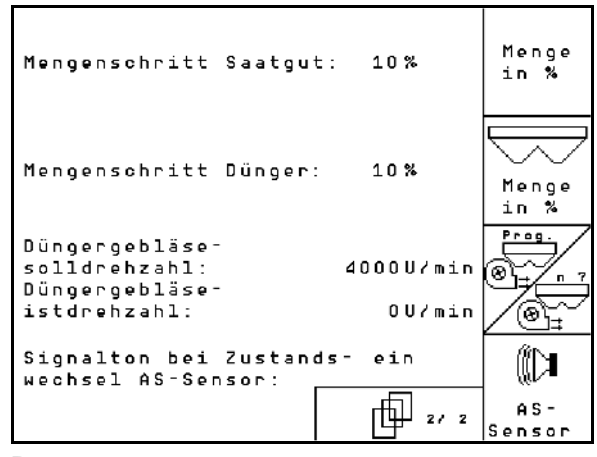

**Рис. 27**

- Принять текущую частоту вращения вентилятора в качестве заданных оборотов или
- $\sqrt{\textcircled{\tiny{II}}}$ Ввод заданных оборотов вентилятора ŴТ
- ns-**<u>Sensor</u>** Звуковой сигнал при изменении состояния датчика рабочего положения
	- ο Вкл. / выкл.

ଭି

### **4.6.1 Калибровка датчика перемещений (Параметры агрегата )**

Для установки нормы высева и учета обработанной площади или определения скорости движения на терминал AMATRON 3 должны поступить импульсы от приводного колеса сеялки при проходе контрольного участка протяженностью 100 м. Значение импульсов/100 м — это количество импульсов, которое

поступает на терминал AMATRON 3 от приводного колеса сеялки во время контрольного прохода.

Пробуксовка приводного колеса может быть различной в зависимости от почвы (например, при переходе с тяжелой почвы на легкую). При этом значение импульсов/100 м изменяется. Значение импульсов/100 м следует определить:

- перед первым использованием;
- в случае засева почв с различными свойствами (пробуксовка колеса);
- в случае отклонения между объемом посевного материала, установленным во время определения нормы высева, и фактически высеянным количеством семян на поле;
- в случае отклонения между отображаемой и фактически обработанной площадью.

Установленное значение импульсов/100 м может быть записано в таблицу (см. Рис. 30) для последующего ручного ввода во время проведения посевных работ на поле с аналогичными параметрами.

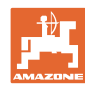

#### **Ввод в эксплуатацию**

Имеется две возможности ввода значения импульсов/100 м:

- խан.<br>Еіляаbe с<br>если значение известно (см. Рис. 30), оно вводится на терминале AMATRON 3 вручную;
	- Start
- значение неизвестно и определяется при проходе контрольного участка длиной 100 м.

Определение калибровочного значения при проходе контрольного участка:

 1. Отмерьте на поле контрольный участок (точно 100 м). Обозначьте начальную и конечную точку контрольного участка (Рис. 29).

Start

- 2. Запустите калибровку.
- $\rightarrow$  Все инструменты дозирования автоматически выключены.
- 3. Выполните проход контрольного участка точно от начальной до конечной точки (в момент начала движения счетчик обнуляется). Во время движения на дисплее непрерывно отображаются регистрируемые импульсы.
- 4. Остановитесь через 100 м. На дисплее отображается количество зарегистрированных импульсов.
- 5. Введите значение импульсов/100 м.

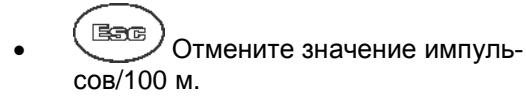

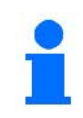

Калибровочное значение импульсов/100 м зависит от типа сеялки и свойств почвы.

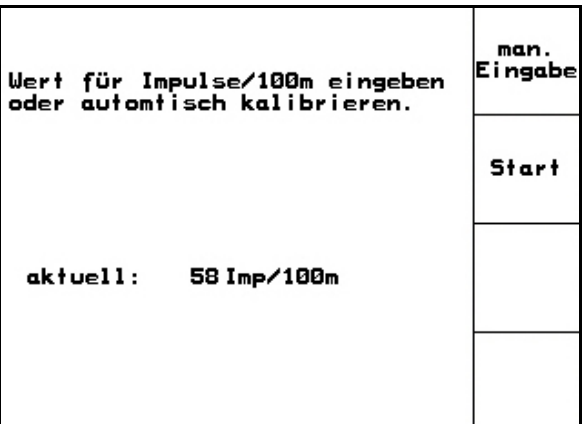

**Рис. 28**

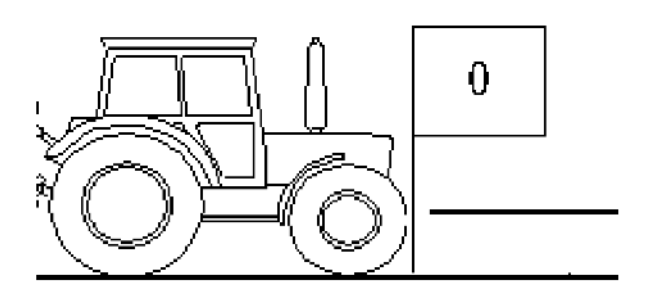

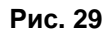

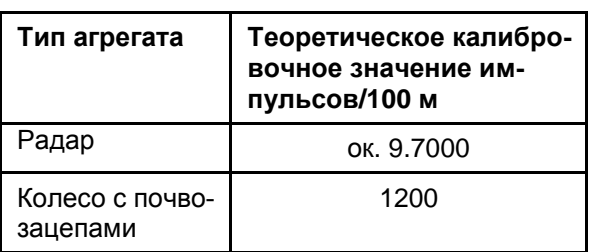

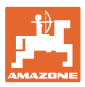

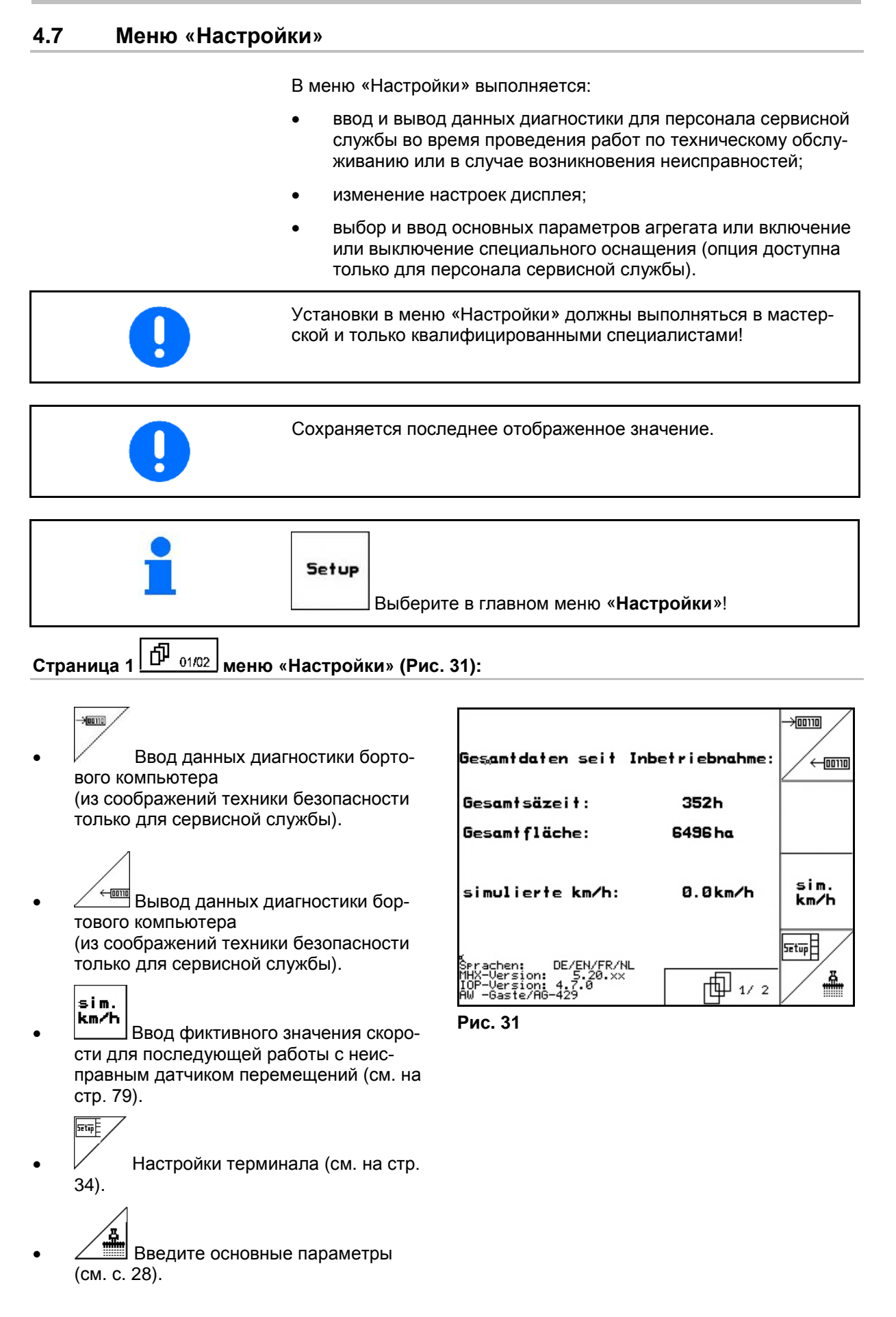

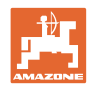

**Страница 2 меню «Настройки» (Рис. 32):**

#### RESET

<sub>1sschiner</sub>.<br><sup>rechner</sup> Возврат к заводским установкам. Все введенные или поступившие данные, например задания, параметры агрегата, калибровочные значения и параметры настроек будут потеряны.

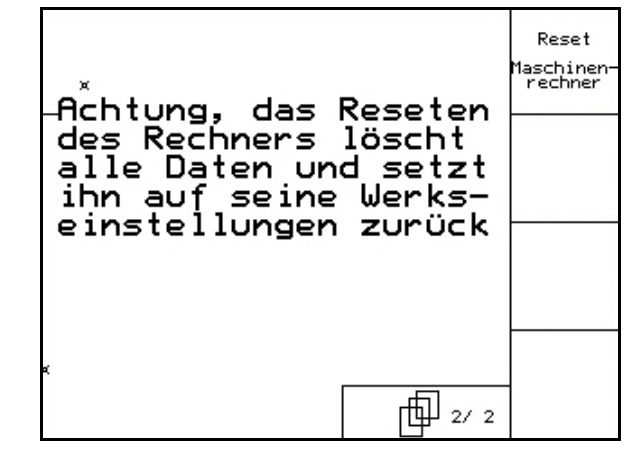

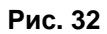

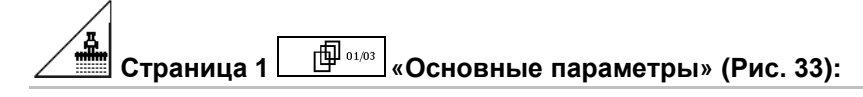

• Дистанционная регулировка дав-

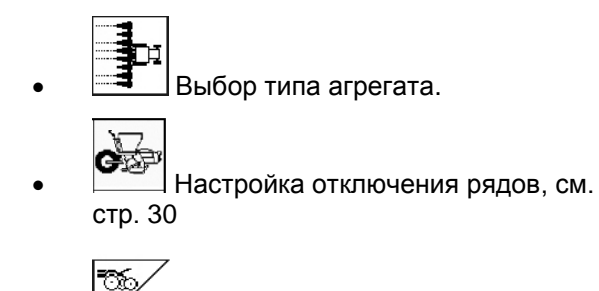

ления высевных сошников:

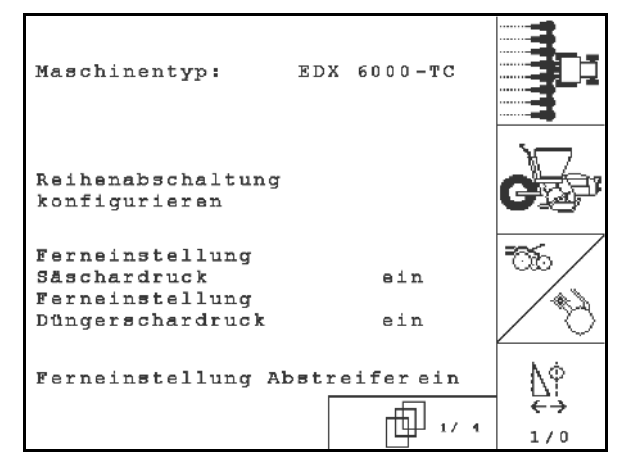

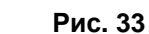

- Дистанционная регулировка давления туковых сошников:
	- ο Вкл. / выкл.

ο Вкл. / выкл.

$$
\begin{array}{c}\n\overline{\phantom{0}} \\
\overline{\phantom{0}} \\
\overline{\phantom{0}} \\
\overline{\phantom{0}} \\
\overline{\phantom{0}} \\
\overline{\phantom{0}} \\
\overline{\phantom{0}} \\
\overline{\phantom{0}} \\
\overline{\phantom{0}} \\
\overline{\phantom{0}} \\
\overline{\phantom{0}} \\
\overline{\phantom{0}} \\
\overline{\phantom{0}} \\
\overline{\phantom{0}} \\
\overline{\phantom{0}} \\
\overline{\phantom{0}} \\
\overline{\phantom{0}} \\
\overline{\phantom{0}} \\
\overline{\phantom{0}} \\
\overline{\phantom{0}} \\
\overline{\phantom{0}} \\
\overline{\phantom{0}} \\
\overline{\phantom{0}} \\
\overline{\phantom{0}} \\
\overline{\phantom{0}} \\
\overline{\phantom{0}} \\
\overline{\phantom{0}} \\
\overline{\phantom{0}} \\
\overline{\phantom{0}} \\
\overline{\phantom{0}} \\
\overline{\phantom{0}} \\
\overline{\phantom{0}} \\
\overline{\phantom{0}} \\
\overline{\phantom{0}} \\
\overline{\phantom{0}} \\
\overline{\phantom{0}} \\
\overline{\phantom{0}} \\
\overline{\phantom{0}} \\
\overline{\phantom{0}} \\
\overline{\phantom{0}} \\
\overline{\phantom{0}} \\
\overline{\phantom{0}} \\
\overline{\phantom{0}} \\
\overline{\phantom{0}} \\
\overline{\phantom{0}} \\
\overline{\phantom{0}} \\
\overline{\phantom{0}} \\
\overline{\phantom{0}} \\
\overline{\phantom{0}} \\
\overline{\phantom{0}} \\
\overline{\phantom{0}} \\
\overline{\phantom{0}} \\
\overline{\phantom{0}} \\
\overline{\phantom{0}} \\
\overline{\phantom{0}} \\
\overline{\phantom{0}} \\
\overline{\phantom{0}} \\
\overline{\phantom{0}} \\
\overline{\phantom{0}} \\
\overline{\phantom{0}} \\
\overline{\phantom{0}} \\
\overline{\phantom{0}} \\
\overline{\phantom{0}} \\
\overline{\phantom{0}} \\
\overline{\phantom{0}} \\
\overline{\phantom{0}} \\
\overline{\phantom{0}} \\
\overline{\phantom{0}} \\
\overline{\phantom{0}} \\
\overline{\phantom{0}} \\
\overline{\phantom{0}} \\
\overline{\phantom{0}} \\
\overline{\phantom{0}} \\
\overline{\phantom{0}} \\
\overline{\phantom{0}} \\
\over
$$

- Дистанционная регулировка чистиков:
- ο Вкл. / выкл

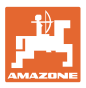

# **Страница 2 «Основные параметры» (Рис. 34):**

- Выбор бункера.
	- ο Задний бак
	- ο Передний бак
	- ο ВЫКЛ
	- Датчик уровня наполнения:
		- ο высева посевного материала;
		- ο удобрений;
		- ο обоих (посевной материал/удобрение)
		- ο ВЫКЛ. (датчик уровня наполнения отсутствует)
- RS-Sensor |Датчик рабочего положения (см. также стр 32).
	- ⊷ ⋚
- **konfis.** Конфигурация дозировки удобрений

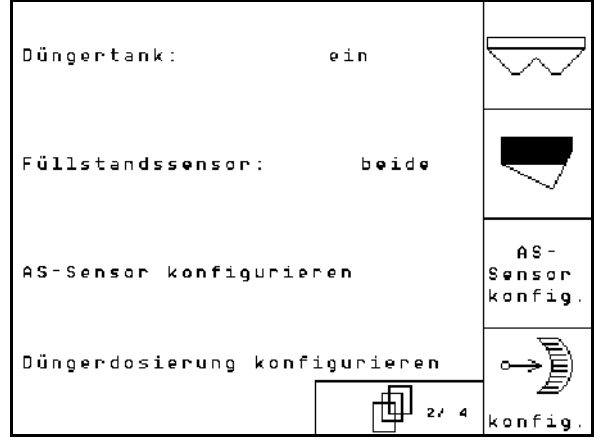

**Рис. 34**

- **Страница 3 «Основные параметры» (Рис. 35)**:
- $\overline{0000}$ • Введите количество высевающих аппаратов
	- 0000
- <u>• Введите ширину междурядий</u>
	- $\Box$
- **Prog.** Установка фотоячеек (см. также стр. 31)..
	- 岵
		- 170 Контроль уровня масла: ВКЛ./ВЫКЛ

EDX с бортовой гидравликой → ВКЛ.

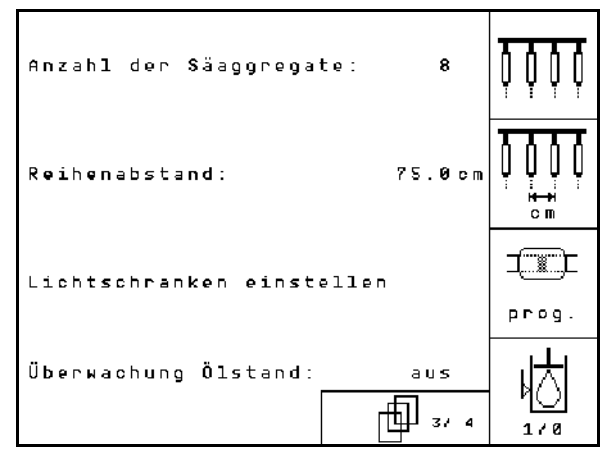

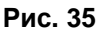

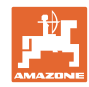

ாத்

⊛⊧

 $1/0$ 

10%

 $e$ in

而.,

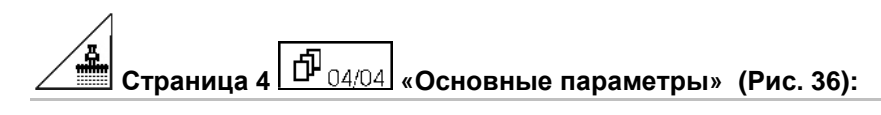

- <u><sup></sup>‱</u> Eingabe des Regelfaktors für die Dosiermotoren.
	- ο Standardwert: 0,5

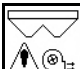

 $\mathbb I$ 

 $\hat{\Lambda}$ ®⊧ Maximale Abweichung in % der Gebläsedrehzahl der Düngerdosierung.

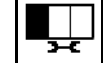

• Настроить разбрасыватель микрогранул (бункер 2, 3)

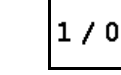

- Контроль давления распределителя.
- ο Вкл.
- ο Выкл.

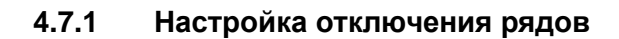

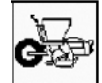

- Режим переключения отдельных рядов.
	- ο Вкл./выкл.

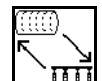

- **III** GPS-Switch: контур GPS управляет
	- ο барабаном распределителя,
	- ο переключением отдельных рядов (пока недоступно).

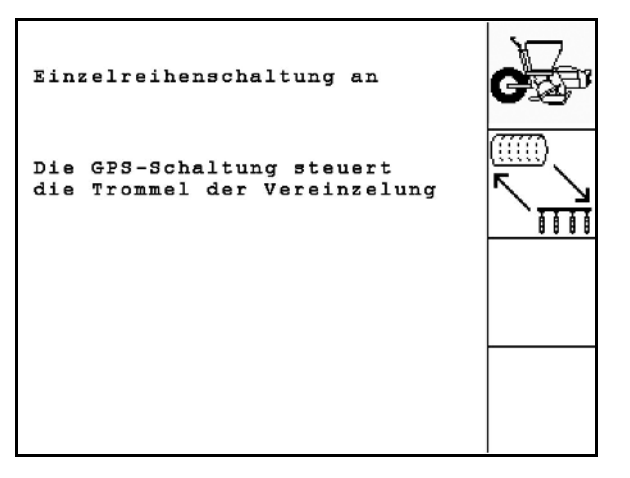

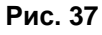

**Рис. 36**

Überwachung

max.

Regelfaktor Vereinzelung: 0.50

Abweichung der

Gebläsedrehzahl der Düngerdosierung:

Druck Vereinzelung

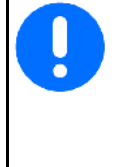

Если GPS-Switch переключает отдельные ряды, при повторном включении из-за особенностей системы на поле кратковременно скапливаются семена.

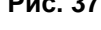

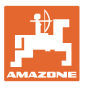

## **4.7.2 Регулировка фотоячеек (Основные параметры )**

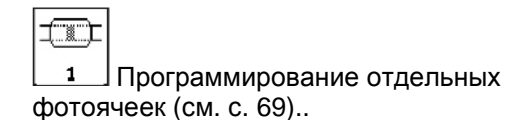

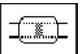

1 - n Программирование всех фотоячеек (см. с. 69).

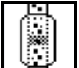

- ॎॣॣॗॗ]<br>ख़॑॑॑॓॓॓ Настройка чувствительности:
	- ο 50 по умолчанию
	- ο 20 для мелкосеменных культур

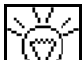

- Настройка интенсивности работы оптодатчиков.
	- ο 7 по умолчанию

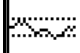

• Ввод времени в секундах для срабатывания аварийного сигнала при отклонении от заданного значения (кг /га).

Стандартное значение: 5 с

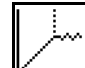

• Ввод времени в секундах между запуском дозатора и включением контроля.

Стандартное значение: 5 с.

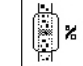

• ||<br>|இ х<br>|Введите максимальный допуск фотоячеек в % до срабатывания аварийного сигнала.

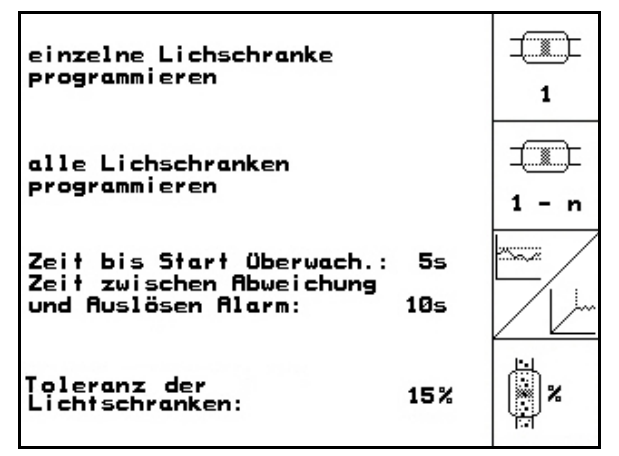

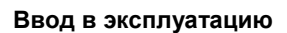

AS-<br>iensol

# **4.7.3 Датчик рабочего положения (Основные параметры )**

Arbeitsstellungs-

sensor:

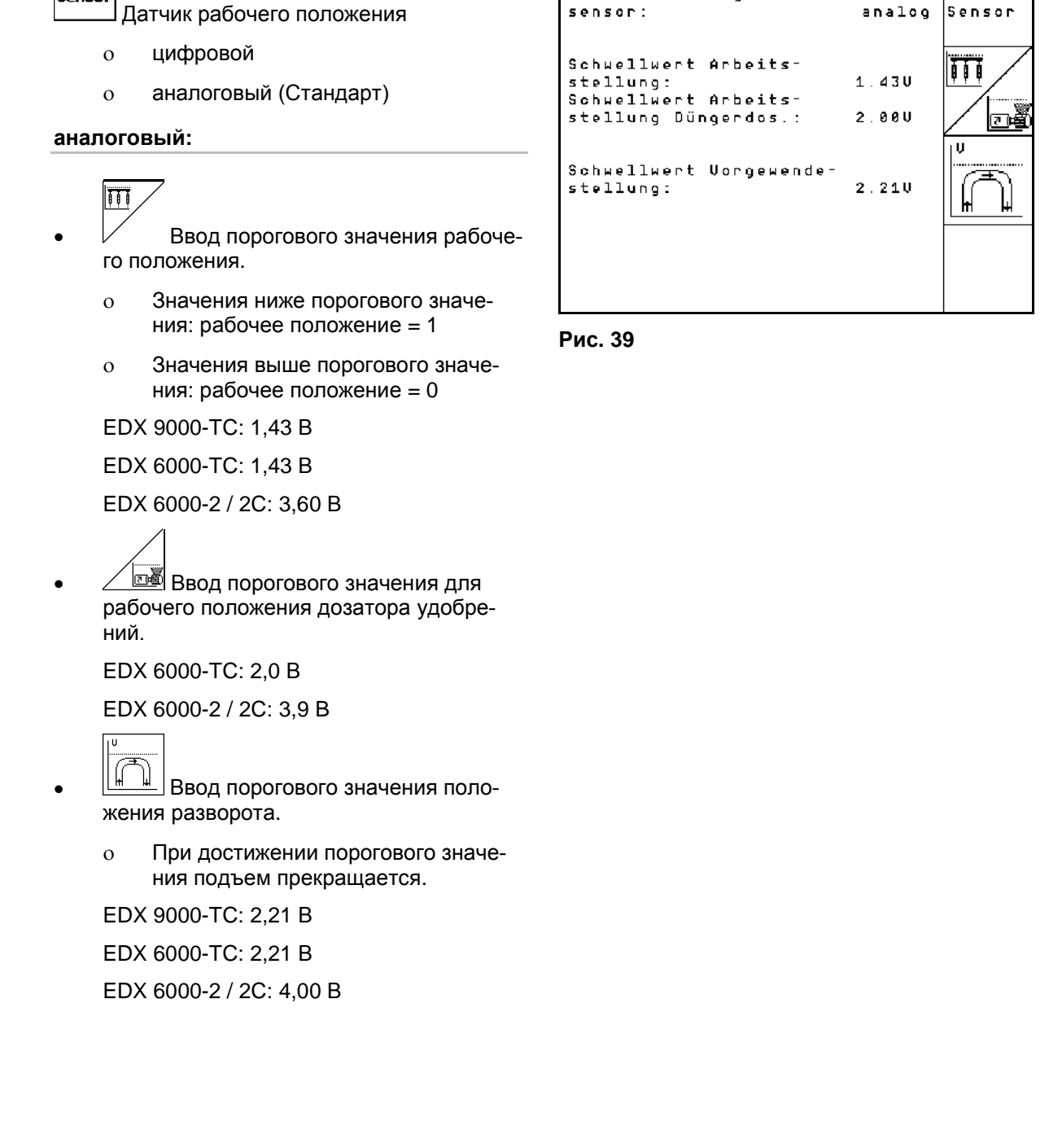

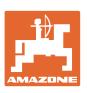

 $AS -$ 

Sensor

analog

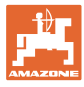

### **4.7.4 Конфигурация дозировки удобрений (Основные параметры )**

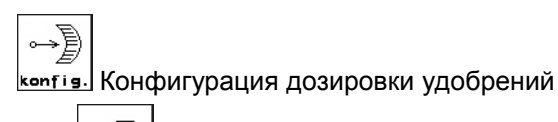

- <u>҇</u><br>■ Дозировка удобрений
- ο Бесступенчатый редуктор (EDX 9000-T)
- ο Полная дозировка (EDX 6000 / 6000-T)
- ο Отсутствует

#### **Бесступенчатый редуктор**

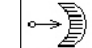

**EGI.** Основная регулировка редуктора (см. стр. 68).

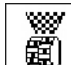

• ( ) Контроль удобрения.

ο 1-й вал

ο 2-й вал

ο ВЫКЛ

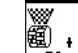

- \_\_\_\_\_\_\_<br><del>\_\_\_\_\_\_</del><br>Ввод времени срабатывания сигнализации дозатора в секундах.
- **Полная дозировка с помощью электропривода:**
- Устройство предварительной дозировки удобрений включается на заданный период времени.
- Ввести коэффициент регулирования дозатора для удобрений.

Стандартное значение: 0,75

Следующие данные необходимы для того, чтобы непосредственно после разворота вносилось достаточное количество удобрения:

• Ввод действительного времени от пуска агрегата до достижения заданной скорости.

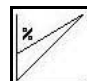

• Вычисленная скорость в % при пуске агрегата.

Эта скорость должна быть выше действительной скорости.

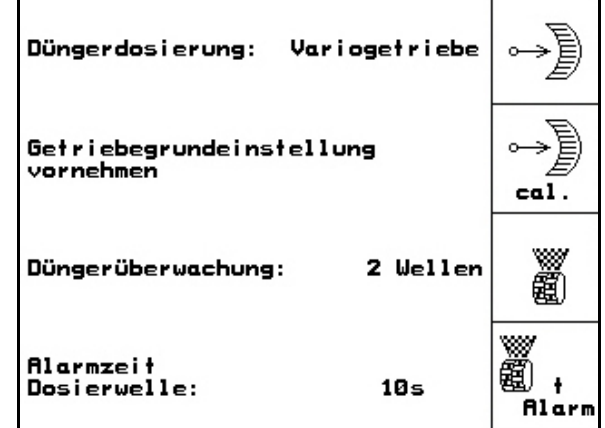

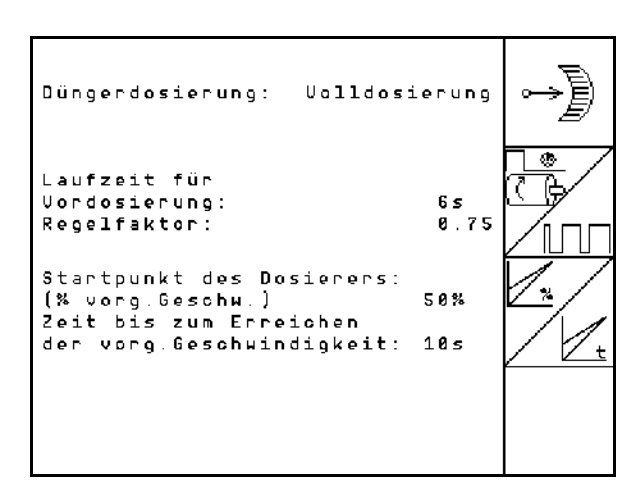

**Рис. 41**

# **4.7.5 Настройка разбрасывателя микрогранул (основные данные <mark>伸 \*/</mark>**

- 1/0 Разбрасыватель микрогранул имеется
	- ο Вкл.
	- ο Выкл.

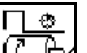

• Ввести продолжительность предварительной дозировки.

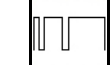

• Ввести коэффициент регулирования дозатора.

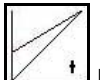

• Ввод действительного времени от пуска агрегата до достижения заданной скорости.

```
1%
```
• Вычисленная скорость в % при пуске агрегата.

Эта скорость должна быть выше действительной скорости.

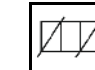

• Остановка на развороте

При внесении микрогранул должна быть включена остановка на развороте. Тем самым при подъеме в зоне разворота будет прерываться дозирование микрогранул.

- ο Вкл.
- ο Выкл.

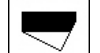

• Датчик уровня заполнения имеет-

- ся
- ο Вкл.
- ο Выкл.

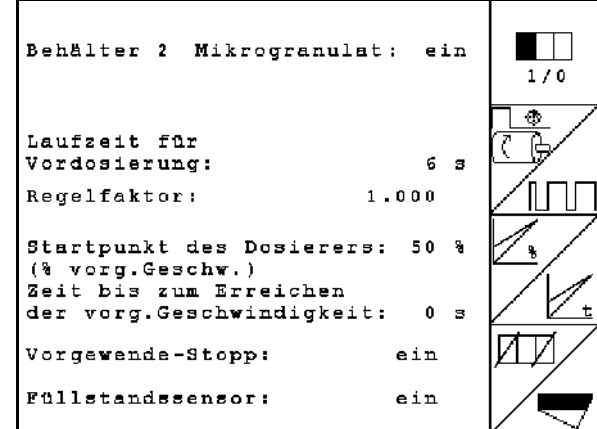

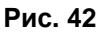

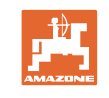

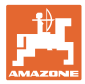

#### **4.8 Геометрические данные для меню устройств**

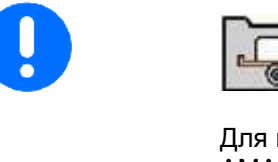

Для использования GPS Switch необходимо в меню устройств AMATRON 3 максимально точно ввести/определить геометрические данные X1 (и X2).

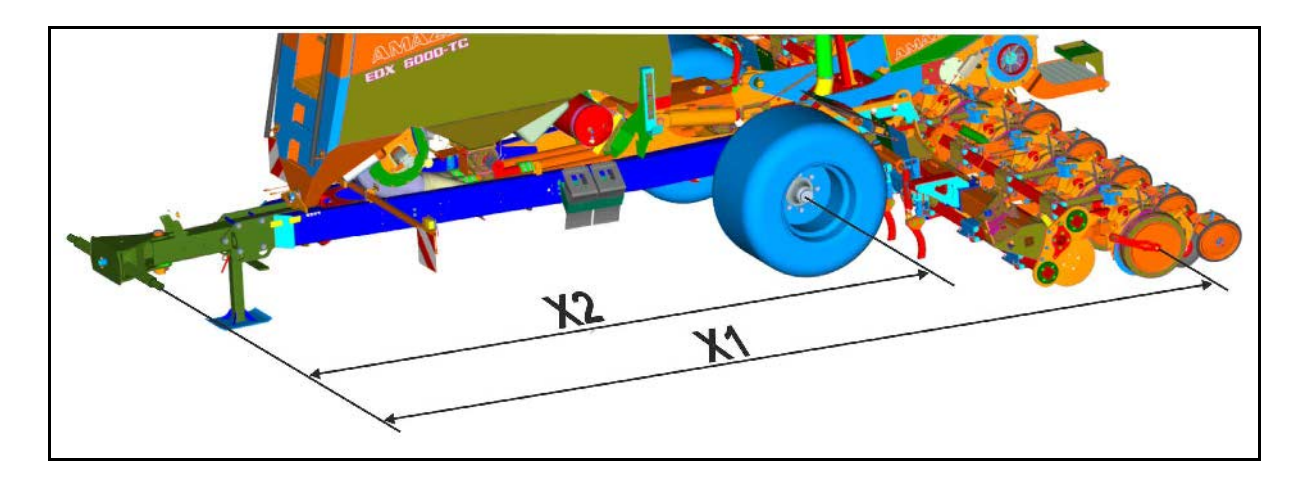

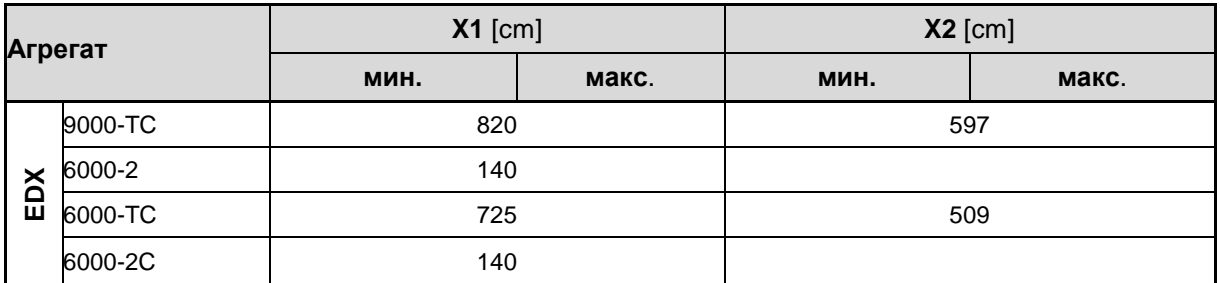

#### **4.9 Настройки GPS Switch**

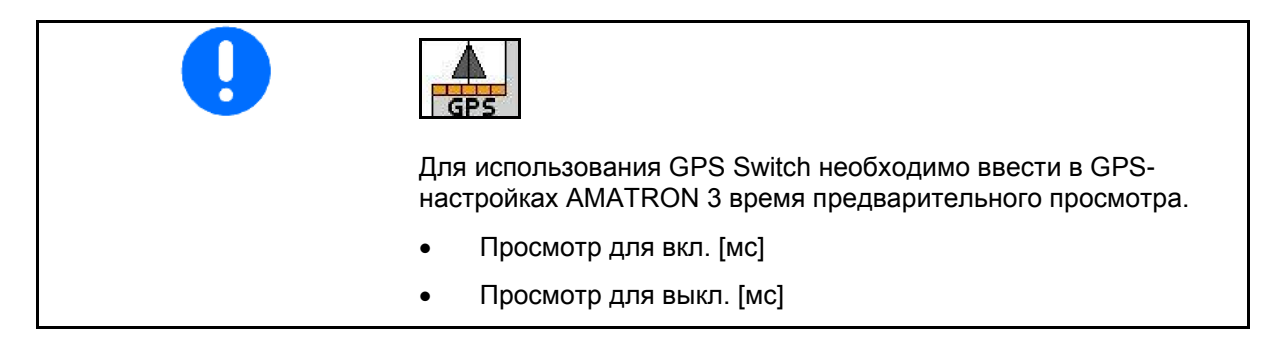

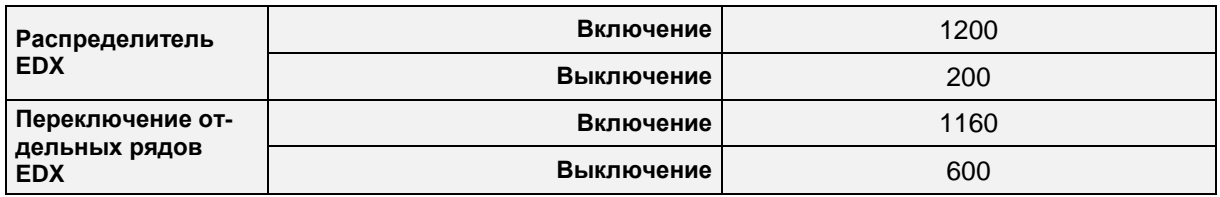

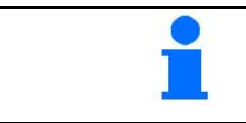

Указанные значения имеют рекомендательный характер, в любом случае необходима проверка.

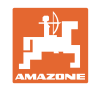

#### **5 Эксплуатация в полевых условиях**

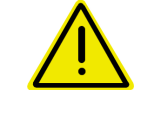

#### **ОСТОРОЖНО**

**Во время движения к полю и езде по улицам населенного пункта следует всегда выключать терминал AMATRON 3!** 

→ **Опасность аварии вследствие неправильного управления!** 

Перед началом посева в AMATRON 3 должны быть введены (переданы) следующие данные:

- данные задания (см. на стр. 12);
- параметры агрегата (см. на стр. 24);
- данные определения нормы высева (см. **Fehler! Textmarke nicht definiert.**).

#### **5.1 Настройка заданных значений**

Нажатием кнопки можно в любое время изменить норму высева во время работы.

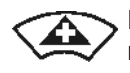

При каждом нажатии этой кнопки норма высева повышается с определенным шагом (напр., +10%).

При каждом нажатии этой кнопки норма высева понижается с определенным шагом (напр., -10%).

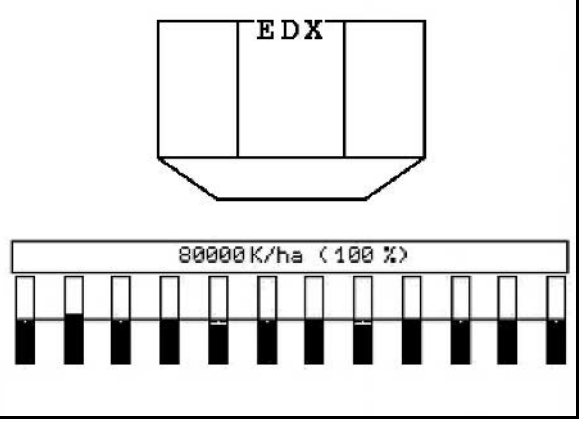

**Рис. 43**

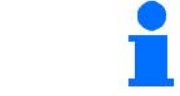

Измененное заданное значение отображается в рабочем меню в зернах/га и процентах (Рис. 42)!

#### **5.2 Выбор функций системы гидравлики**

- 1. Выберите функцию системы гидравлики с помощью функциональной кнопки.
- 2. Активизируйте устройство управления трактора.
- → Происходит выполнение выбранной функции гидравлики.

Функции системы гидравлики (Рис. 43/1) отображаются в рабочем меню.

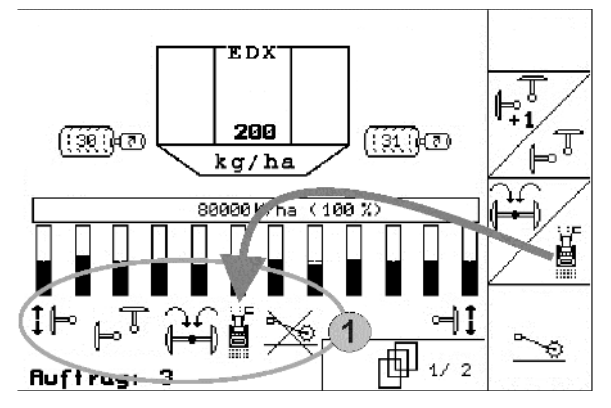

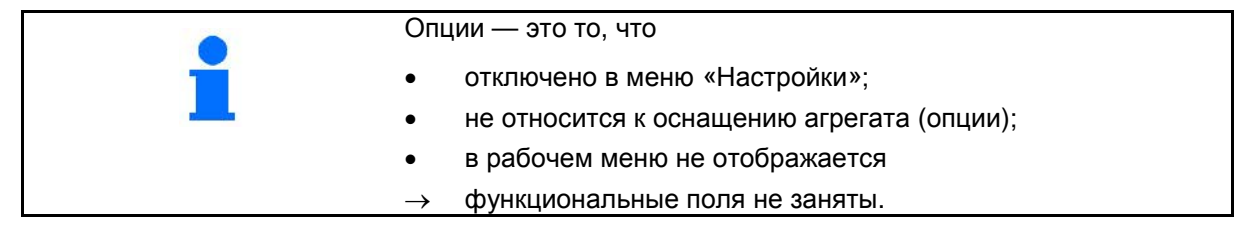
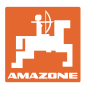

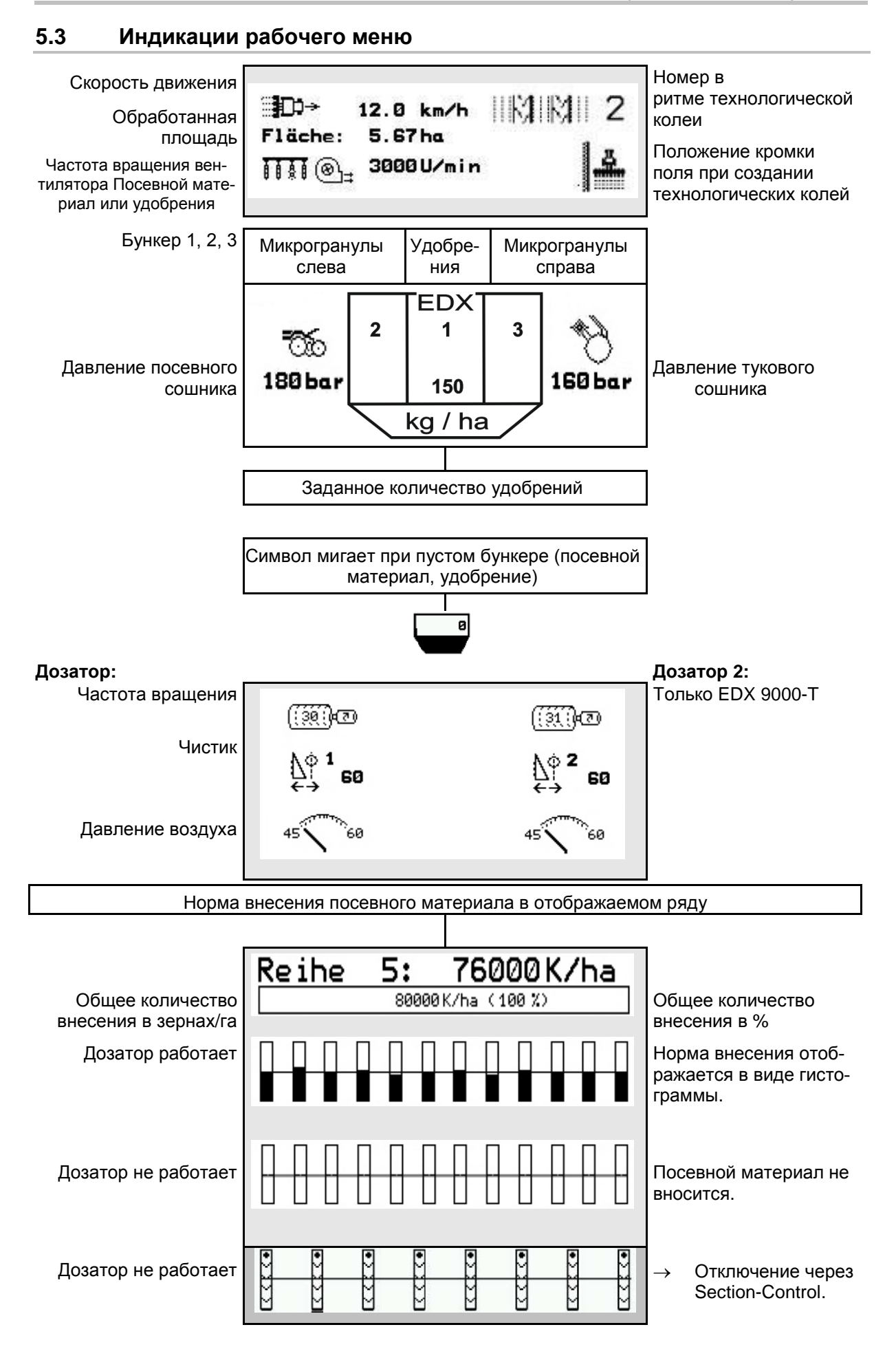

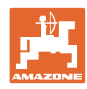

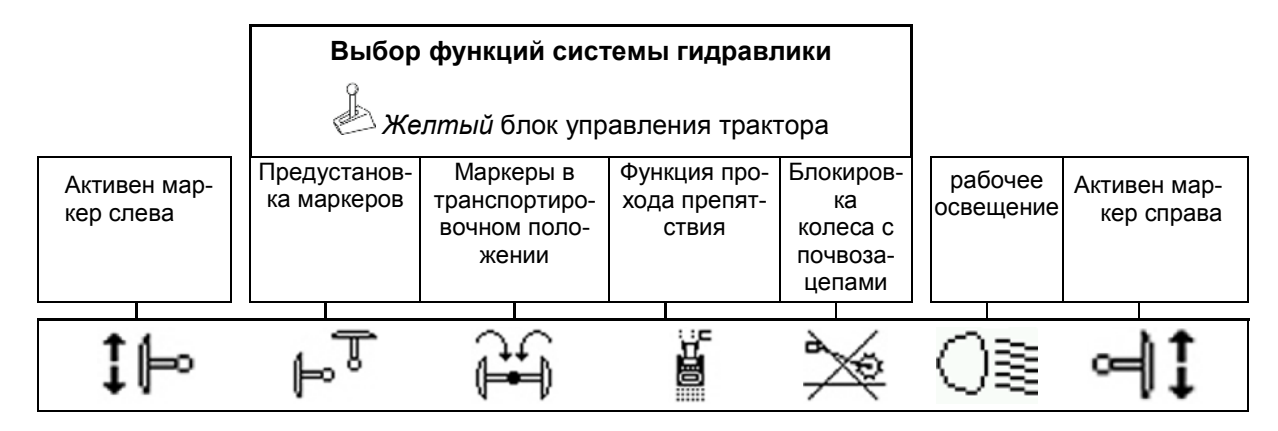

# **5.4 Miniview в GPS-Switch**

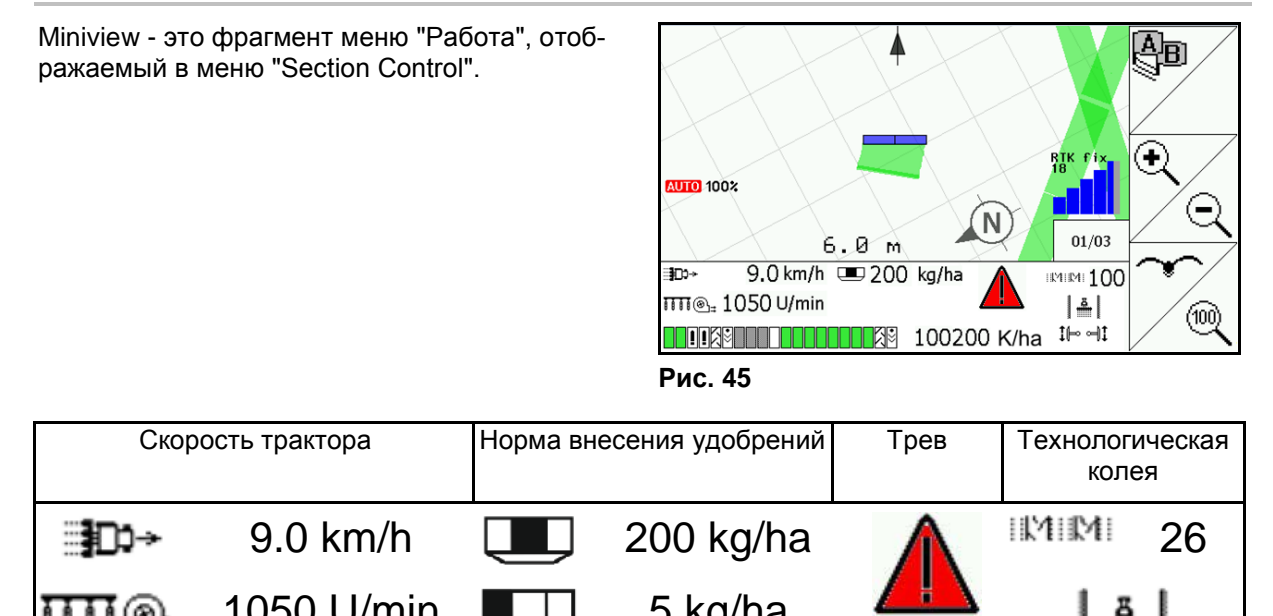

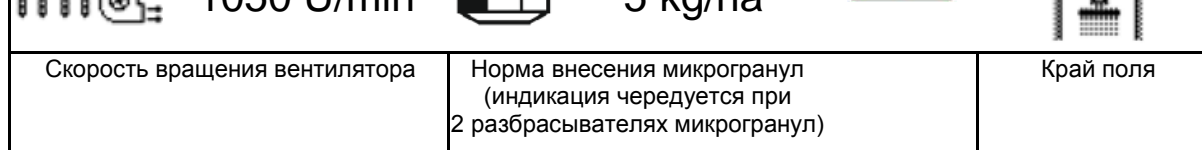

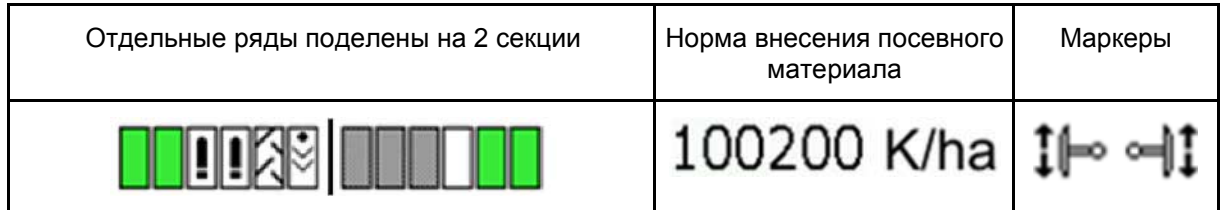

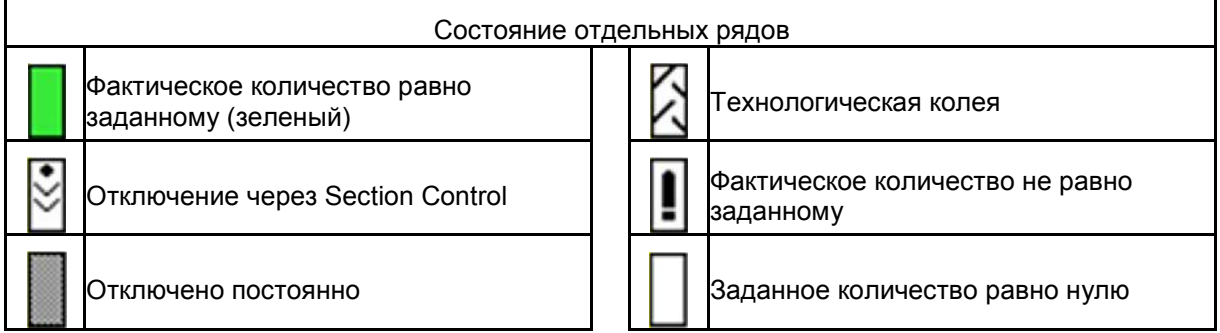

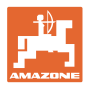

Этот символ отображается при наличии сообщений о неисправностях в рабочем меню. 1. Перейдите в рабочее меню агрегата. 2. Устраните показанную неисправность.

# **5.5 Функции в рабочем меню**

## **5.5.1 Технологические колеи**

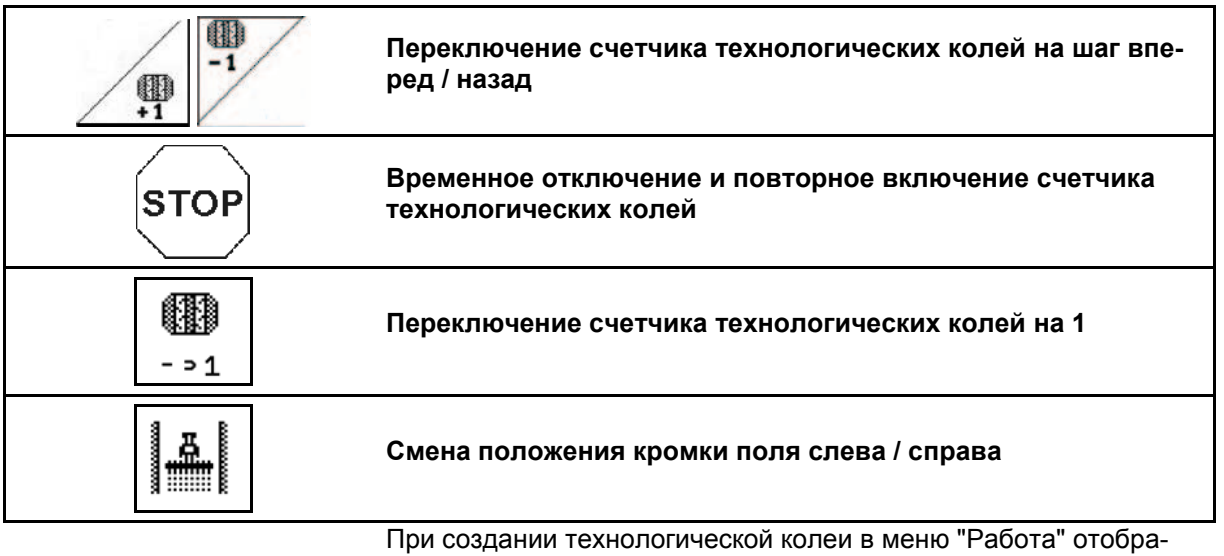

жаются отключенные ряды.

Можно отключить переключение счетчика технологических колей при подъеме высевных агрегатов.

Счетчик технологических колей можно вручную переключить на шаг вперед или назад.

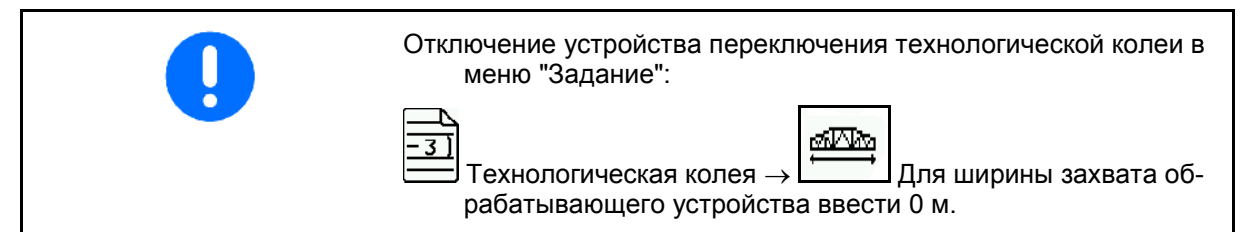

- (1) Отключенные ряды при создании технологических колей
- (2) Создание технологических колей включено в меню "Настройки"
- (3) Текущий высевной проход в ритме технологической колеи (счетчик технологических колей на кромке поля начинает отсчет с 1)
- (4) Автоматическое переключение счетчика технологических колей отключено
- (5) Кромка поля находится справа по направлению движения
- (6) Кромка поля находится слева по направлению движения

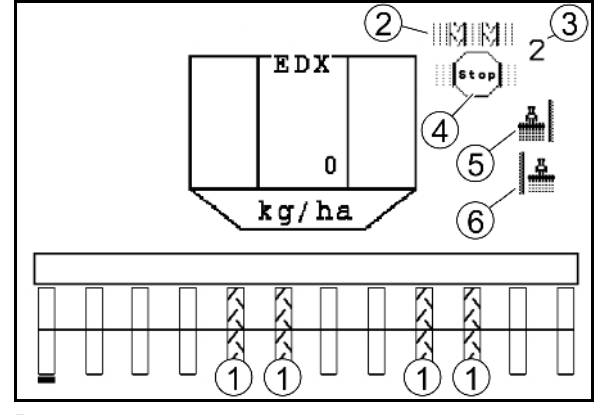

**Рис. 46**

U

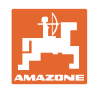

### **Пример прокладки технологических колей**

Ширина захвата EDX: 6 м

Ширина захвата полевого опрыскивателя: 24 м

Зона разворота включает в себя 3 объезда с агрегатом EDX.

Действия, необходимые для движения по кругу при создании технологической колеи во время разворота:

1. Де До начала высева выберите правильную сторону расположения кромки поля.

$$
\sqrt{\text{STOP}}
$$

 2. Отключите переключение счетчика технологических колей.

$$
\int_{\text{STOP}}
$$

- 3. Незадолго до завершения первого объезда отмените запрет переключения.
- → При подъеме агрегата счетчик перейдет на следующее значение, а сторона расположения кромки поля изменится.

Всегда следите за тем, чтобы индикация в AMATRON 3 соответствовала фактическому расположению кромки поля.

Ą.

4. **ITH В начале второго объезда вновь установите пра**вильную сторону расположения кромки поля и

$$
\mathop{\mathsf{STOF}}\nolimits
$$

 Отключите переключение счетчика технологических колей.

 5. Повторяйте эти действия до тех пор, пока не будет обработана вся зона разворота.

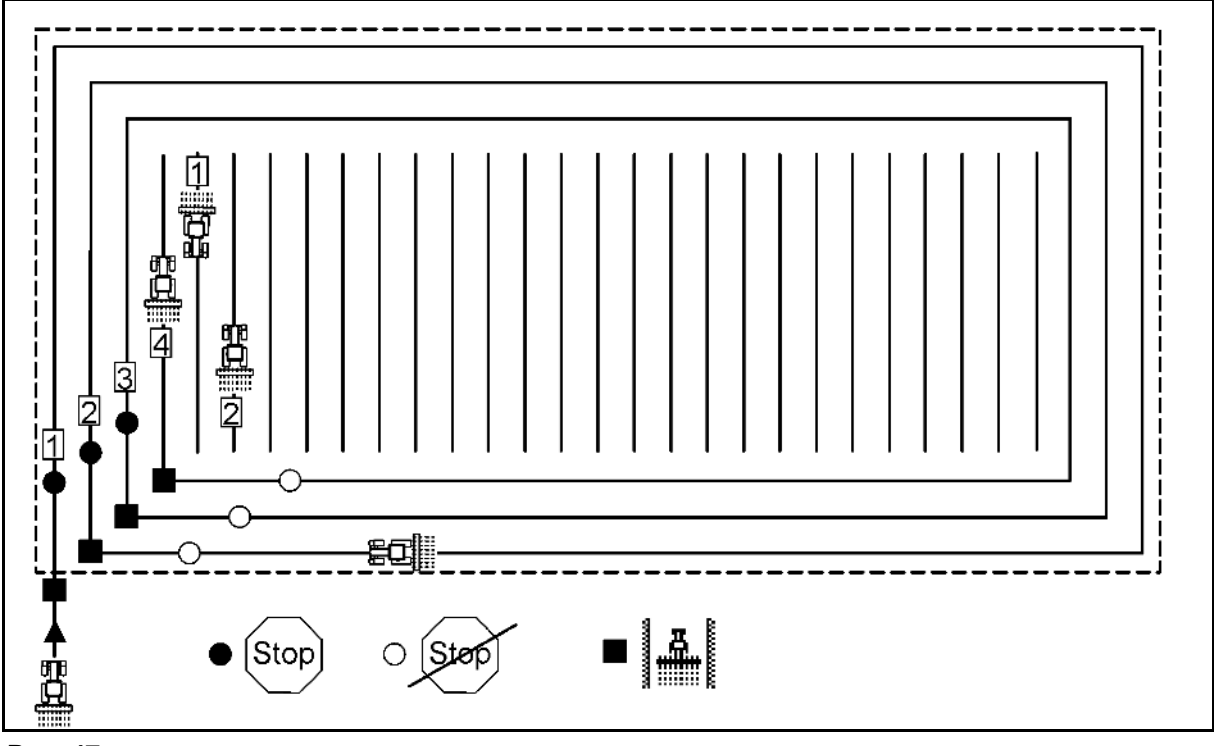

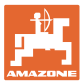

### **5.5.2 Постоянные технологические колеи**

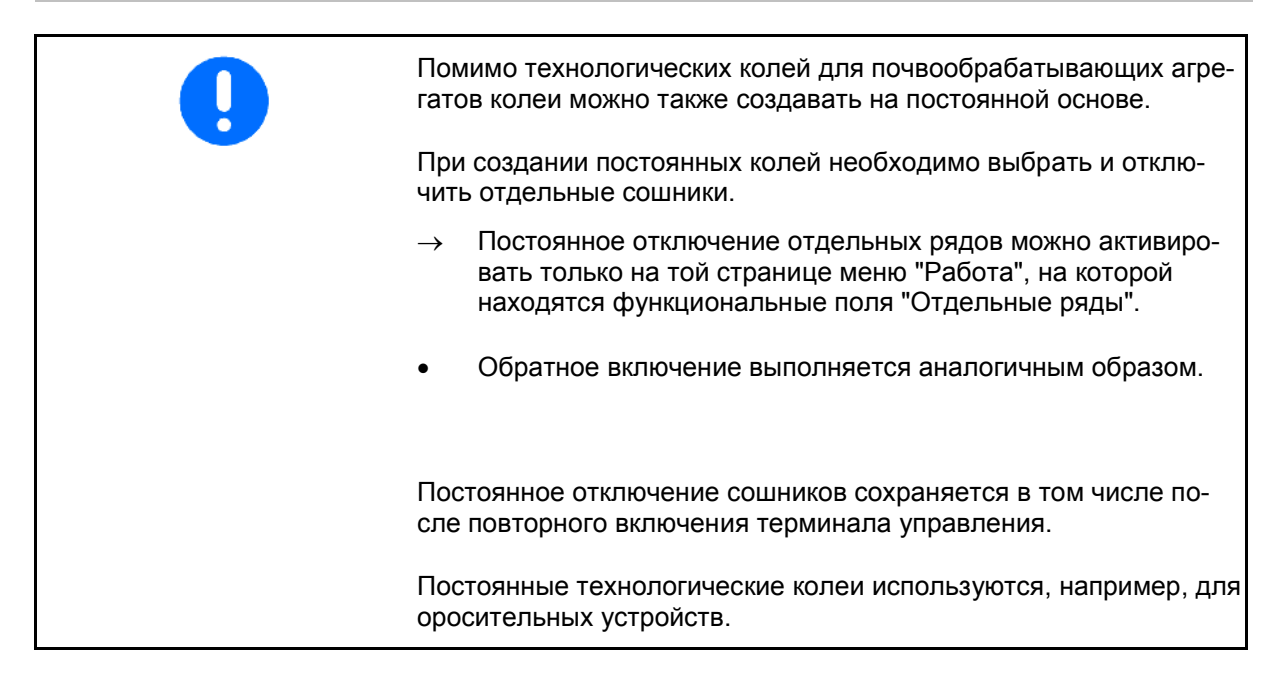

- (1) Постоянно отключенный сошник
- (2) Передвижная полоска для отметки сошника.

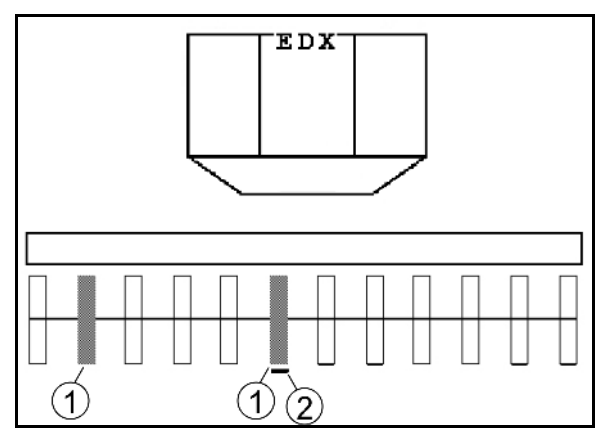

Создание постоянной технологической колеи:

- 1.  $\left(\begin{matrix} 1 \\ 0 \end{matrix}\right)$ В меню "Работа" выберите страницу "Переключение отдельных рядов".
- 2. Же Выберите сошник.
- 3. Выключите/включите сошник. **Рис. <sup>48</sup>**

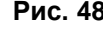

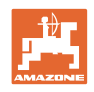

### **5.5.3 Отключение отдельных рядов**

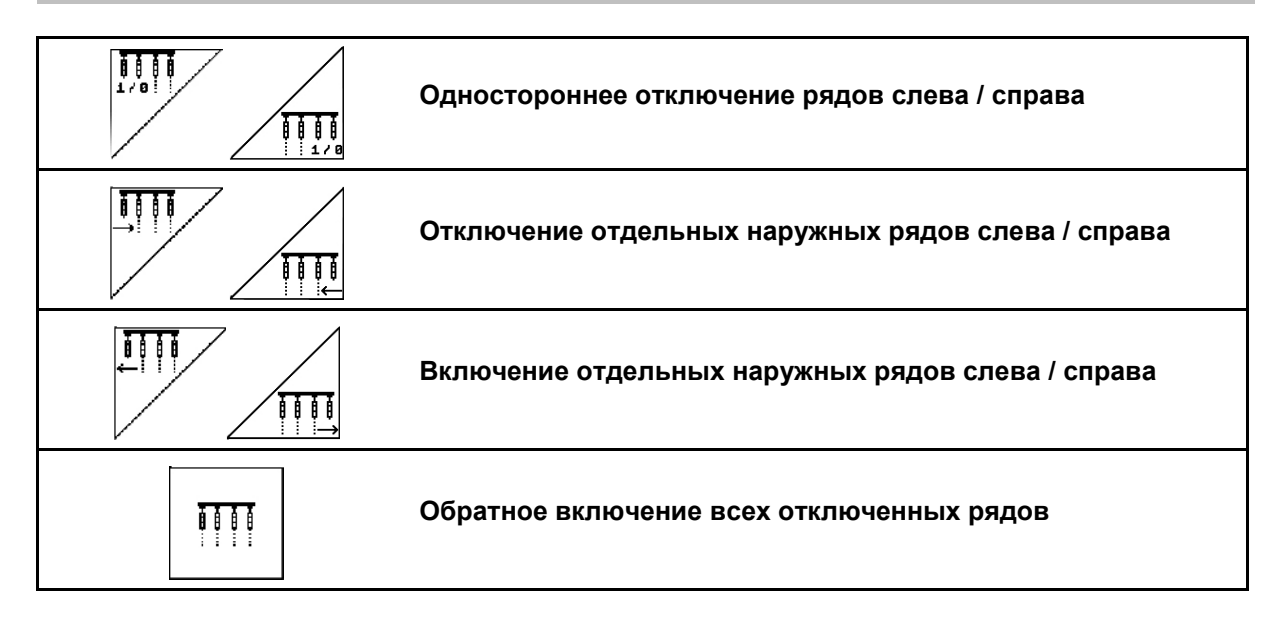

В меню "Работа" можно выключить и вновь включить отдельные ряды, расположенные снаружи.

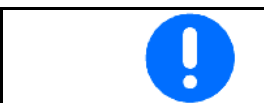

(EDX 6000)

После прохождения разворота происходит автоматическое включение всех рядов.

(1) Отключены наружные ряды

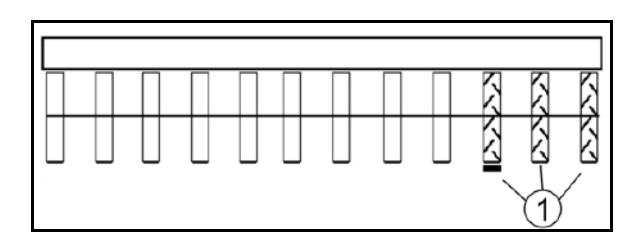

**Рис. 49**

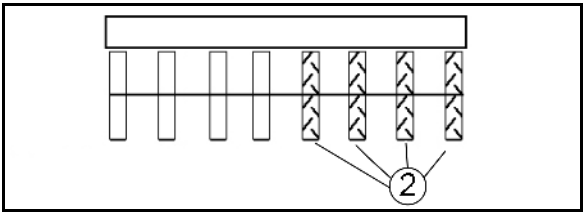

**Рис. 50**

(1) Отключены ряды с одной стороны (посредством приводного двигателя EDX 9000-TC)

(2) Отключены ряды с одной стороны

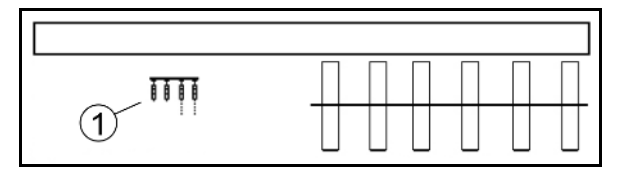

**Рис. 51**

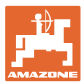

### **5.5.4 Маркеры**

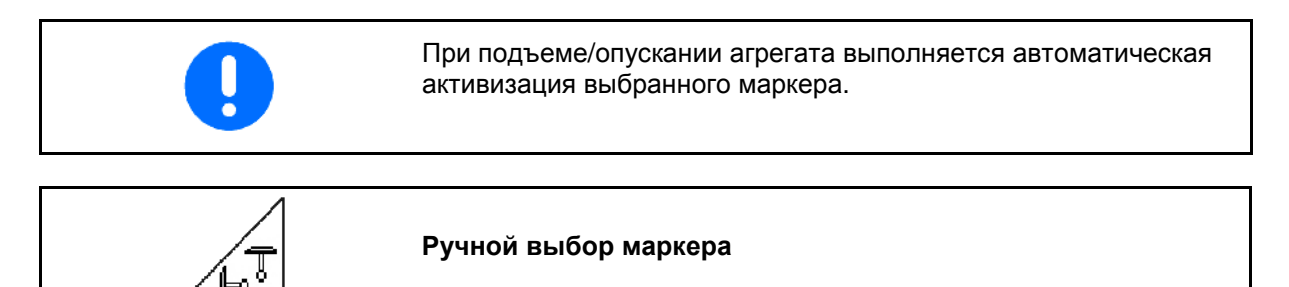

### **Выбор маркеров**

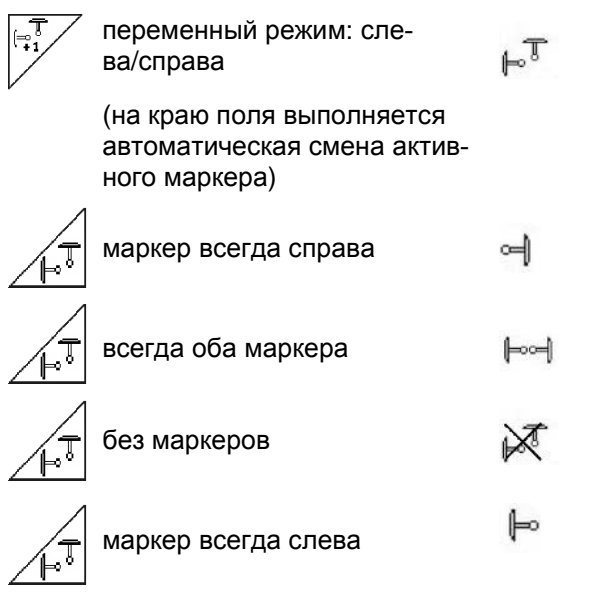

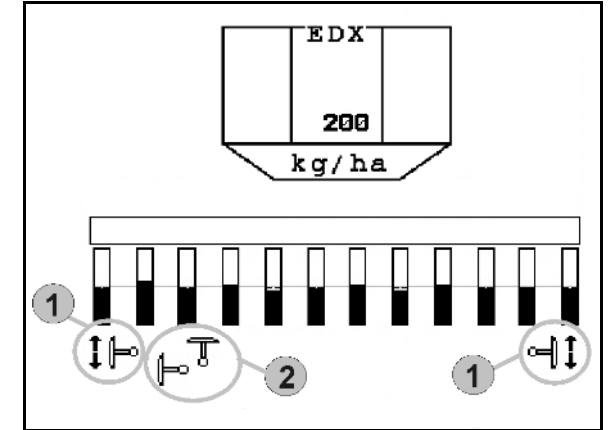

**Рис. 52**

- Индикация активного маркера (Рис. 51/1)
- Индикация выбора маркеров (Рис. 51/2)

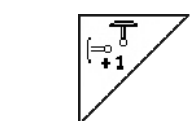

### **Последовательное переключение маркеров в переменном режиме**

Последовательное переключение маркеров обеспечивает смену текущего левого маркера на правый и наоборот.

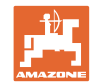

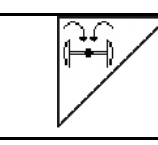

**Приведите маркеры в транспортное положение**.

Позволяет выполнять складывание маркеров в транспортное положение.

- 125
- Выберите «Полное складывание» (Рис. 52).
- $\rightarrow$  При поднятии агрегата маркеры устанавливаются в транспортное положение (складываются).

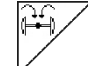

- Отмените выбор.
- $\rightarrow$  При поднятии агрегата маркеры устанавливаются в вертикальное положение.

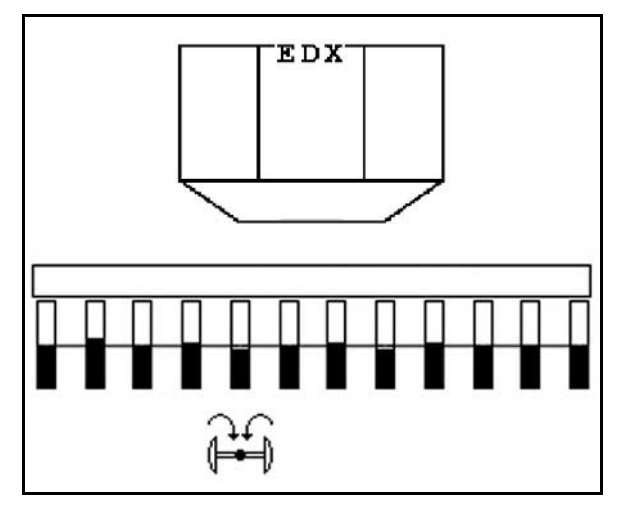

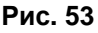

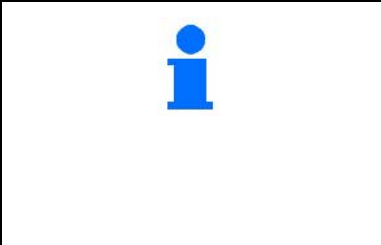

Функция приведения обоих маркеров в транспортное положение может использоваться в комбинации с функцией прохода препятствия.

Тогда перед препятствием оба маркера будут приводиться в транспортное положение. После прохода препятствия активный маркер будет раскладываться.

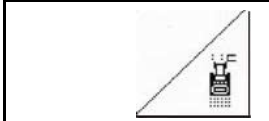

**Маркер – переключение для прохода препятствий**

Для прохождения препятствий на поле.

- 1. <u>2 В</u> Выберите функцию переключения для прохода препятствий (Рис. 53/).
- 2. Активизируйте устройство *Желтый* управления трактора.
- → Маркер поднят.
- 3. Выполните проход препятствия.
- 4. Активизируйте устройство *Желтый* управления трактора.
- → Маркер опущен.
- 5. Отмените выбор. **Рис. 54**

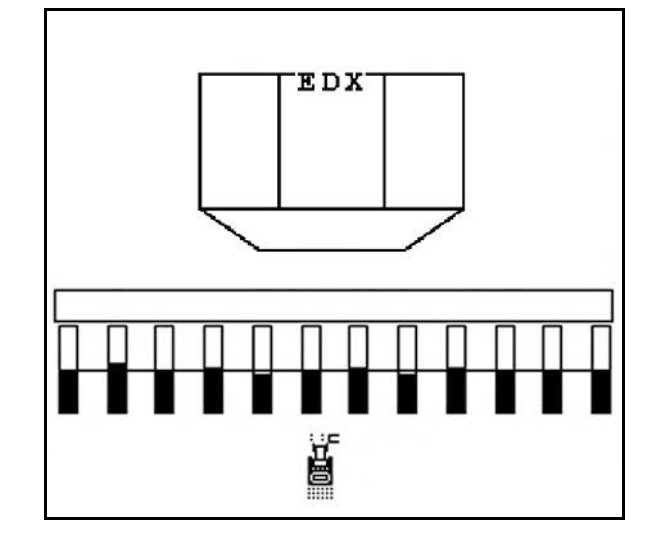

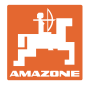

# **5.5.5 Колесо с почвозацепами EDX 9000-TC**

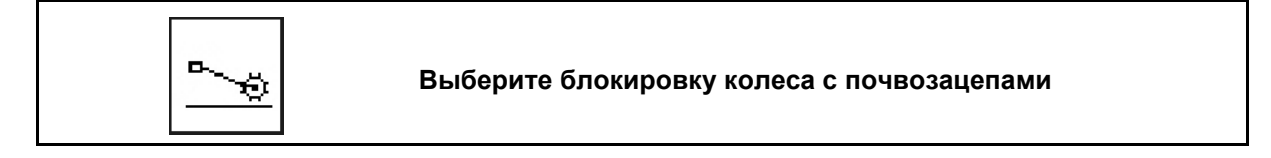

Блокировка опускания колеса с почвозацепами

При движении в рабочее положение с поднятым колесом с почвозацепами посевной материал и удобрение не подаётся.

- ë
- 1. **Выберите блокировку колеса с** почвозацепами (Рис. 54).
- При опускании агрегата колесо с почвозацепами будет находится вверху.

$$
\left\lfloor \sum_{i=1}^n \right\rfloor
$$

2. Отмените выбор.

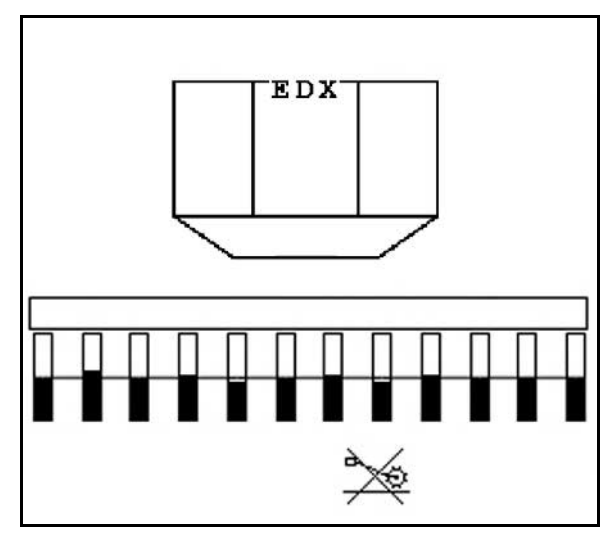

**Рис. 55**

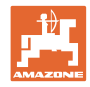

# **5.5.6 Складывание/раскладывание агрегата (EDX 6000-T, EDX 9000-T)**

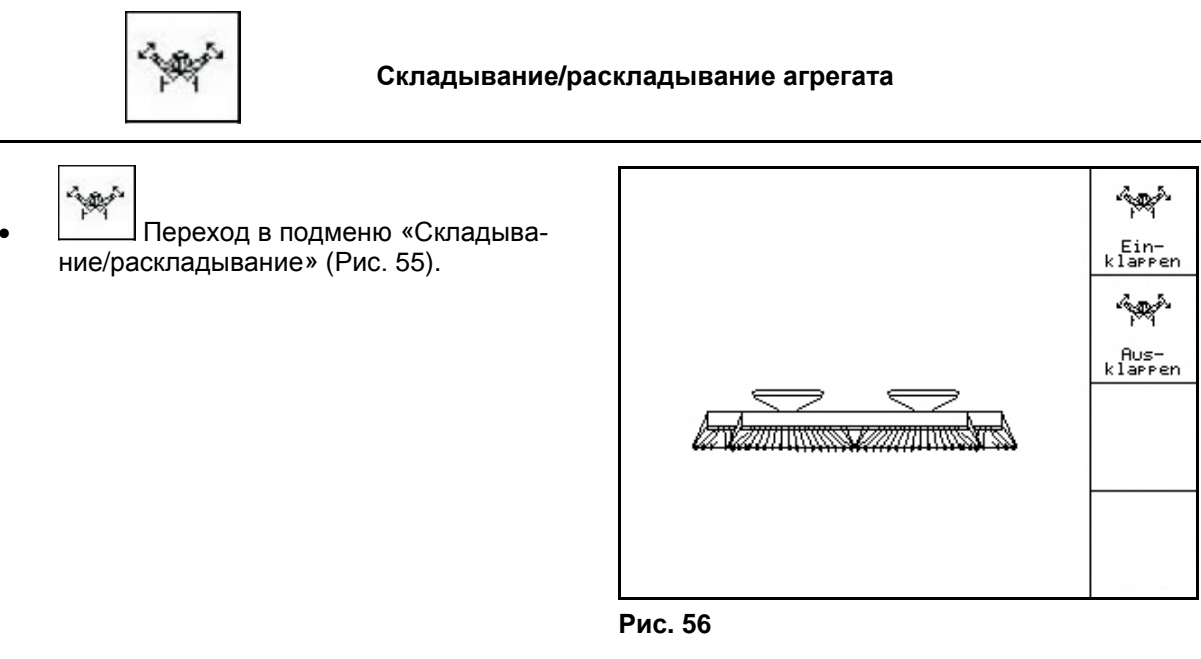

# **Раскладывание**

**Replie** 

- 1. **Видетен** Выберите «Раскладывание» (Рис. 56).
- 2. Активизируйте устройство *желтый* управления трактора.
- → Освобождение консолей агрегата из транспортировочных крюков.
- → Индикация на дисплее: Надёжное раскладывание возможно (Рис. 57)
- 3. Активизируйте устройство *зеленый* управления трактора.
- → Консоли агрегата раскладываются.
- 4. Активизируйте устройство *желтый* управления трактора.
- → Опустите заднюю раму.

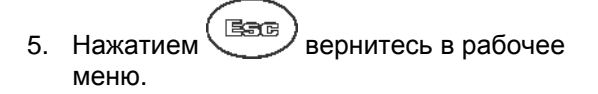

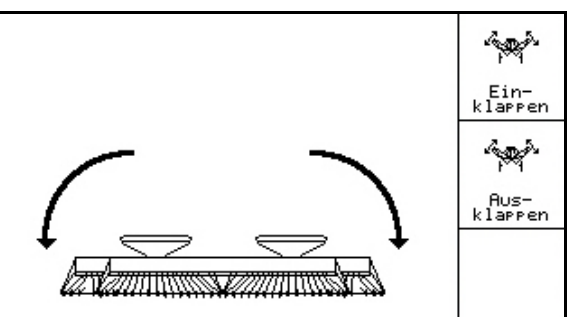

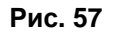

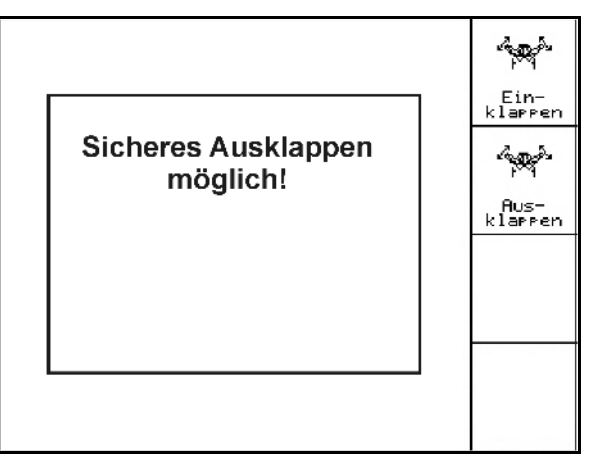

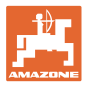

### **Складывание**

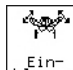

1. **LEINTER** Bыберите «Складывание». (Рис. 58).

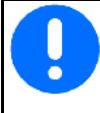

Перед тем как перевести маркеры в транспортировочное положение, посмотрите стр. 44!

- 2. Активизируйте устройство *желтый* управления трактора.
- → Откиньте заднюю раму в крайнее верхнее положение.
- → Индикация на дисплее: Надёжное складывание возможно! (Рис. 59)

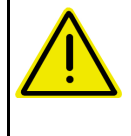

### **ОСТОРОЖНО**

**Возможно повреждение агрегата при откидывании вверх задней рамы!** 

Откиньте заднюю раму только в крайнее верхнее положение. Больше **не** активизируйте блок управления трактора *желтый*!

3. 
$$
\begin{pmatrix} \boxed{3.60} \\ \boxed{10.4} \\ \end{pmatrix}
$$
 Подтверждение индикации на дисплее.

- 4. Активизируйте устройство *зеленый* управления трактора.
- → Агрегат складывается.
- 5. Активизируйте устройство *желтый* управления трактора.
- → Установка консолей агрегата обратно в крюки.
- 6. Нажав  $\left(\overline{\mathbb{B}}\right)$ , вернитесь в рабочее меню.

Для установки агрегата из транспортного положения в рабочее (и наоборот) необходимо строго соблюдать руководство по эксплуатации агрегата!

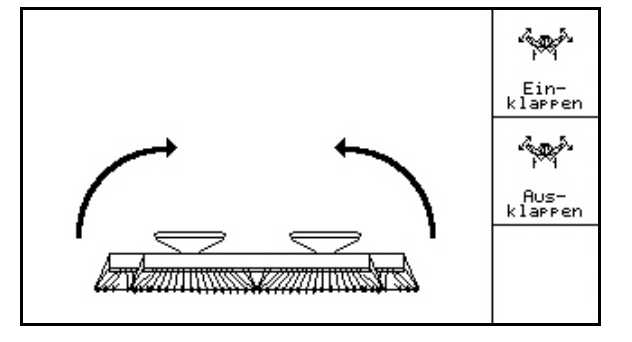

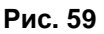

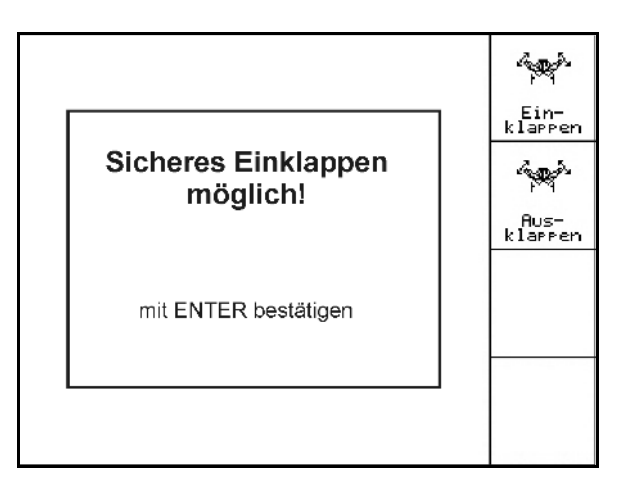

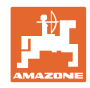

# **5.5.7 Установка давления посевных сошников**

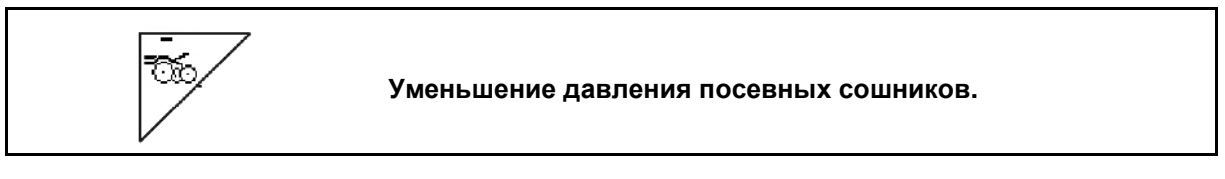

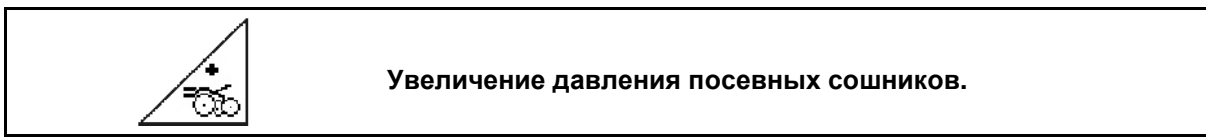

Рис. 60:

Индикация выбранного давления сошников

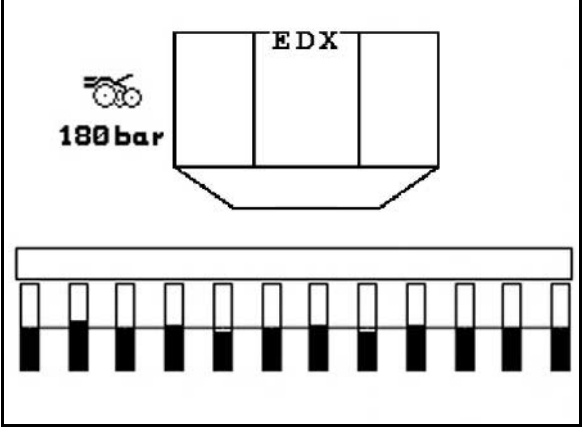

**Рис. 61**

# **5.5.8 Установка давления сошников удобрений**

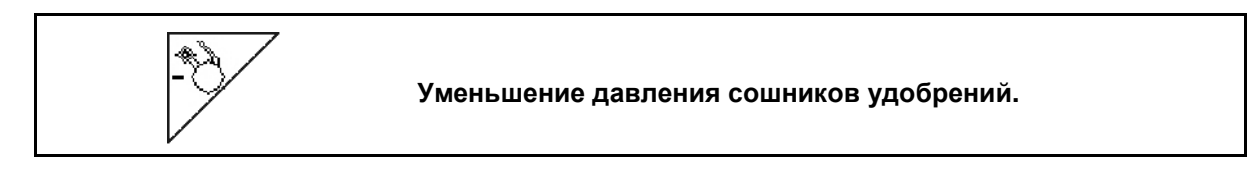

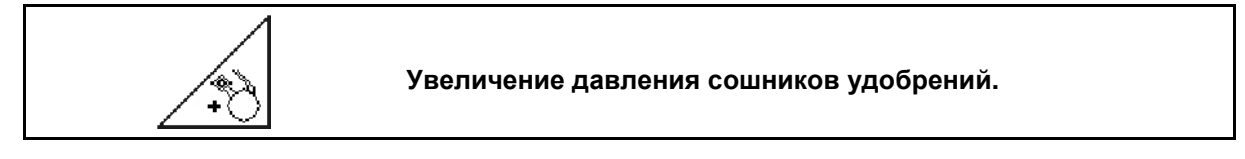

Рис. 61:

Индикация давления сошников удобрений

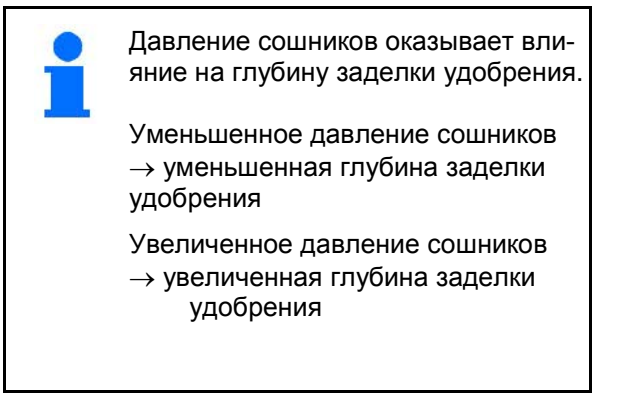

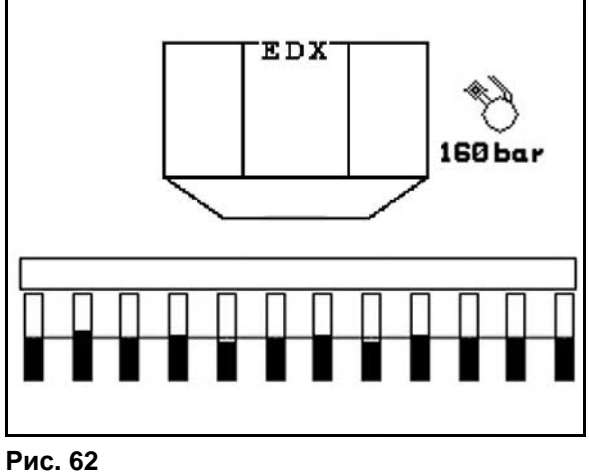

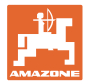

# **5.5.9 Дозировка удобрений**

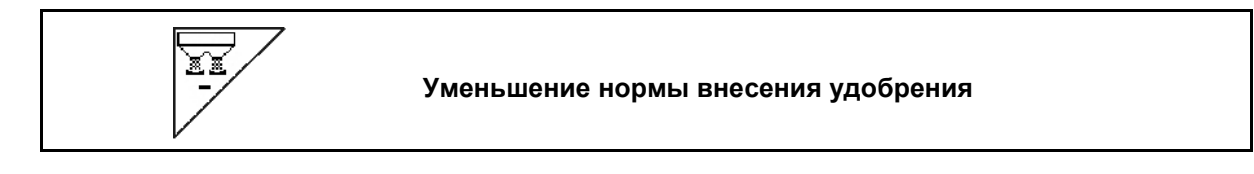

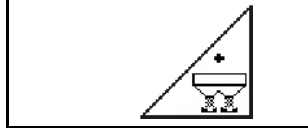

**Увеличение нормы внесения удобрения**

При каждом нажатии этой кнопки норма внесения удобрения увеличивается или понижается с определенным шагом (напр., +/-10%).

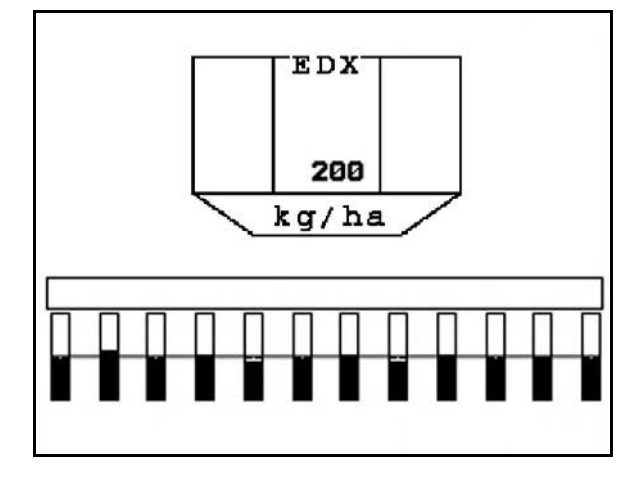

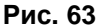

### **Предварительная дозировка удобрений**

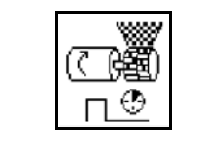

Запуск / останов устройства предварительной дозировки

• В начале посева: перед началом движения активизировать устройство предварительной дозировки для внесения достаточного количества удобрения на первых метрах.

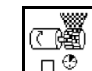

1.  $\Box$  Устройство предварительной дозировки удобрений включается на заданный период времени.

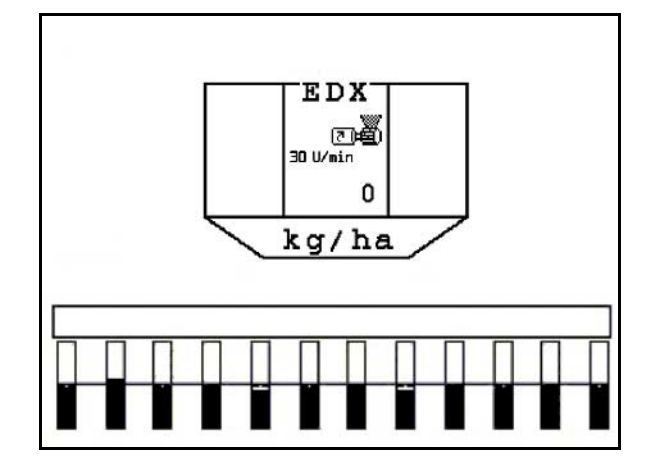

**Рис. 64**

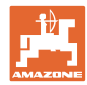

# **5.5.10 Дозирование посевного материала**

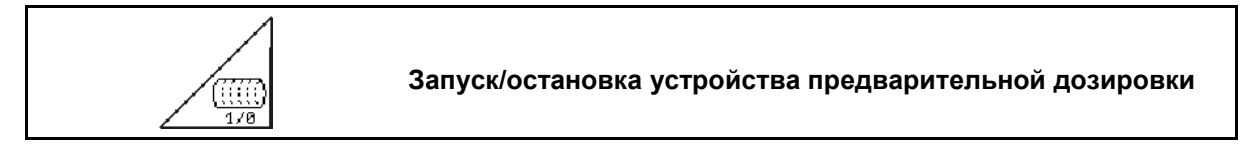

• Для начала посева: в начале движения следует активизировать устройство предварительной дозировки для высева достаточного количества посевного материала на первых метрах.

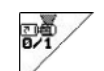

- 1. Активизируйте устройство предварительной дозировки.
- → Устройство предварительной дозировки обеспечивает полную загрузку барабана в системе дозировки. (Рис. 64).

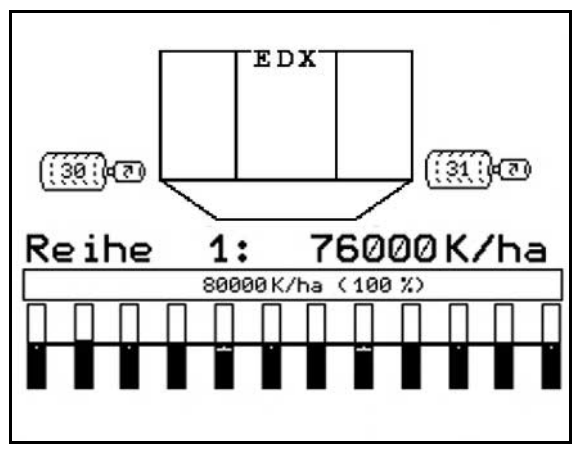

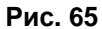

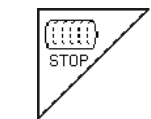

**Держите дозирование посевного материала выключенным**

Для предотвращения случайного пуска дозирования посевного материала его можно выключить.

Это может быть необходимо вследствие того, что пуск дозирования посевного материала может быть вызван даже незначительным вращением колеса с почвозацепами.

Рис. 65: Индикация при выключенном дозировании посевного материала

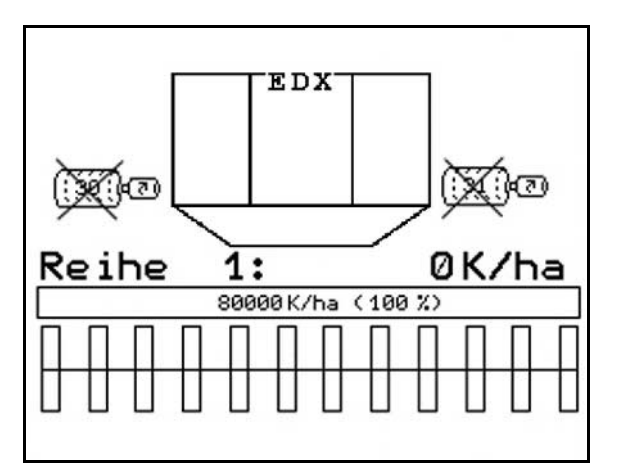

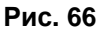

# **5.5.11 Рабочее освещение переднего бака**

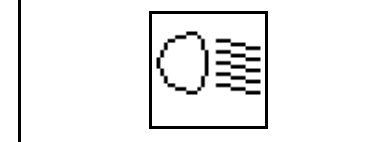

Включение/выключение рабочего освещения переднего бака

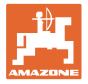

# **5.5.12 Индикация частоты вращения вентилятора при дозировании удобрения / посевного материала**

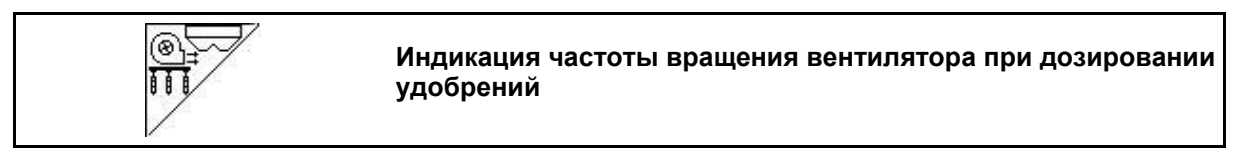

После нажатия кнопок на 10 секунд показывается индикация.

Рис. 66:

- (1) Частота вращения вентилятора при дозировании удобрений
- → минимальное Заданное значение: 3500 U/min
- → максимальное Заданное значение: 3800 U/min
- (2) **Стандартное значение:**

 Частота вращения вентилятора при дозировании посевного материала

- → минимальное Заданное значение: 3500 U/min
- → максимальное Заданное значение: 4000 U/min

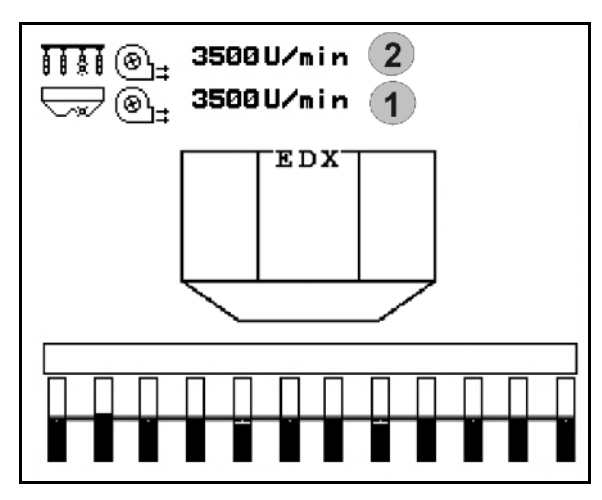

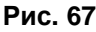

# **5.5.13 Индикация давления воздуха при дозировании посевного материала/частоты вращения дозатора**

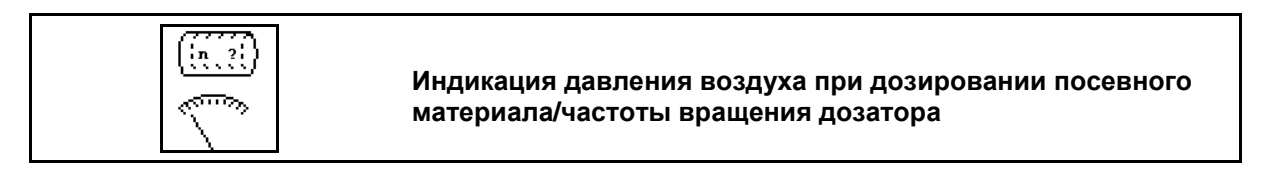

После нажатия кнопок на 10 секунд показывается индикация.

Рис. 67:

 (1) Давление воздуха при дозировании посевного материала в мбар.

Или

(2) Частота вращения дозатора в об/мин

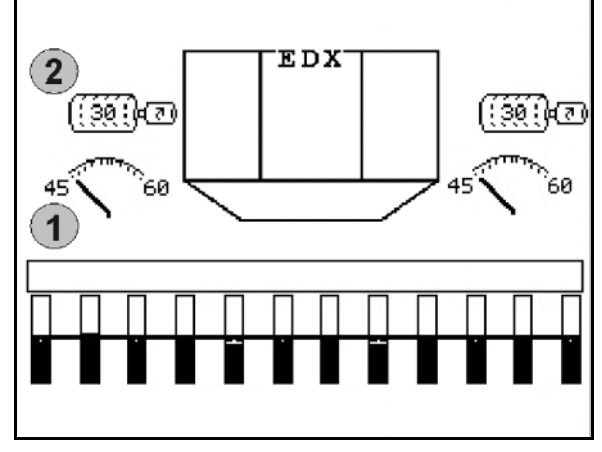

**Рис. 68** 

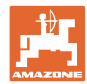

# **5.5.14 Чистики для дозирования посевного материала**

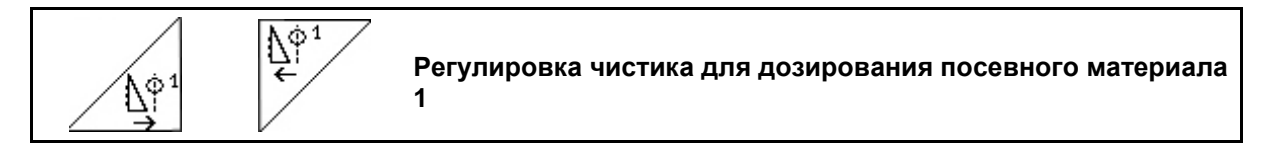

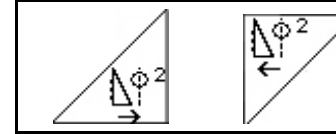

**Регулировка чистика для дозирования посевного материала 2 (только EDX 9000-T)**

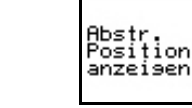

**Вывести/убрать индикацию позиции чистика в меню "Работа"**

Чистик на барабане дозирования посевного материала препятствует образованию повторов в ряду.

Регулировка чистика возможна в диапазоне от 0 до 100.

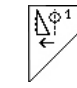

• Направление к 0 для менее агрессивной позиции чистика и большого размера зерна.

- 1∳<sup>1</sup><br>→ Направление к 100 для агрессивной позиции чистика и малого размера зерна.
- Стандартное значение для кукурузы: 50
- Стандартное значение для подсолнечника: 65

## Рис. 68/…

- (1) Индикация позиции чистика 1
- (2) Индикация позиции чистика 2

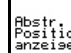

 $\frac{1}{\text{passifion}}$ <br>1.  $\frac{1}{\text{masser}}$ Вывести индикацию позиции чистика в меню "Работа".

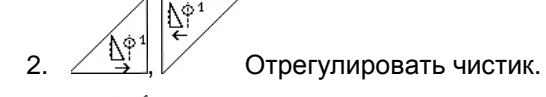

 $3.$   $\left[\frac{\mathbb{N}^3}{2}\right]$   $\left[\frac{\mathbb{N}^2}{2}\right]$  ЕDX 9000-Т: отрегулировать оба чистика.

4. Снова убрать индикацию позиции чистика (при желании).

→ Появится индикация частоты вращения двигателя дозатора/давления воздуха в дозаторе.

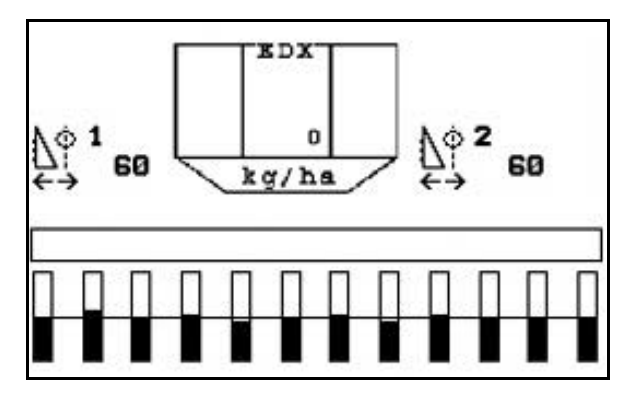

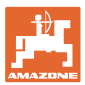

# **5.5.15 Разбрасыватель микрогранул**

Агрегат может дополнительно оснащаться 2 разбрасывателями микрогранул.

При активном разбрасывателе микрогранул дозирование начинается сразу после того, как агрегат занял рабочее положение.

- (1) Норма внесения в кг/га для разбрасывателя микрогранул слева
- (2) Норма внесения в кг/га для разбрасывателя микрогранул справа
- (3) Индикация низкого уровня в бункере 2

Разбрасыватель микрогранул: слева справа **EDX**  $\overline{2}$ 1 3 3 150  $\overline{\mathbf{1}}$ 23.0  $5.5$  $\overline{2}$ kg / ha

**Рис. 70**

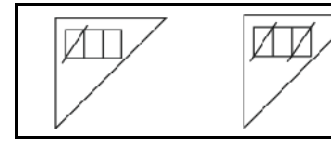

**Выключение разбрасывателя микрогранул в зоне разворота**

### **Внесение инсектицидов, пестицидов или фунгицидов**

Разбрасыватель микрогранул необходимо выключать в рабочем положении перед подъемом инструментов внесения в положение разворота.

Если установлено 2 разбрасывателя микрогранул, они могут быть выключены только вместе.

Включение разбрасывателя микрогранул после прохождения разворота осуществляется автоматически, как только будет достигнуто рабочее положение.

### **Внесение удобрений или семян**

Разбрасыватель микрогранул выключается автоматически, как только достигается положение для разворота.

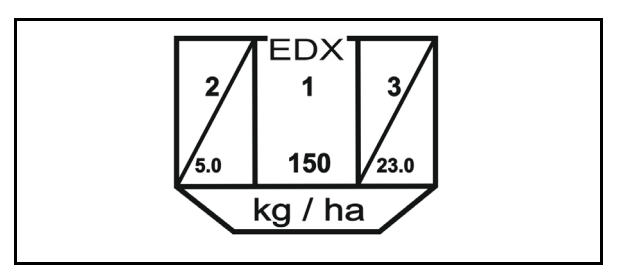

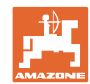

### **Эксплуатация в полевых условиях**

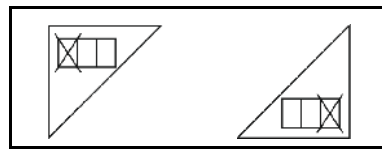

# **Полное выключение разбрасывателя микрогранул**

 $\overline{\mathtt{M}}$ 

• При неиспользовании полностью выключите левый разбрасыватель микрогранул

 $\sqrt{ \Box \mathbb X }$  При неиспользовании полностью выключите правый разбрасыватель микрогранул

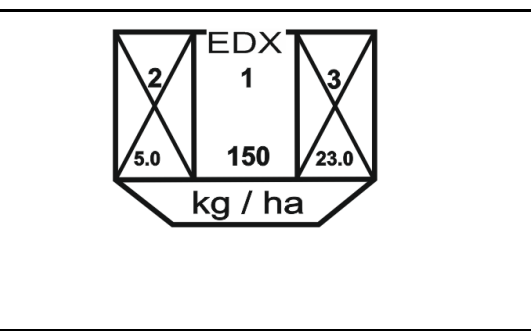

**Рис. 72**

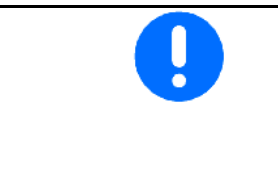

После повторного включения терминала разбрасыватель микрогранул снова включен.

При неиспользовании снова выключите левый разбрасыватель микрогранул до начала работ.

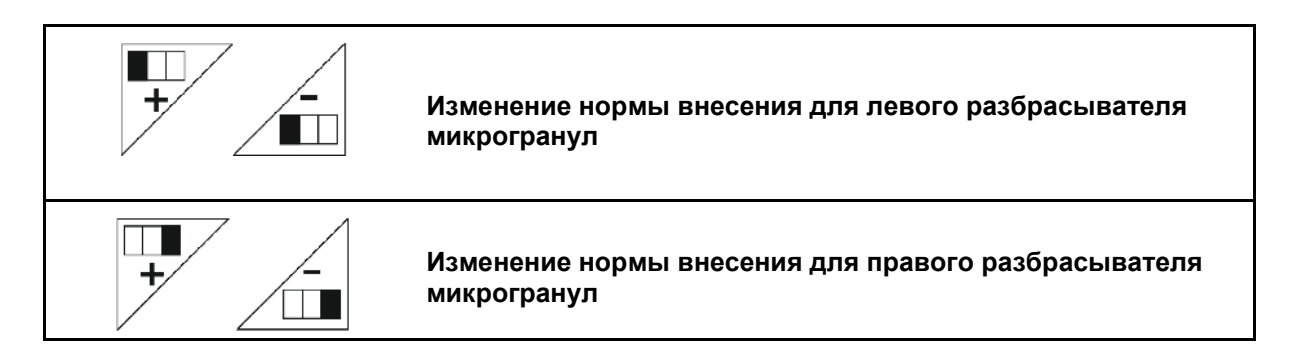

- $+$  Увеличить норму внесения на 10 % за каждое нажатие кнопки.
- $-$  Уменьшить норму внесения на 10 % за каждое нажатие кнопки.
- (1) Измененное значение нормы внесения в кг/га отображается на дисплее. **Рис. 73**

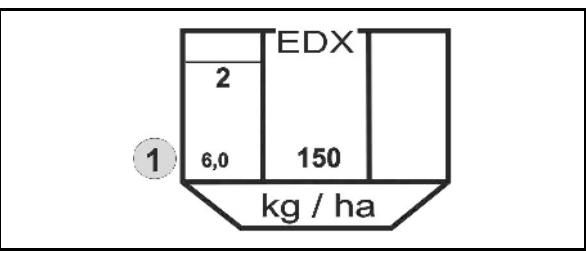

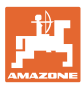

# **5.6 Практическое применение**

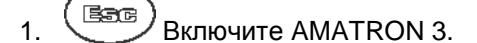

2. Выберите в главном меню нужное задание и проверьте его установки.

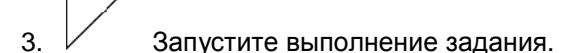

4. Выберите рабочее меню.

**Для активизации функций системы гидравлики трактор оснащен 3-мя устройствами управления трактора:**

- **С помощью устройства** *желтый* **управления трактора**:
- $\rightarrow$  опустите агрегат;

Auftras<br>starten

- Блокировка колеса с почвозацепами;
- → установите выбранный маркер в рабочее положение;

### **или:**

- → Функции предварительной установки системы гидравлики (функция прохода препятствия)
- **С помощью устройства** *зеленый* **управления трактора**
- → активизируйте выбранные функции системы гидравлики (Разложить консоли агрегата)
- **С помощью устройства** *красный* **управления трактора**:
- **→ включите/выключите вентилятор.**
- 5. Начните посев.
- Во время посева на дисплее терминала **AMATRON 3** отображается рабочее меню. В этом меню возможна активизация всех необходимых для посева функций.
- → Установленные данные сохраняются в выполняемом задании.

### **После эксплуатации:**

- 1. Проверьте данные задания (при желании).
- 2. Активизируйте блок управления трактора (при необходимости).
- 3. Отключите AMATRON 3.

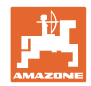

# **5.6.1 Распределение кнопок рабочего меню**

### **Назначение кнопок, опция микрогранул**

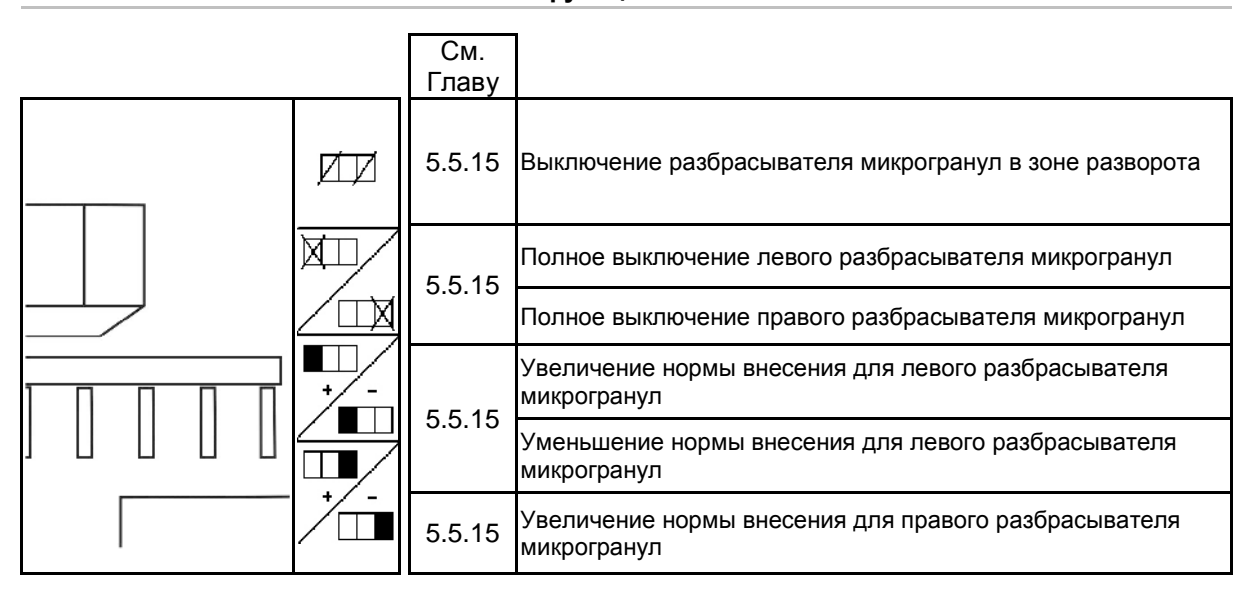

### **Описание функциональных полей**

# **Назначение кнопок, опция переключения отдельных рядов**

### **Описание функциональных полей**

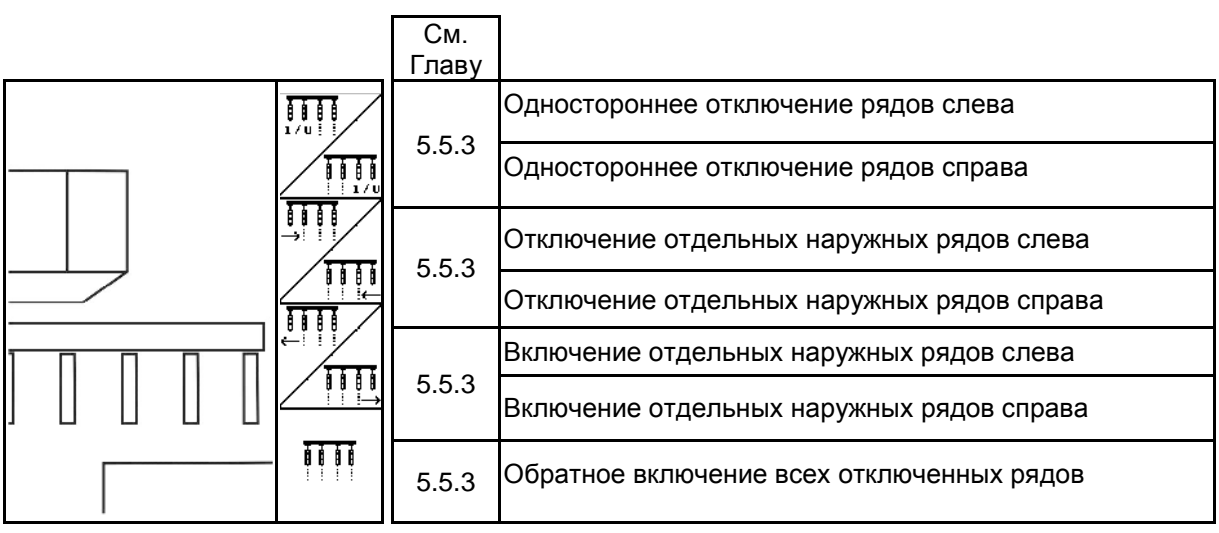

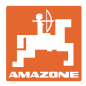

# **Распределение кнопок рабочего меню EDX 6000-2 / EDX 6000-2C**

# **Страница 1: Описание функциональных полей**

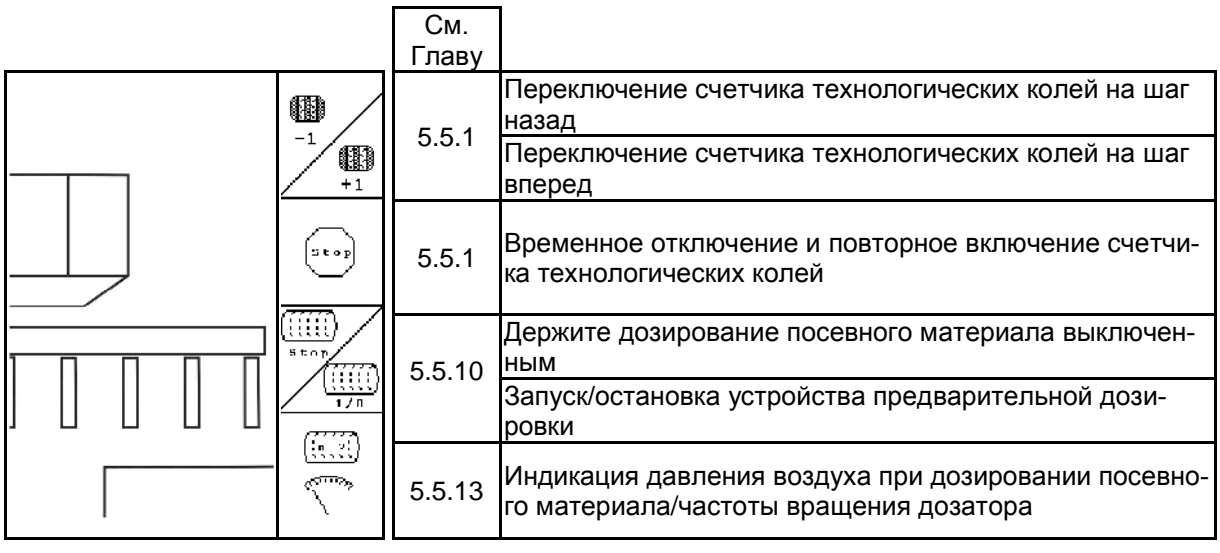

**Страница 1 Shift: Описание функциональных полей**

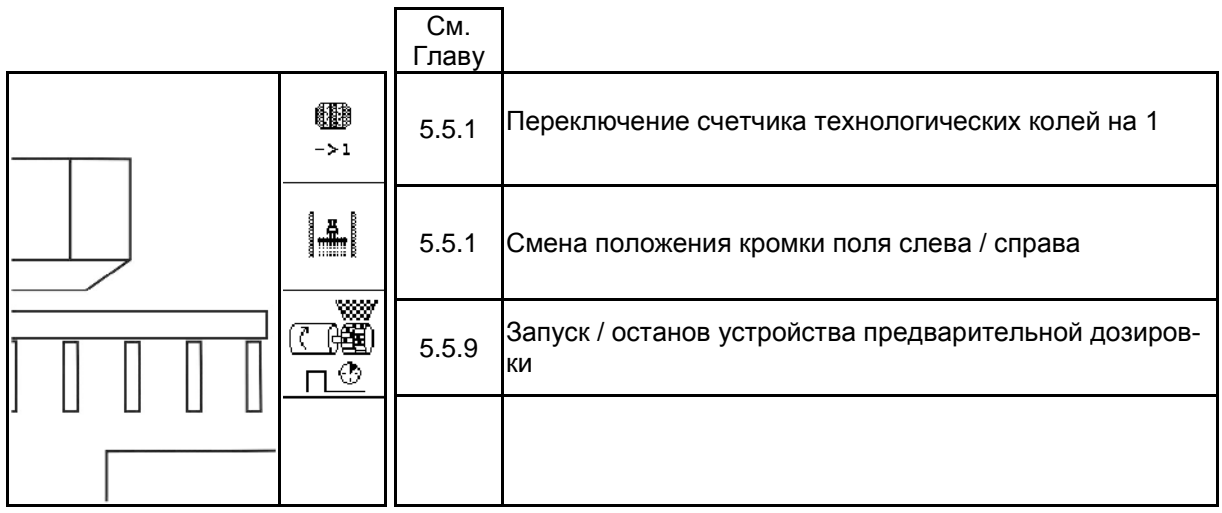

# **Страница 2: Описание функциональных полей**

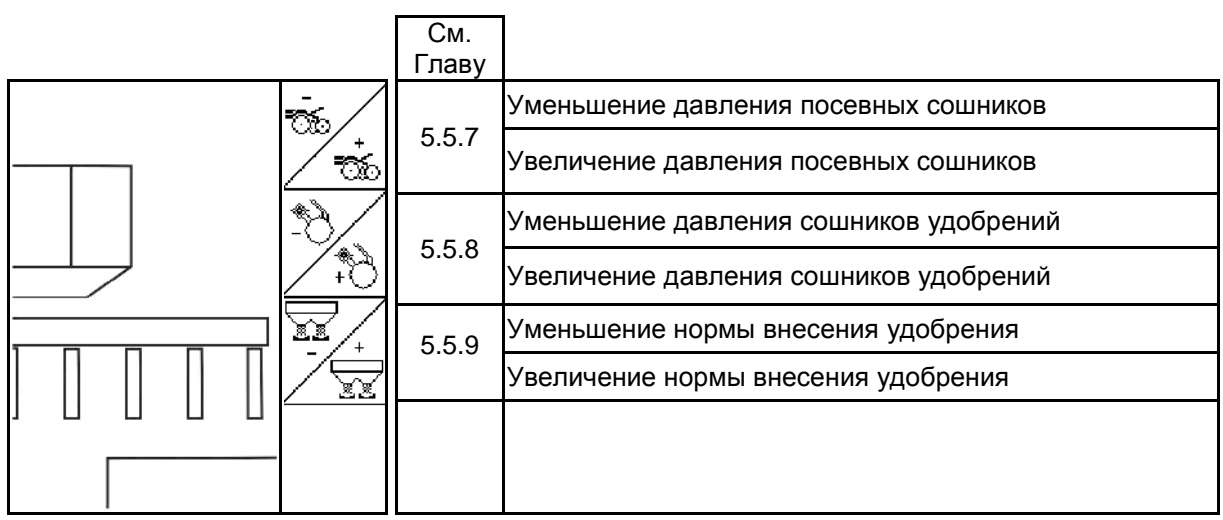

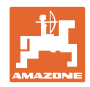

# **Страница 3: Описание функциональных полей**

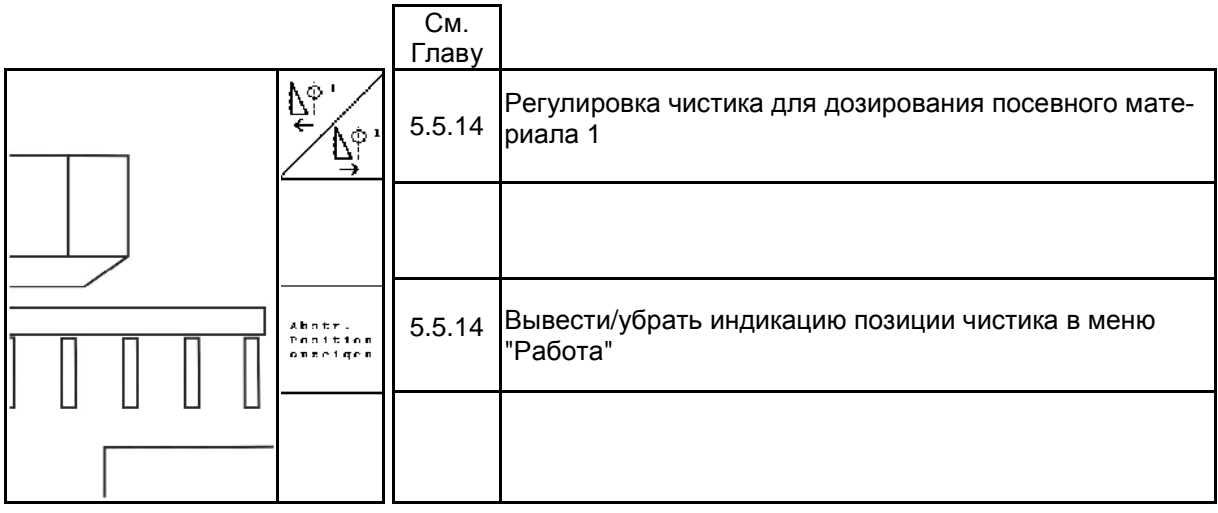

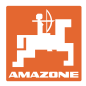

# **Распределение кнопок рабочего меню EDX 6000-TC / 9000-TC**

# **Страница 1: Описание функциональных полей**

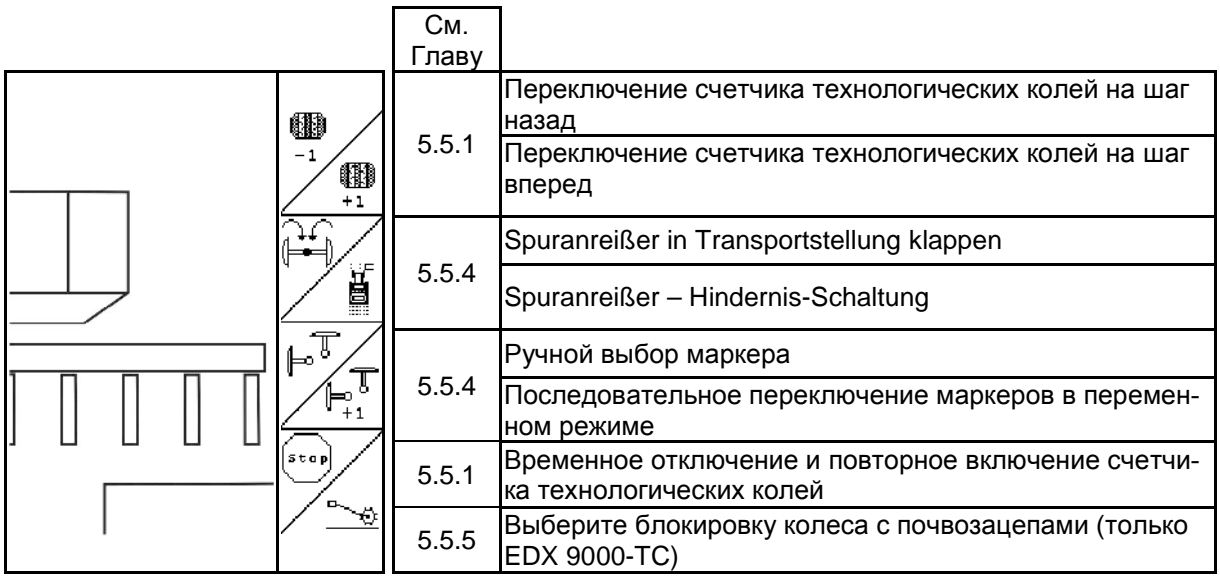

# **Страница 1 Shift: Описание функциональных полей**

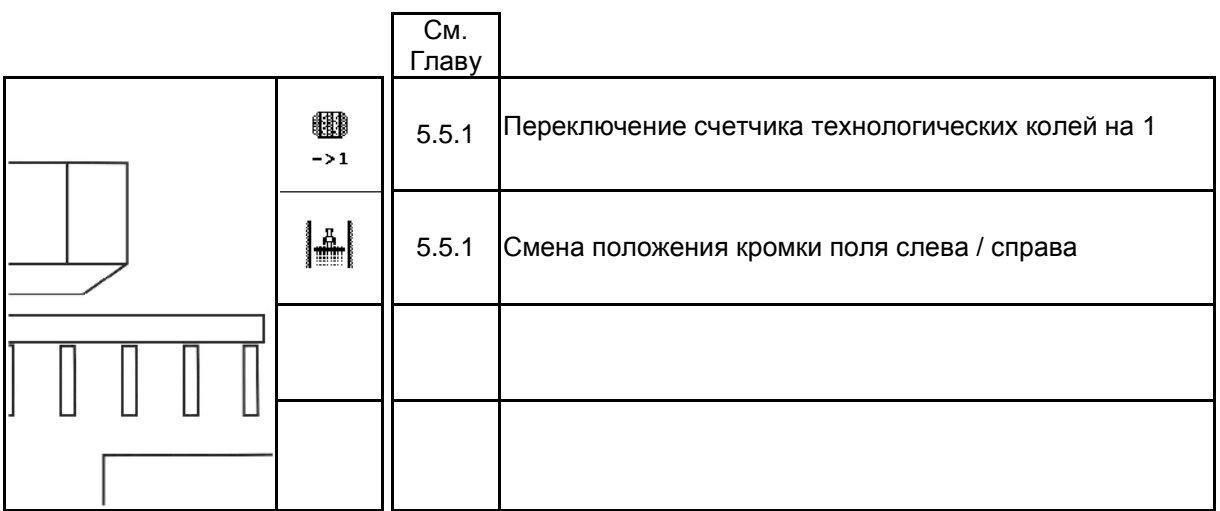

# **Страница 2: Описание функциональных полей**

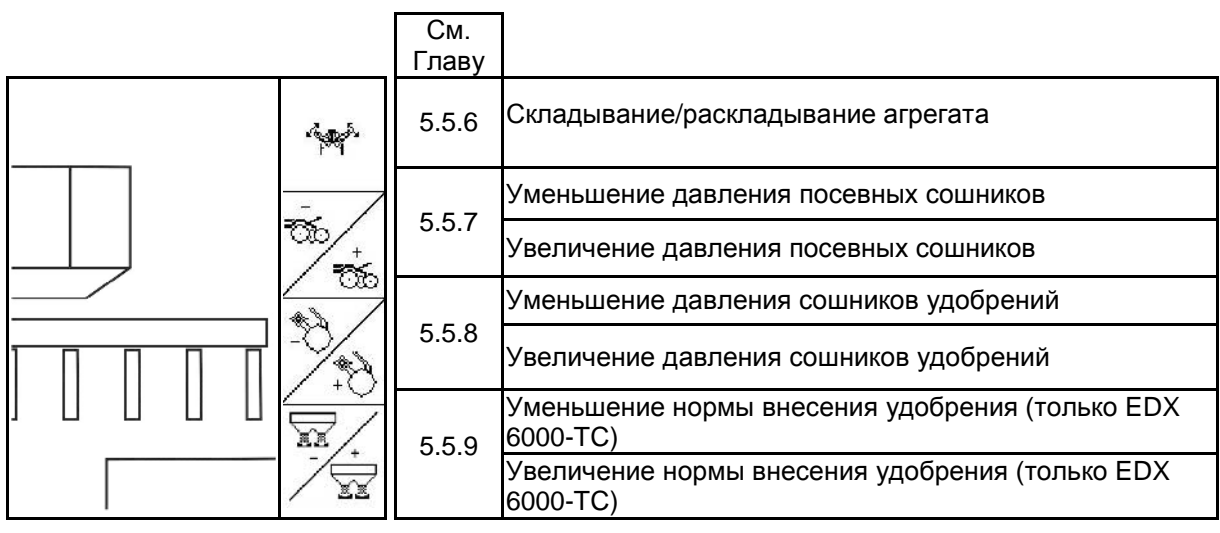

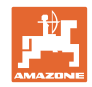

**Страница 2 Shift: Описание функциональных полей**

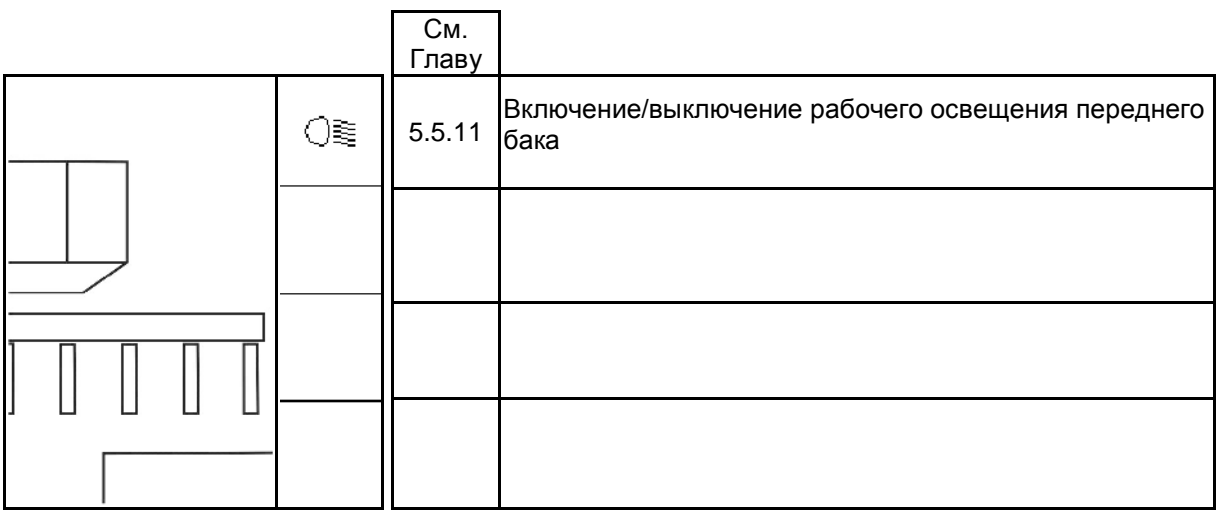

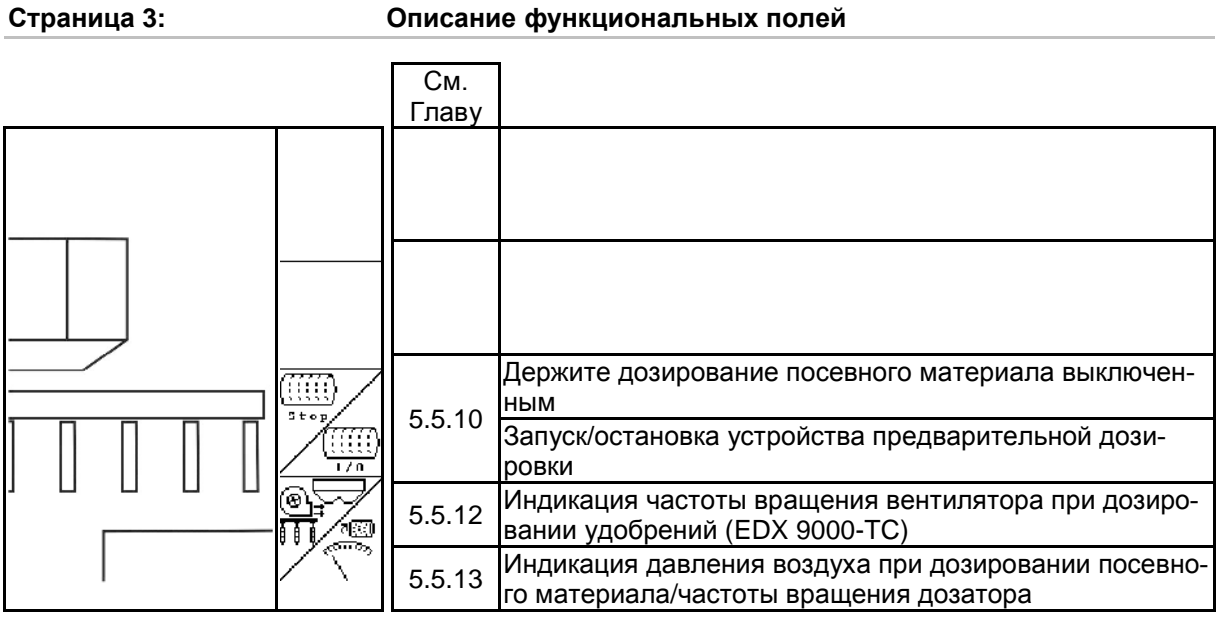

# **Страница 3 Shift: Описание функциональных полей**

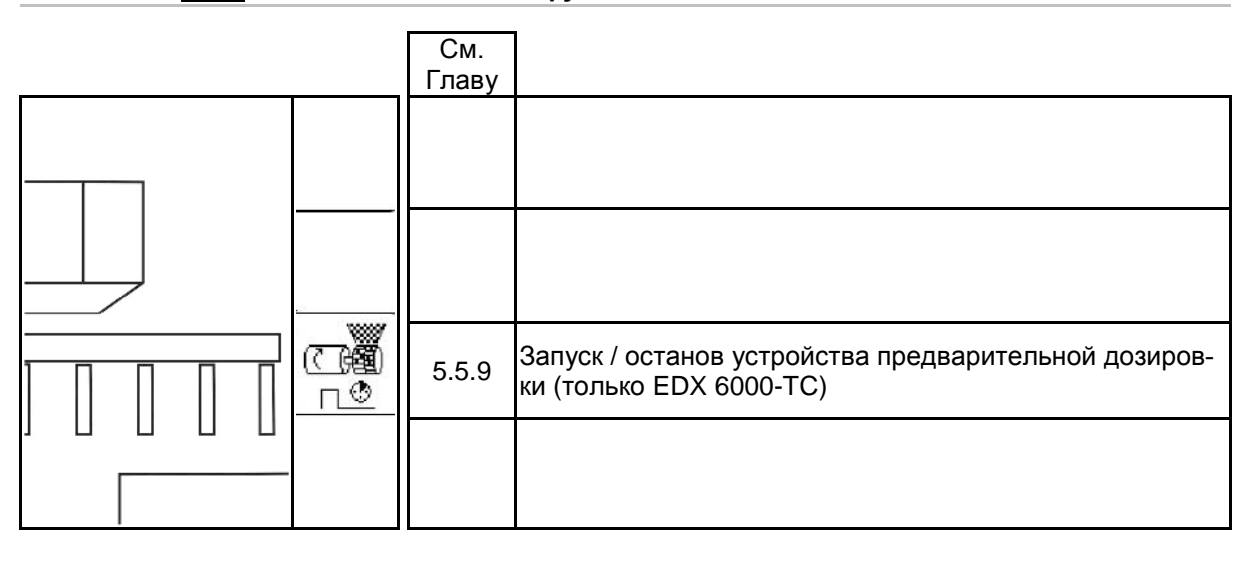

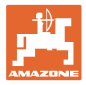

# **Страница 4: Описание функциональных полей**

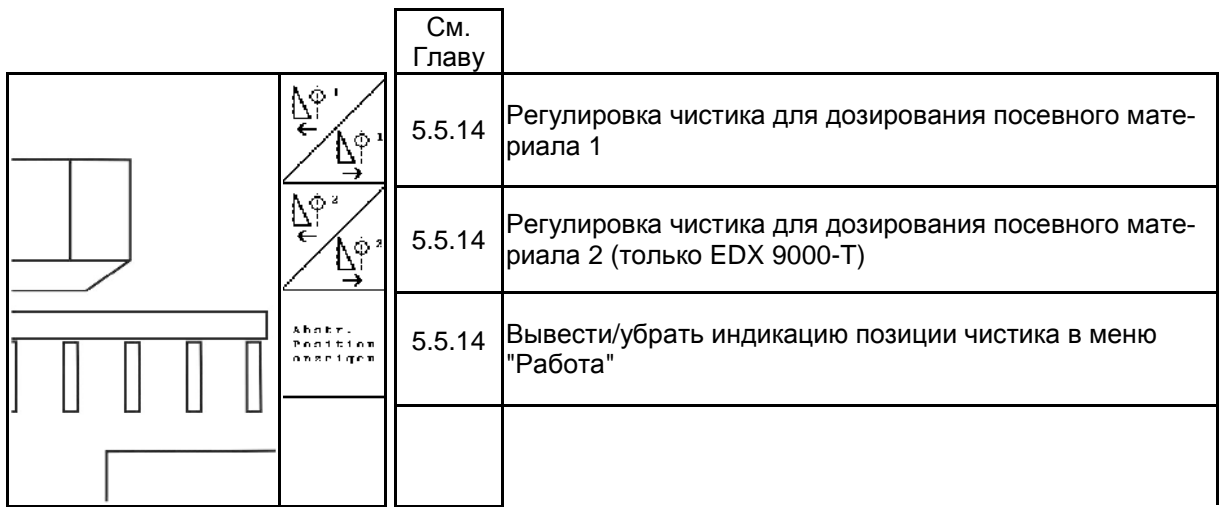

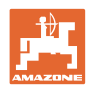

# **6 Джойстик / AmaPilot**

# **6.1 Обучающее меню**

ď Æ Обучающее меню запускается через главное меню.

ၜၜၜ

- Обучающее меню джойстик
- Обучающее меню AmaPilot

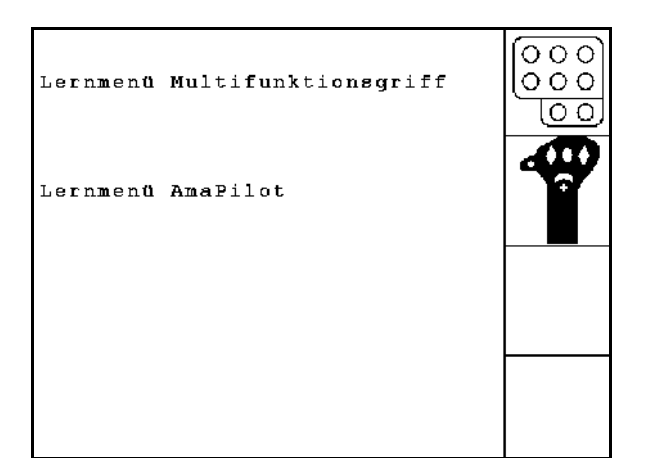

**Рис. 74**

При нажатии на кнопку на джойстике на дисплее показывается соответствующая функция.

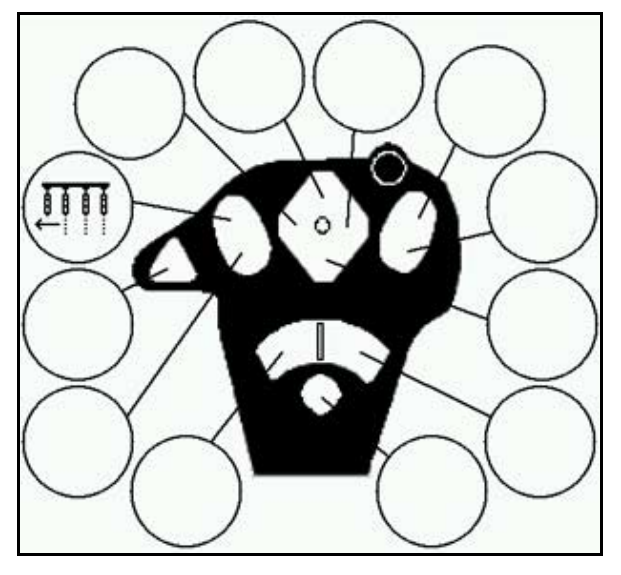

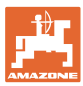

# **6.2 Amapilot**

AmaPilot позволяет управлять всеми важными функциями.

30 функций выбираются нажатием большим пальцем. Кроме того, можно подключить два дополнительных уровня.

- Стандартный уровень
- Уровень 2 при нажатом пуске на обратной стороне

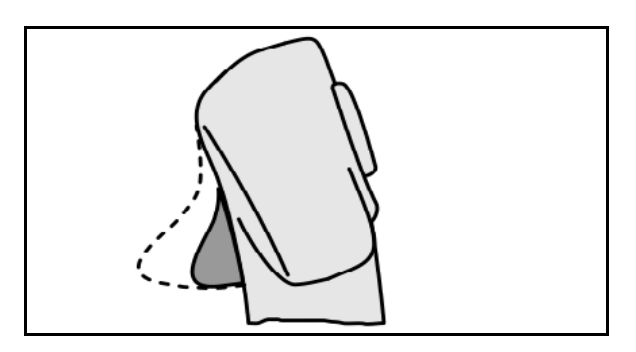

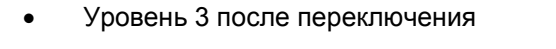

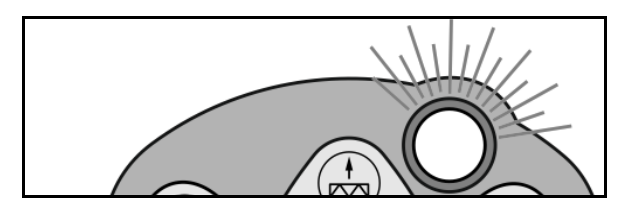

**Рис. 77**

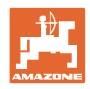

# **Раскладка клавиш на AmaPilot**

# **Стандартный уровень:**

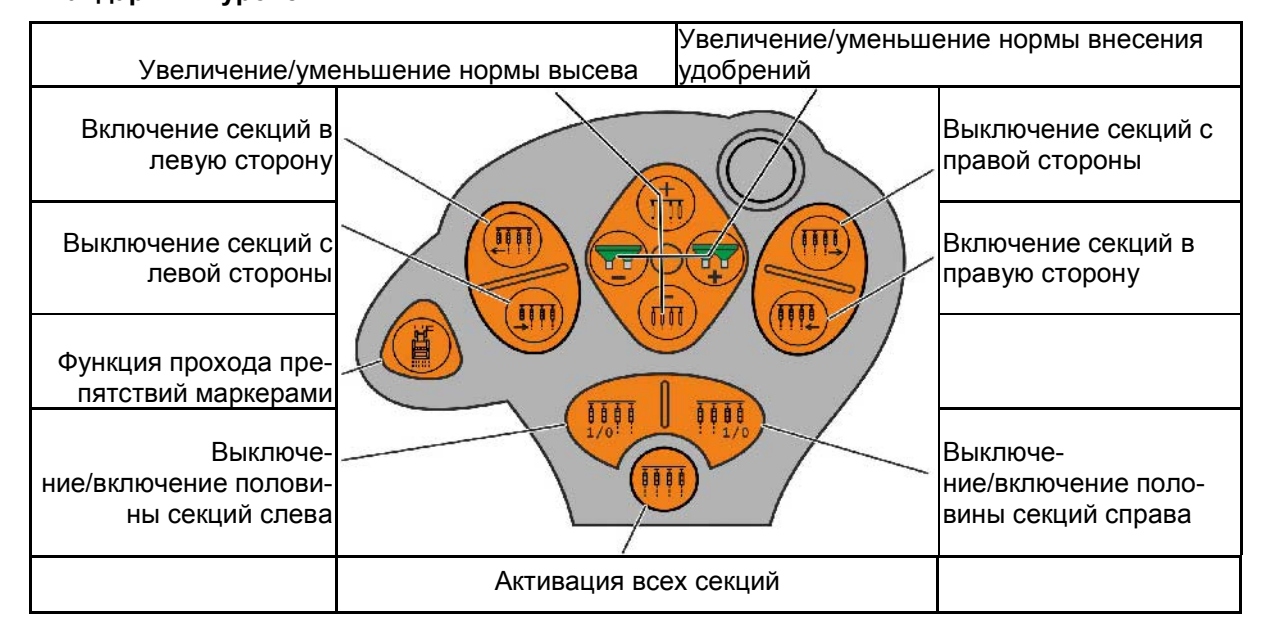

# **Уровень 2:**

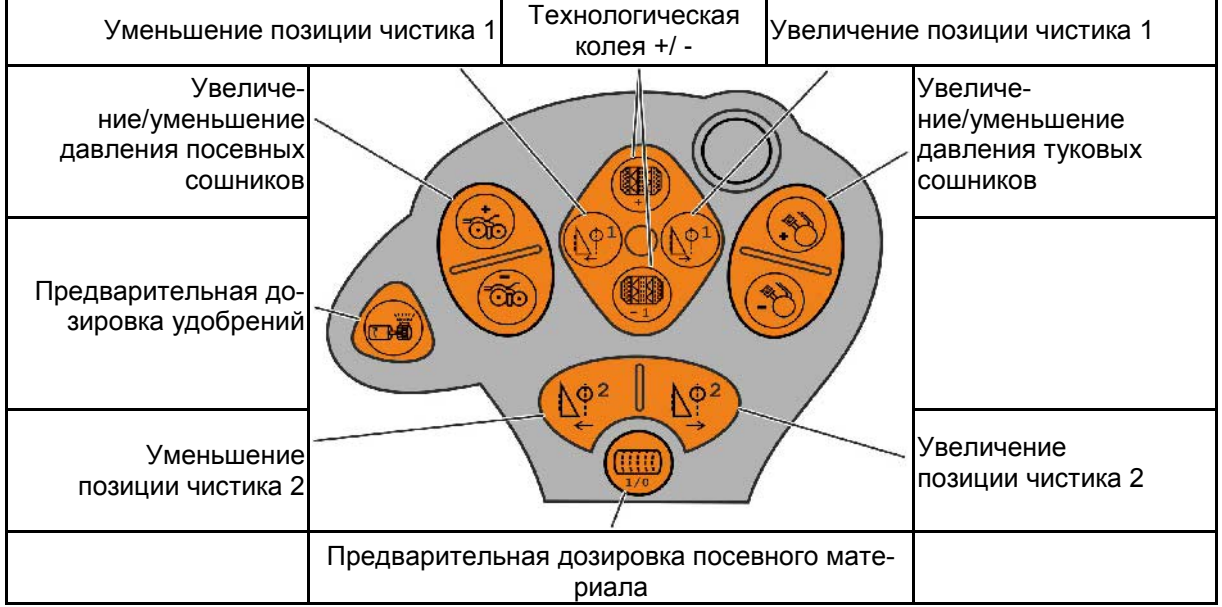

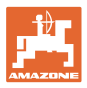

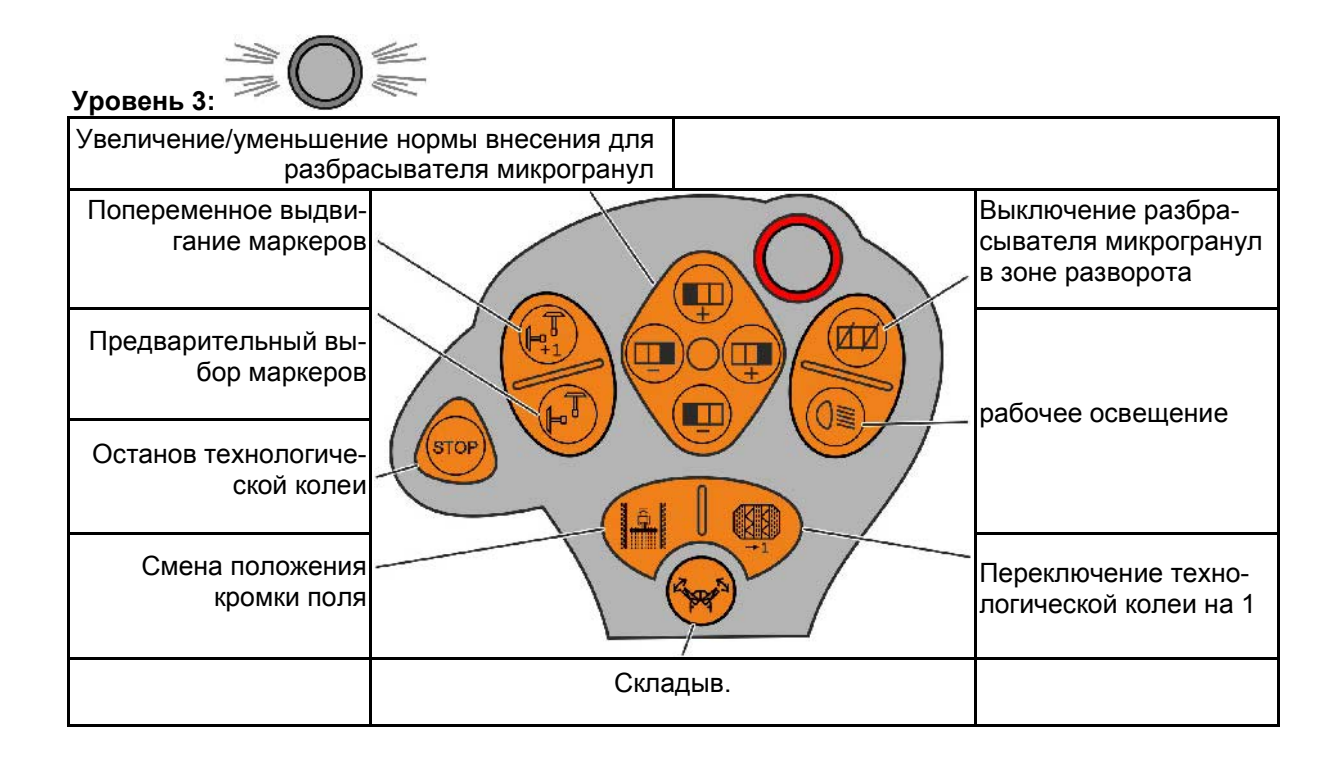

# **6.3 Джойстик**

# **Монтаж**

Джойстик (Рис. 73/1) закрепляется с помощью 4 винтов в удобном для работы с ним месте в кабине трактора.

Для электроподключения вставьте штекер базового оснащения в 9-полюсное гнездо Sub-D джойстика (Рис. 73/2).

Вставьте штекер (Рис. 73/3) джойстика в среднее гнездо Sub-D терминала AMATRON 3.

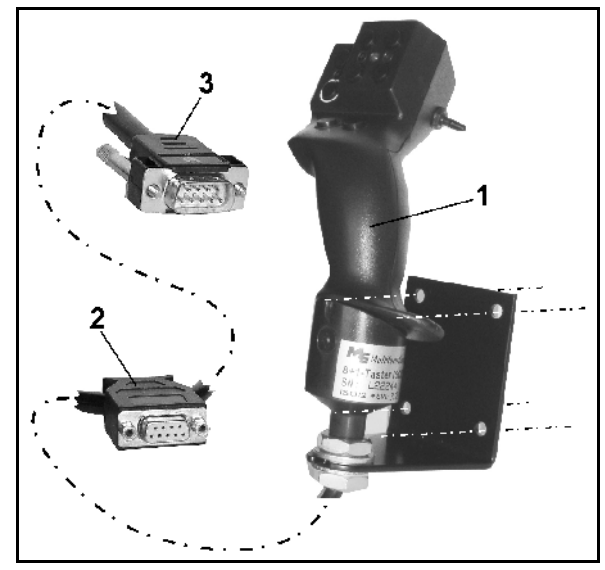

**Рис. 78**

### **Функции**

Джойстик функционирует только в рабочем меню терминала AMATRON 3 . Он позволяет управлять терминалом AMATRON 3 в полевых условиях вслепую.

Для управления терминалом AMATRON 3 джойстик (Рис. 74) оснащен 8 кнопками (1–8). В дальнейшем с помощью 3-позиционного переключателя (Рис. 75/2) возможно изменение функций кнопок.

Обычно переключатель находится в

- **Е** среднем положении (Рис. 75/А) и может быть установлен
- $\mathbb{P}$  как в верхнее (Рис. 75/В), так и
- $\blacktriangleright$  в нижнее (Рис. 75/С) положение.

Положение переключателя отображается с помощью светодиодного индикатора (Рис. 75/1).

- Светодиодный индикатор: желтый
- Светодиодный индикатор: красный
- Светодиодный индикатор: зеленый

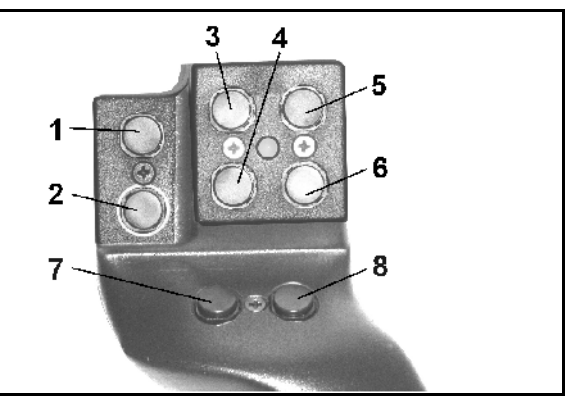

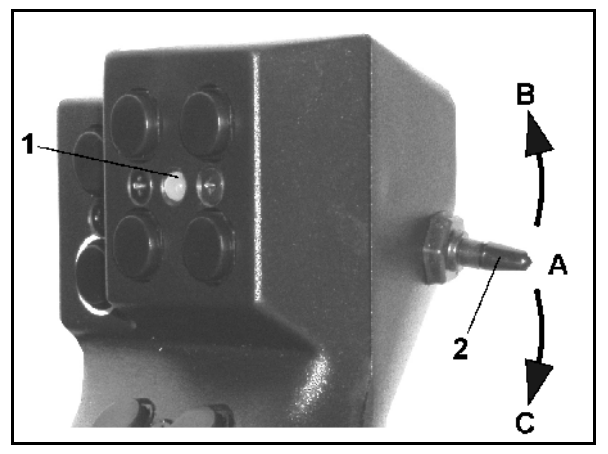

**Рис. 80**

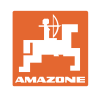

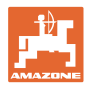

### **Назначение кнопок**

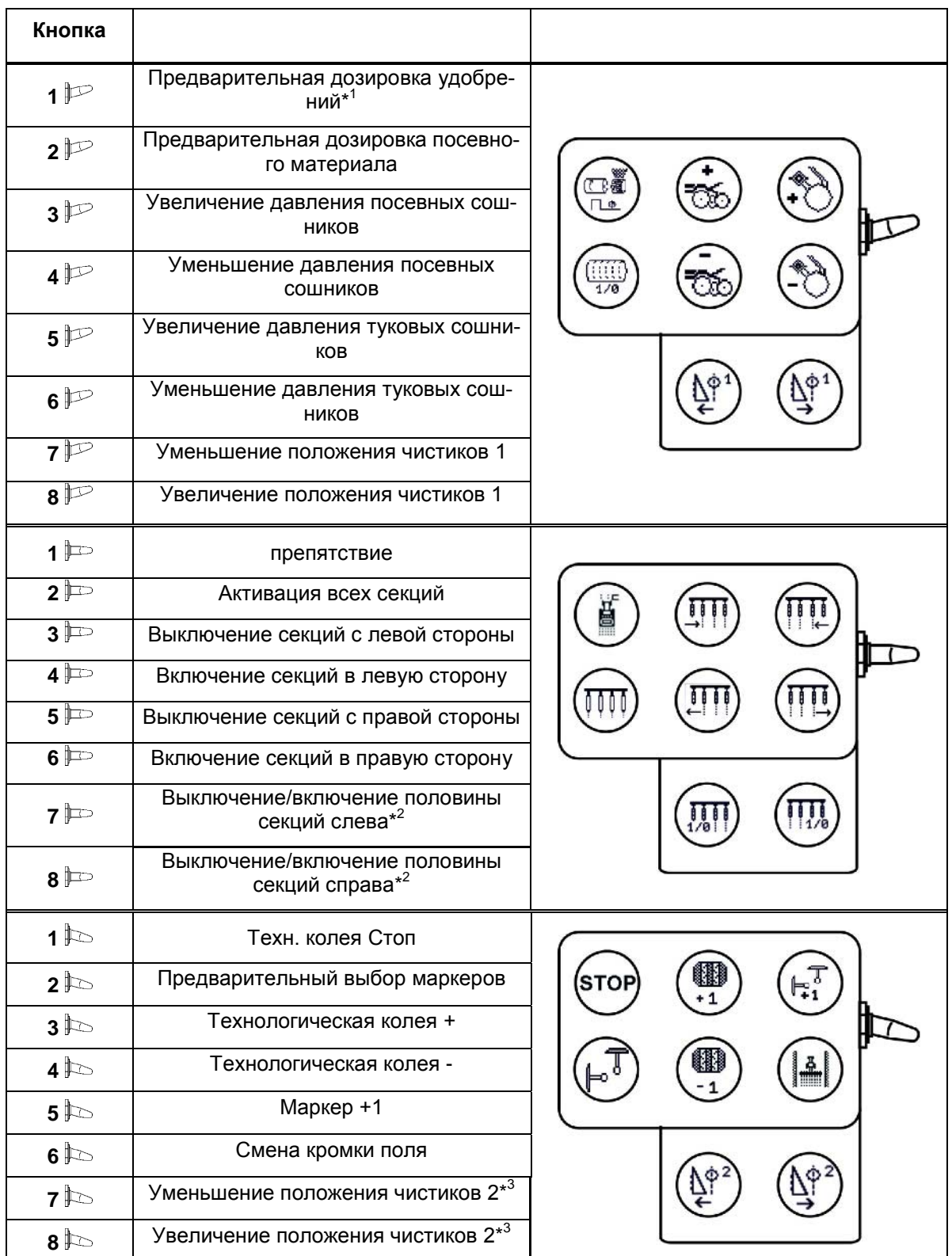

\* <sup>1</sup>только EDX 6000 с электрическим дозатором удобрений

\*<sup>2</sup> только EDX 9000-TC / EDX 6000 с переключением отдельных рядов

\* <sup>3</sup> только EDX 9000-TC

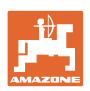

# **7 Техническое обслуживание**

# **7.1 Калибровка редуктора**

Необходимо откалибровать агрегаты с дистанционной регулировкой дозировки удобрений :

- перед их первой эксплуатацией, если терминал AMATRON 3 не входит в комплект поставки агрегата, а должен устанавливаться дополнительно;
- при отклонениях между индикацией на терминале и шкале редуктора.

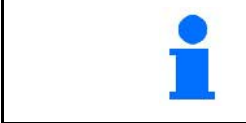

Произведите основную регулировку редуктора, см. стр. 29 и стр. 33.

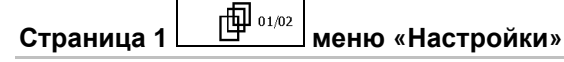

- 1. **L**  $\left[\frac{1}{2}a_1\right]$  Калибровка подменю «Редуктор»: i ac
- 2.  $\left|\mathcal{F}_{\mathcal{B}}^{\mathcal{F}}\right|$ Перемещайте рычаг в направлении значения шкалы «0» до тех пор, пока не загорится СД на электродвигателе.

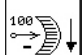

 $\frac{3.888}{2}$  Установите редуктор в положение, превышающее значение «80» на шкале

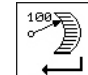

4.  $\Box$  Подтвердите введенные установки и внесите значение шкалы, отображаемое через положение рычага редуктора на шкале, в открывшемся окне меню (Рис. 77).

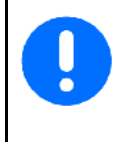

Во избежание ошибок считывания следует всегда считывать значение шкалы, только глядя на нее по прямой!

После завершения процесса калибровки установите редуктор на другое значение шкалы. Значение на мониторе должно соответствовать значению на шкале.

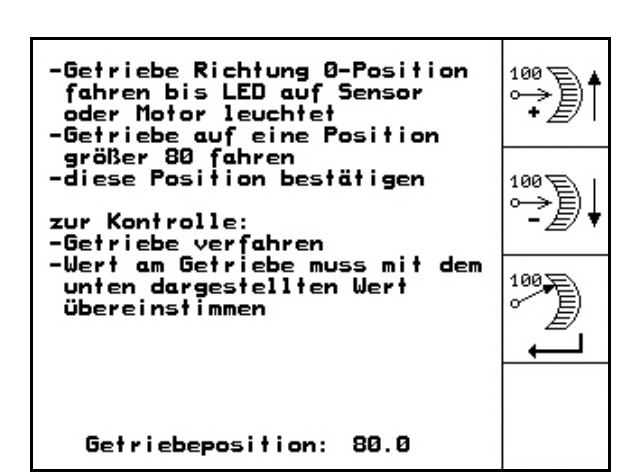

# **Рис. 81**

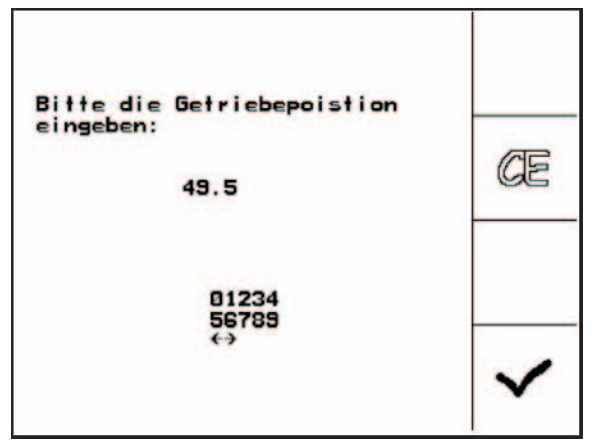

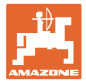

# **7.2 Программирование фотоячеек**

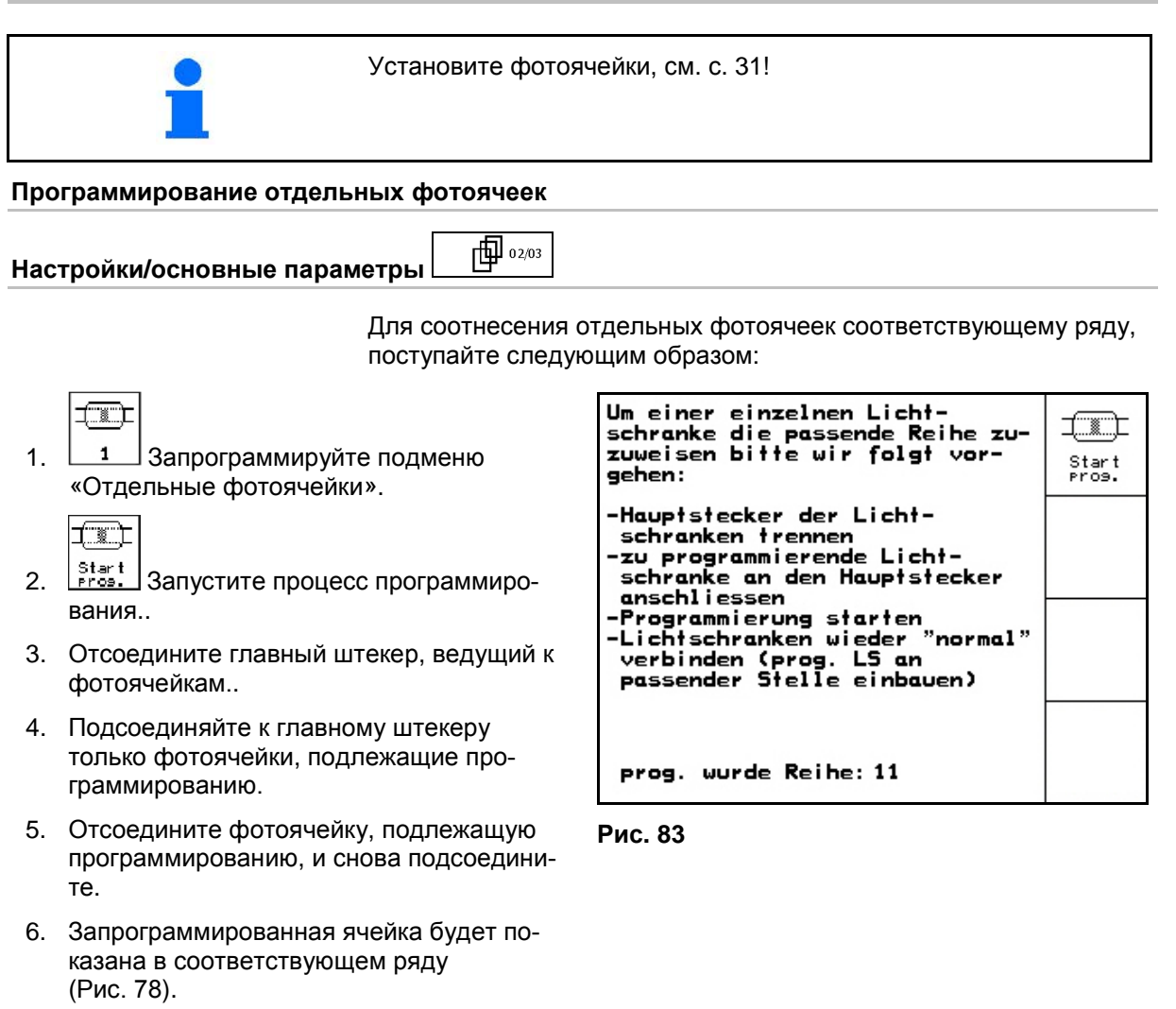

 7. Снова последовательно подсоедините фотоячейки.

AMABUS BAG0118.4 03.16 **69**

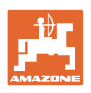

### **Программирование всех фотоячеек**

Для соотнесения всех фотоячеек соответствующему ряду, поступайте следующим образом:

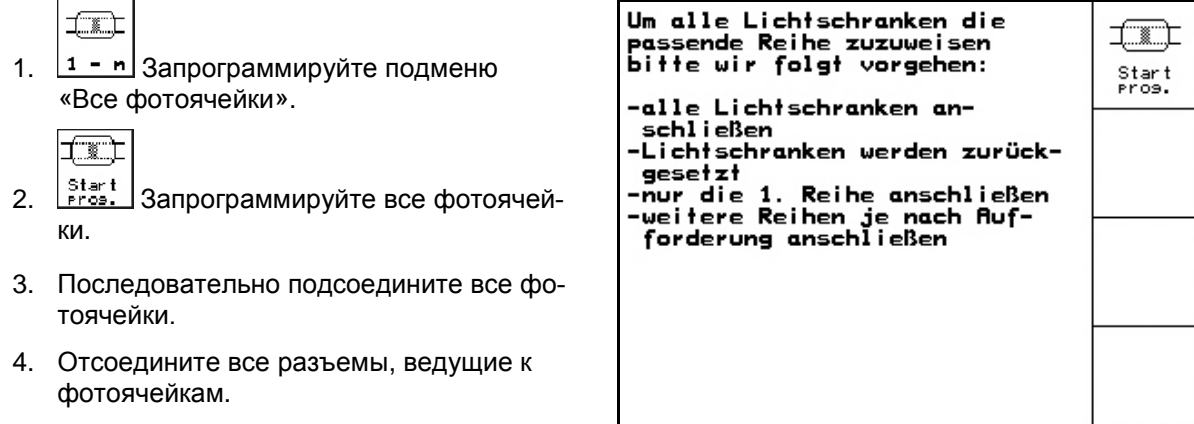

- 5. Подключите фотоячейку 1 (подключение начинается слева).
- → Раздастся звуковой сигнал.
- 6. Подключите последовательно все остальные фотоячейки.

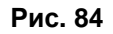

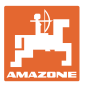

# **8 Сигналы тревоги и сообщения**

# **Сообщение**

В нижней зоне дисплея появляется сообщение об ошибке (Рис. 80) и трижды подается звуковой сигнал.

→ По возможности устраните причину появления ошибки.

### **Пример:**

- Уровень слишком низкий.
- $\rightarrow$  Способ устранения: засыпьте дополнительное количество посевного материала. **Рис. 85**

### **Трев**

В средней зоне дисплея появляется аварийное сообщение (Рис. 81) и подается звуковой сигнал.

 1. Прочтите аварийное сообщение на дисплее.

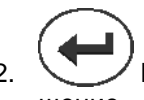

 2. Подтвердите аварийное сообщение.

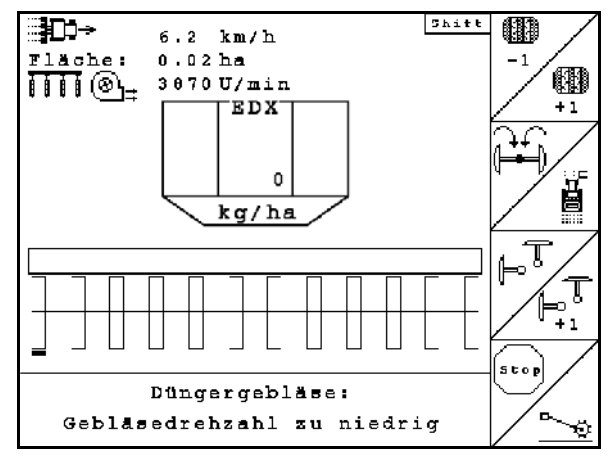

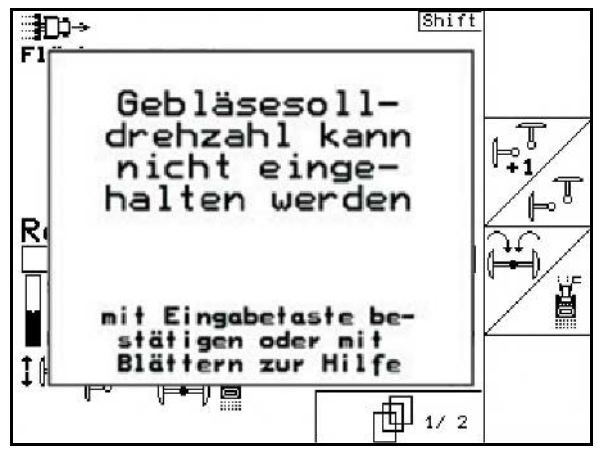

**Рис. 86**

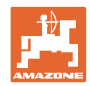

## **Сигналы тревоги и сообщения**

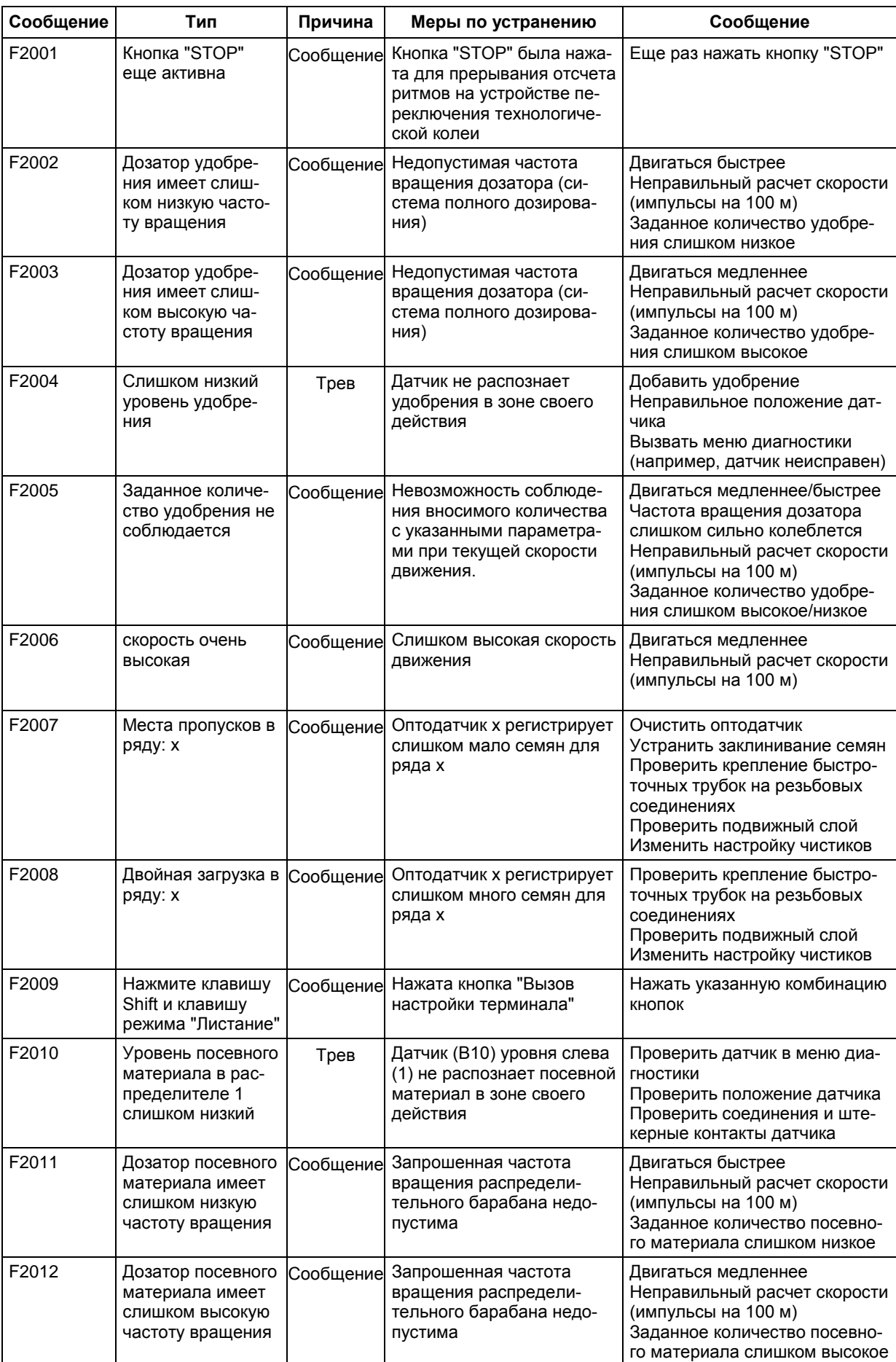
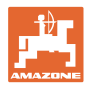

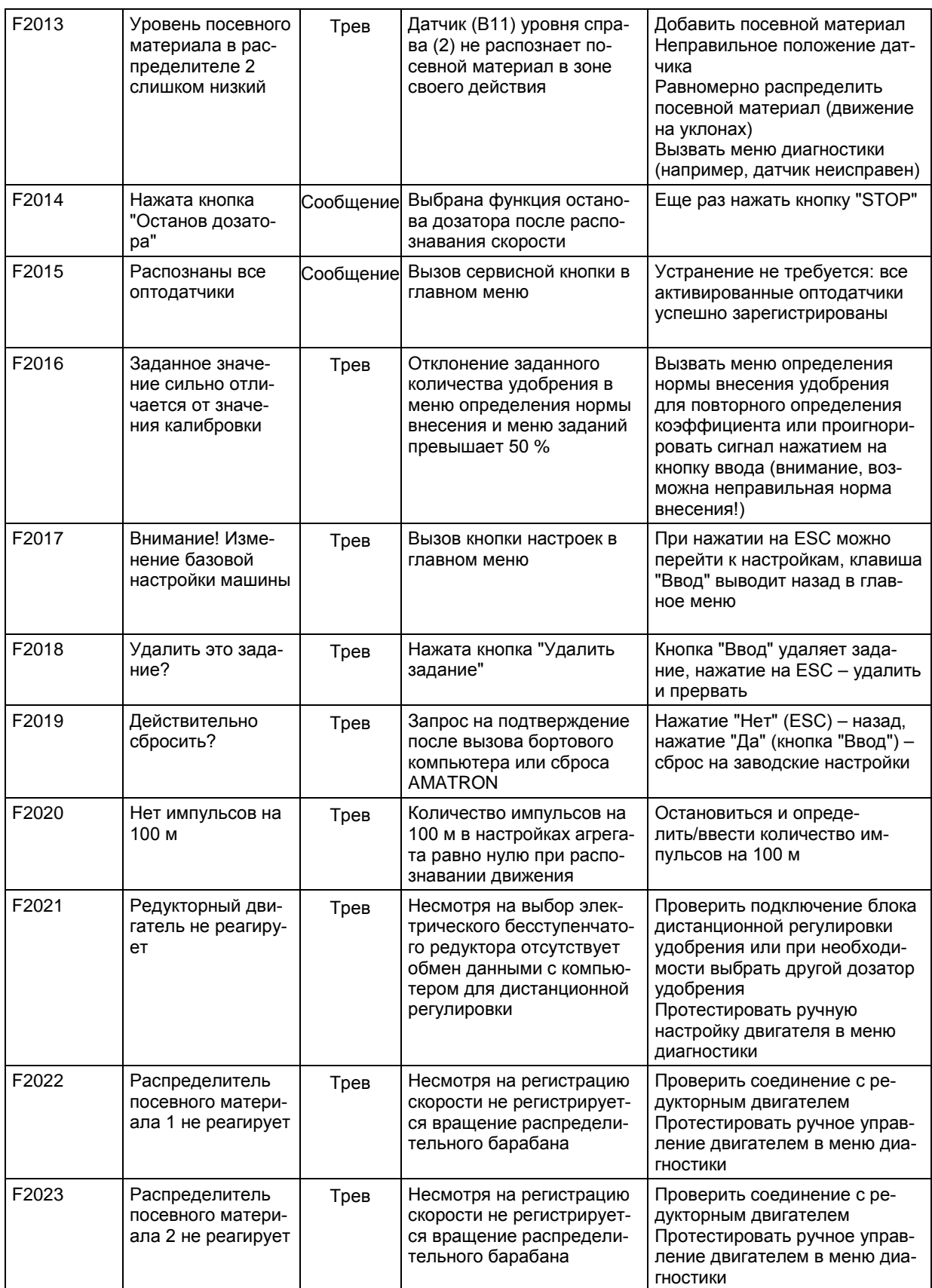

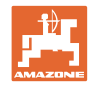

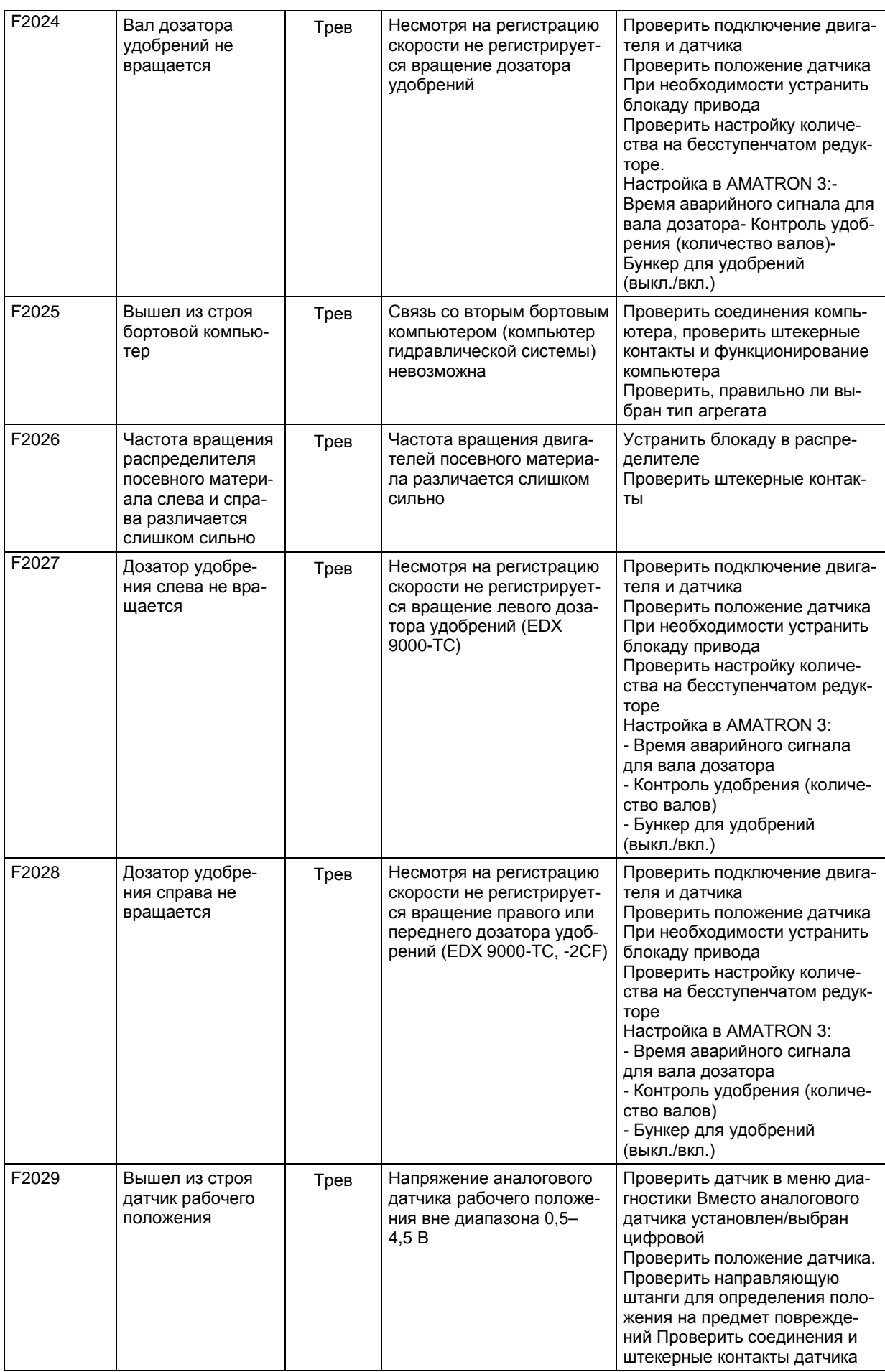

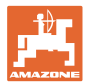

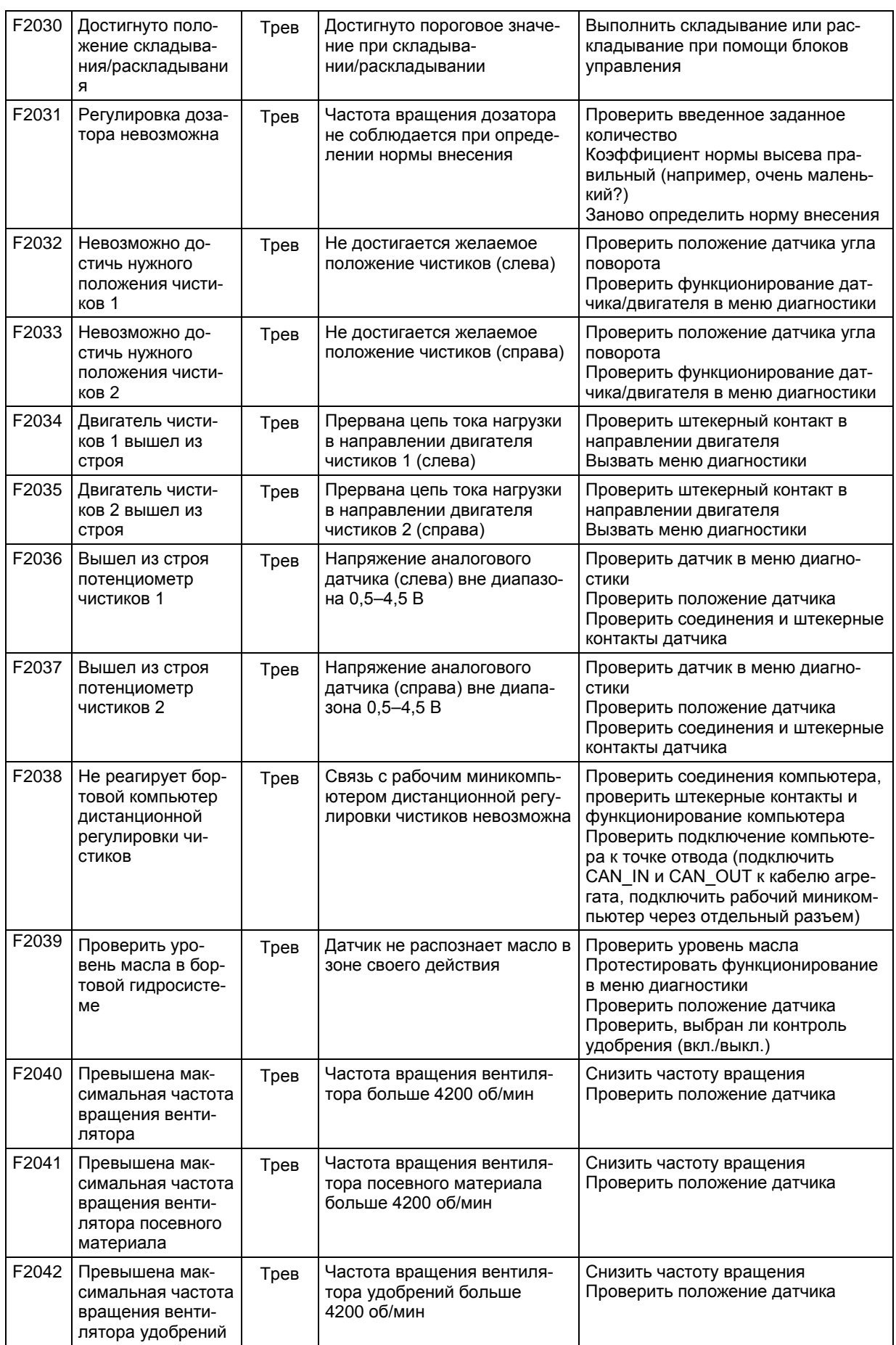

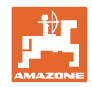

#### **Сигналы тревоги и сообщения**

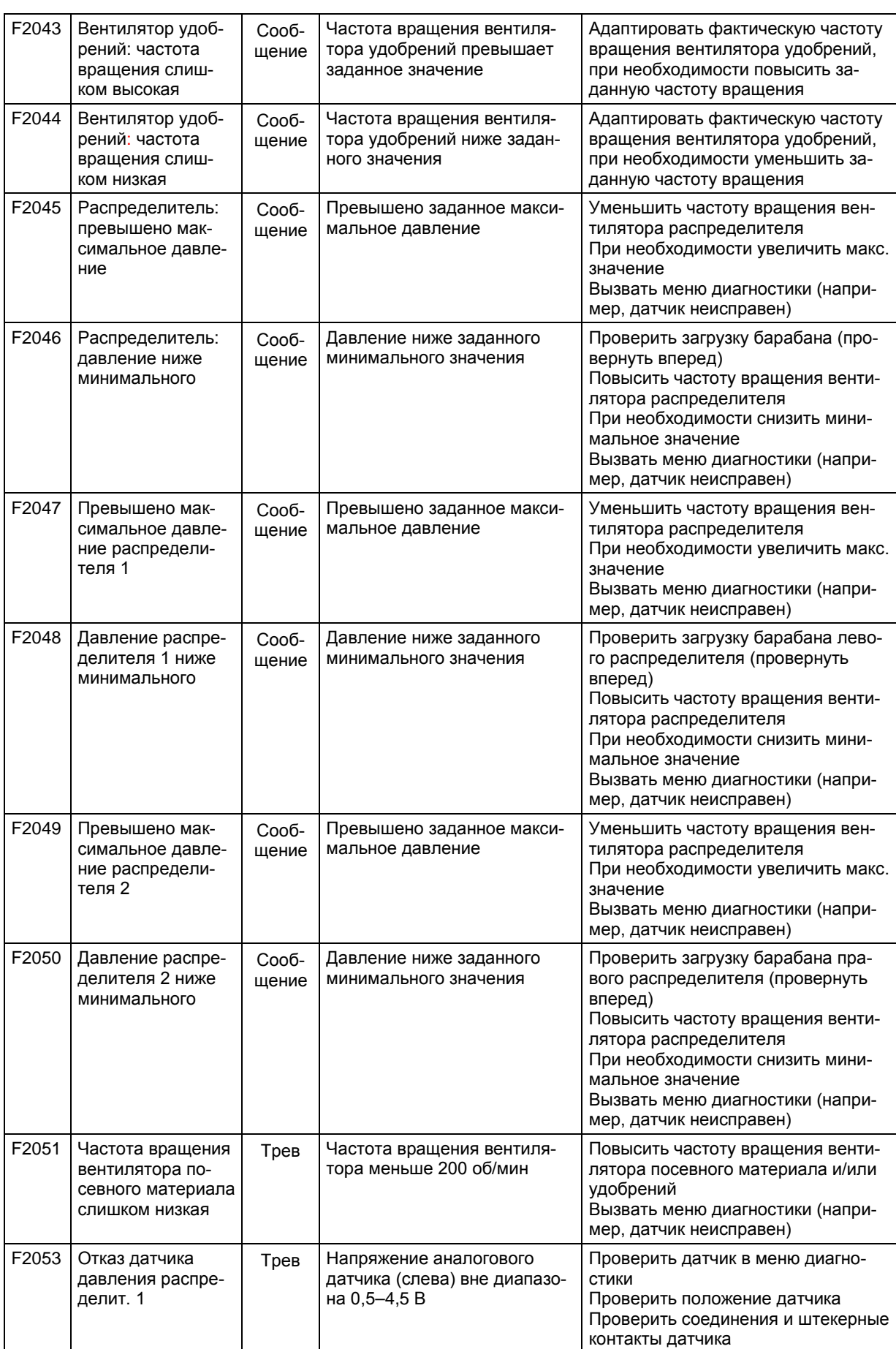

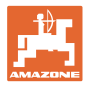

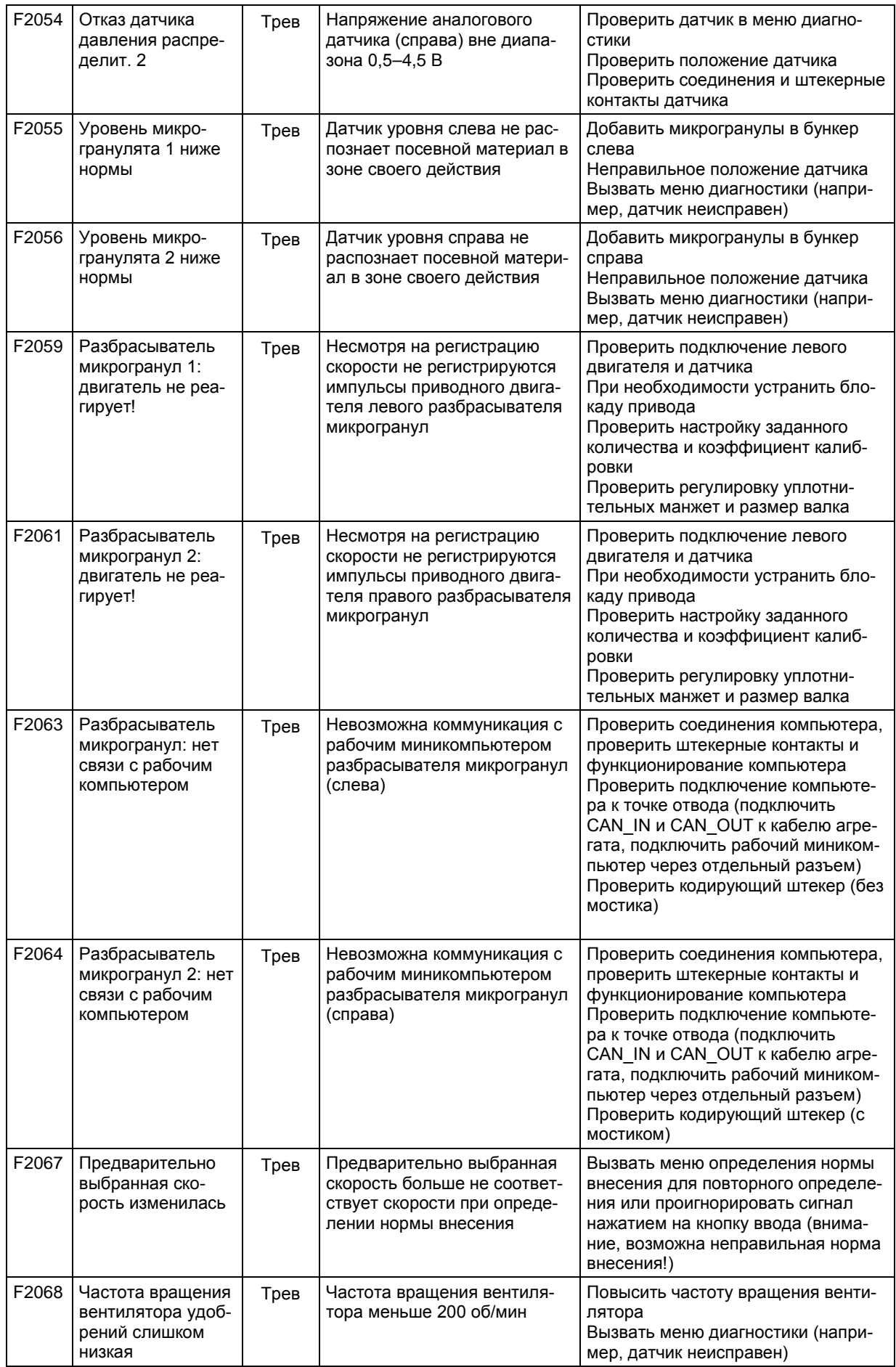

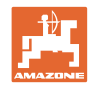

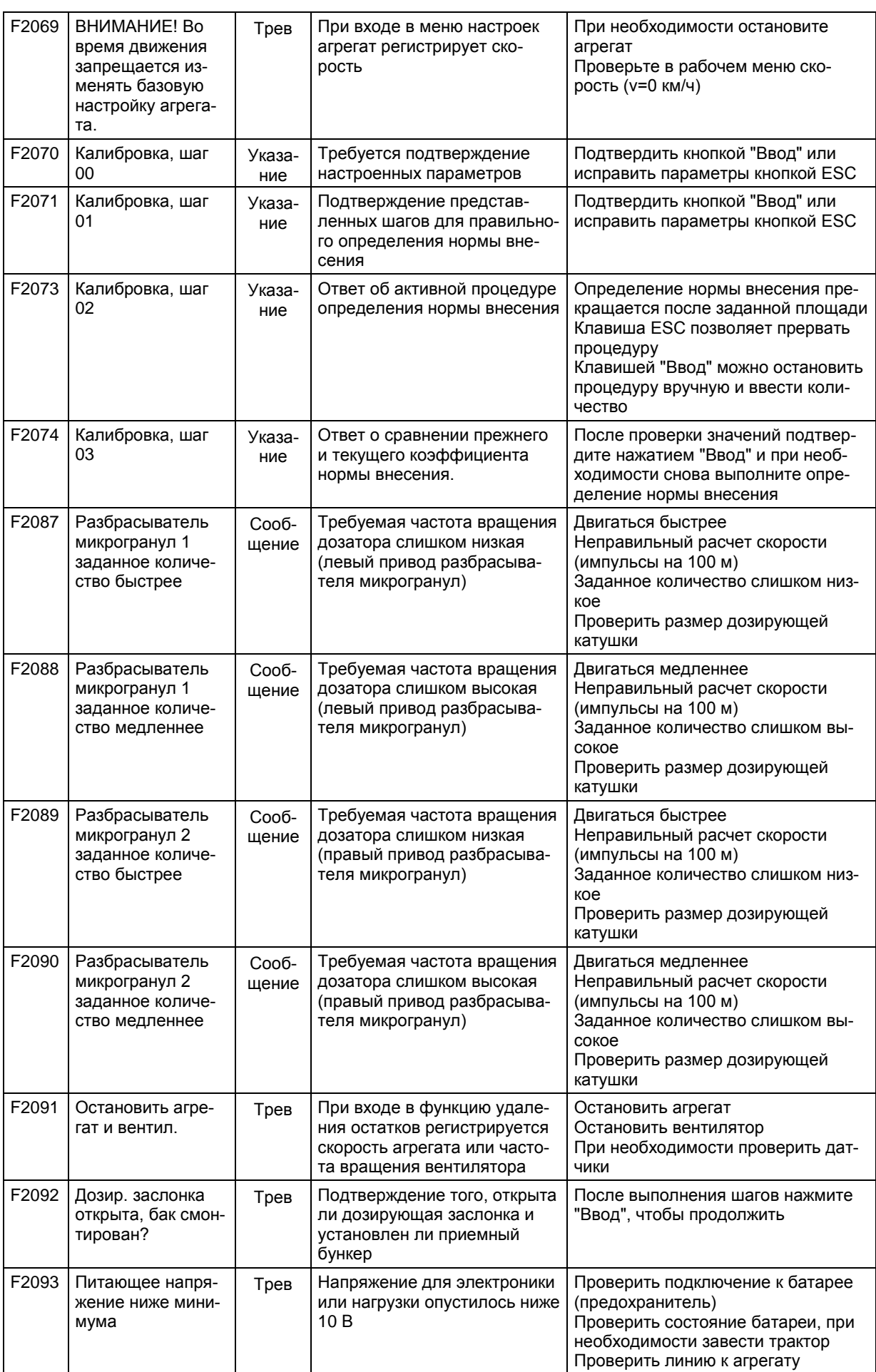

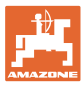

## **9 Неисправность**

#### **9.1 Выход из строя датчика перемещений**

В случае выхода из строя датчика перемещений (импульсов/100 м), который закреплен на редукторе, после ввода фиктивного значения рабочей скорости можно продолжать работу.

Во избежание сбоев во время посевных работ неисправный датчик следует заменить.

Если датчик не удается заменить в течение короткого промежутка времени, работу можно продолжать при выполнении следующего условия:

• Отсоедините сигнальный кабель неисправного датчика перемещений от рабочего компьютера.

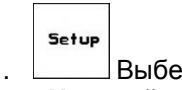

1. Выберите в главном меню «**Настройки**».

km/h<br>sim. 2. Введите фиктивную скорость

- Во время работы необходимо соблюдать введенное фиктивное значение скорости.
	- Как только на датчике перемещений будут зарегистрированы первые импульсы, произойдет переключение компьютера на фактическую скорость датчика перемещений!

 $\rightarrow 100110$ Gesamtdaten seit Inbetriebnahme:  $\overline{\leftarrow}$  (00110) Gesamtsäzeit: 352<sub>h</sub> Gesamtfläche: 6496 ha sim.<br>km∕h simulierte km/h:  $0.0$ km/h ᆴᇣᄇ achen: DE/EN/FR/NL<br>{-Version: 5.20.xx<br>}-Version: 4.7.0<br>-Gaste/AG-429 ≞ 而1/1

**Рис. 87**

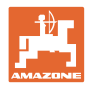

## **9.2 Выключение неисправной фотоячейки**

Неисправная фотоячейка показывается в рабочем меню с помощью индикации уменьшенного количества кг/га.

Индикация уменьшенного количества также может иметь другие причины.

Выключение неисправной фотоячейки:

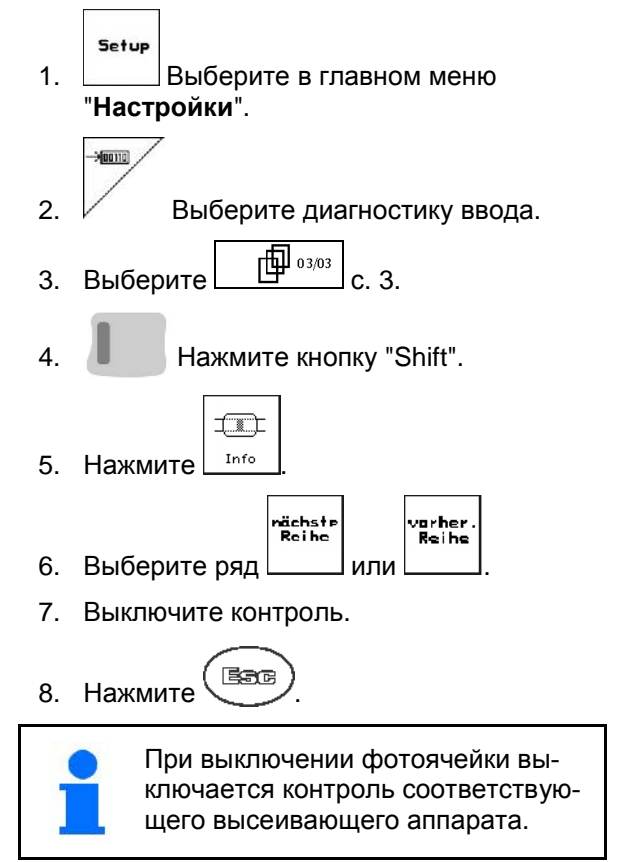

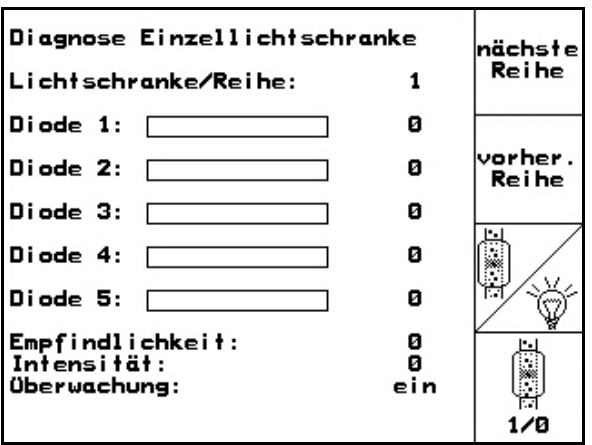

**Рис. 88**

### **9.3 Выключение неисправного датчика давления**

При неисправности датчика давления появляется соответствующее сообщение.

Выключение неисправного датчика давления:

Setup 1. Выберите в главном меню "**Настройки**".

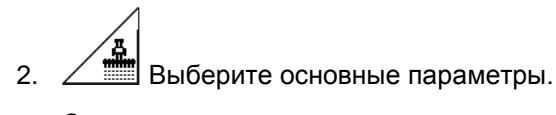

→ Отключите контроль давления распределителя.

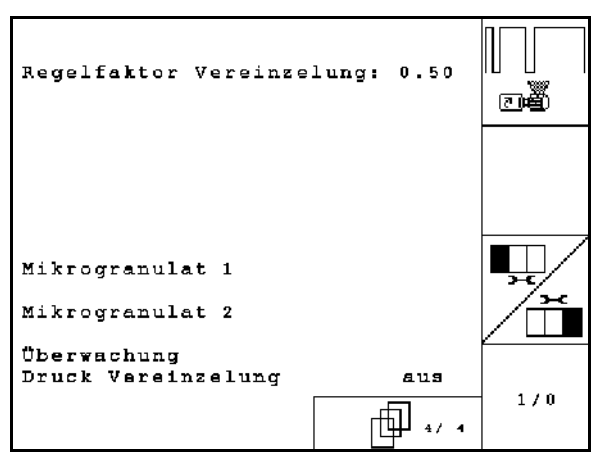

**Рис. 89**

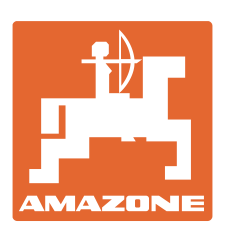

# **AMAZONEN-WERKE** H. DREYER GmbH & Co. KG

Postfach 51 D-49202 Hasbergen-Gaste E-mail: amazone@amazone.de **Germany** 

Тел.:  $+49(0)5405501-0$ http:// www.amazone.de

Филиалы заводов: D-27794 Hude • D-04249 Leipzig • F-57602 Forbach, Филиалы заводов в Англии и Франции

Заводы по производству распределителей минеральных удобрений, полевых распрыскивателей, сеялок, почвообрабатывающих агрегатов и орудий коммунального назначения